**CCS Technical Documentation NHL-4/4U Series Transceivers** 

# **Service Software Instructions**

[This page left intentionally blank]

# Table of Contents

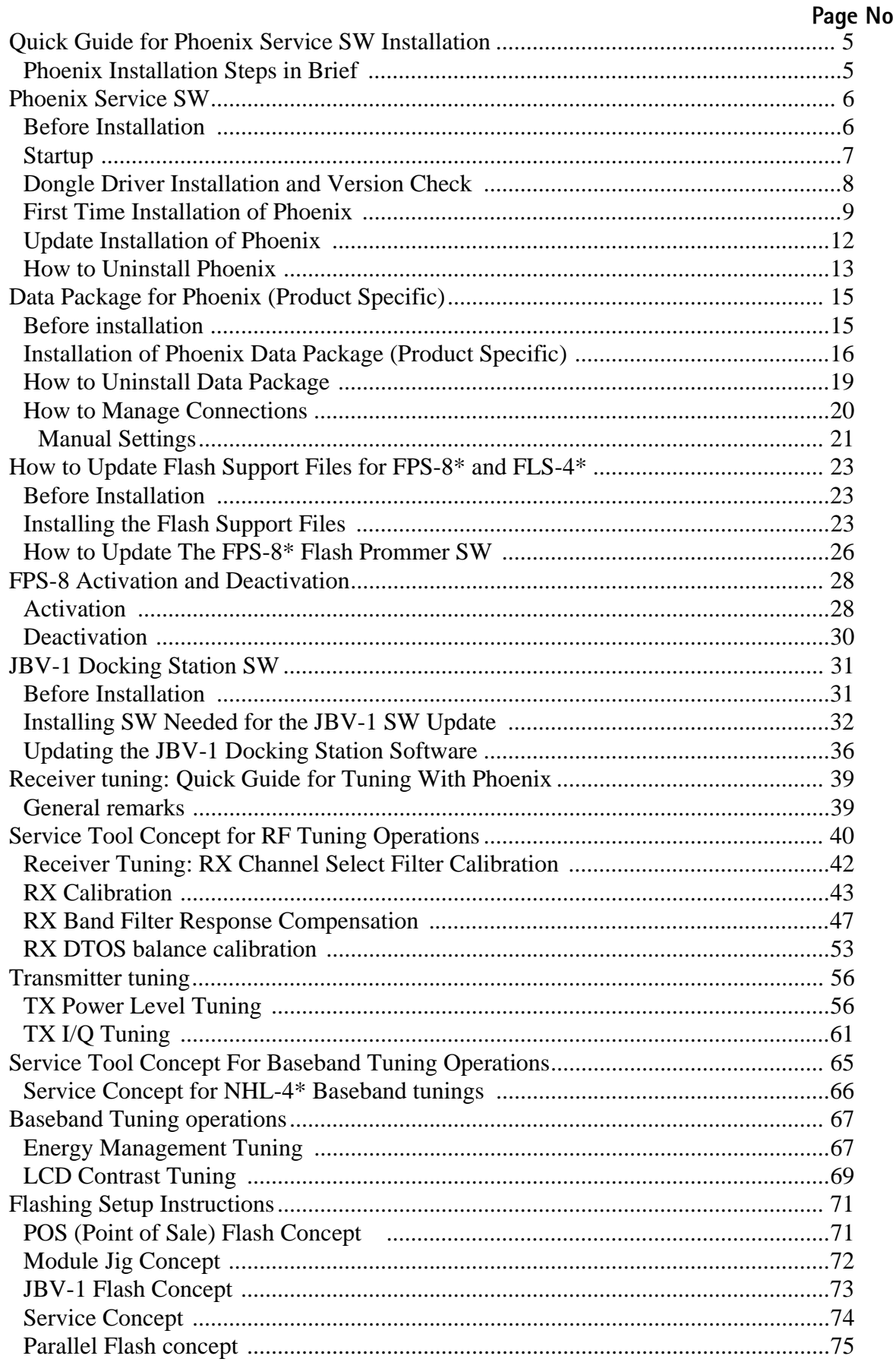

[This page left intentionally blank]

# **Quick Guide for Phoenix Service SW Installation**

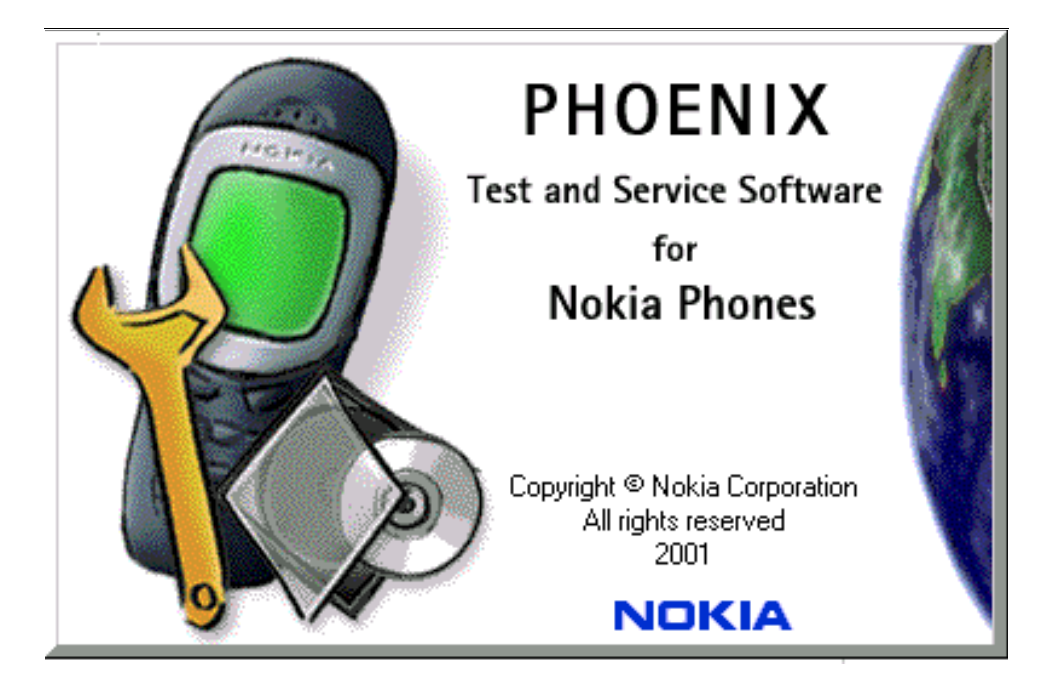

# **Phoenix Installation Steps in Brief**

DCT-4 generation Test and Service Software is called "Phoenix"

These are the basic steps to install the Phoenix

- Install the Phoenix Service SW
- Install the Data Package for Phoenix (product specific data and flash update package)
- Manage connection settings (depends on the tools you are using)
- Update FPS-8 SW (if you use FPS-8)
- **Activate FPS-8**
- Update JBV-1 Docking Station SW (only when needed)

The flash update files are delivered with then Phoenix Data Package so unless you want to use certain version of this package, separate installation package is not needed anymore. If you want to use it, it should be installed after connection management, before FPS-8 update.

#### Please refer to Service Manual and Technical Bulletins for more information concerning phone model specific service tools and equipment setup.

# **Phoenix Service SW**

# **Before Installation**

- Check that a Dongle is attached to the parallel port of your computer.
- Download the installation package (e.g. **phoenix\_service\_sw\_a3\_03\_83\_005.exe**) to your computer (e.g. C:\TEMP)
- Close all other programs
- Run the application file (e.g. **phoenix\_service\_sw\_a3\_03\_83\_005.exe**) and follow instructions on the screen
- Administrator rights may be required to be able to install Phoenix depending on the Operating System
- If the dongle driver is installed or updated, you need to reboot your PC before the installation can continue.
- If uninstalling or rebooting is needed at any point, you will be prompted by the Install Shield program.

n at any point uuring instanation you get this incssage, Dongle is not lound and instana-<br>tien een't centimie tion can't continue.

rossibic reasons may be derective or too old i KD-TDongle (five digit schar humoer Dongle when used with FPS-8 Prommer) or that the FLS-4S POS Flash Dongle is defective or<br>were to it is not supplied by ortained shames. power to it is not supplied by external charger.

Check the CONT/paralier ports used first: Arter Correcting the problem installation can be restarteu.

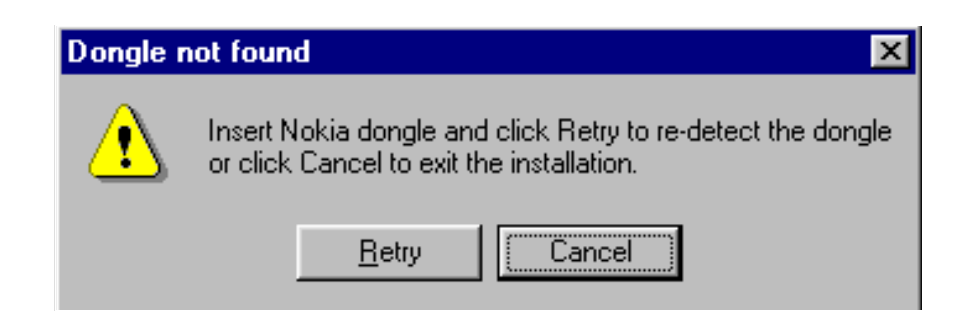

# **Startup**

**NOKIA** 

Run the *phoenix\_service\_sw\_a3\_03\_83\_005.exe* to start installation.

The political political and the succeed for instantation will be extracted. Kindly wall

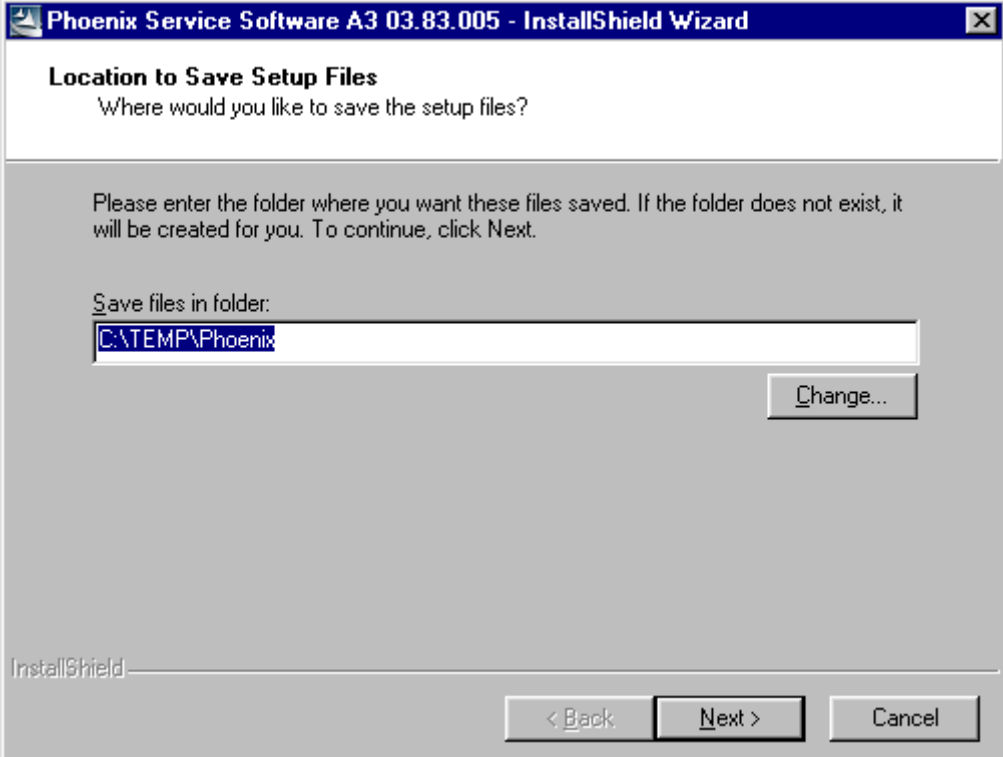

 $\frac{1}{2}$  and  $\frac{1}{2}$  are alleady extracted (felt in the file system from previous installation). following ulafug appears. Always Click TES to All Tto overwrite the existing setup files.

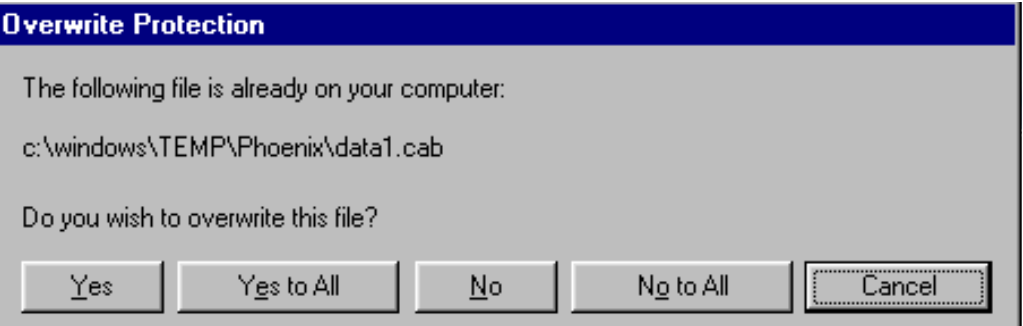

# **Dongle Driver Installation and Version Check**

 $\alpha$  there is no previously instancy bongle unver, instandation will take place...

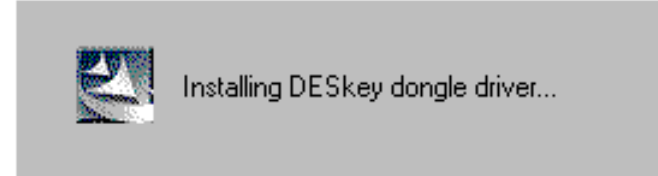

%------- version will be installed witch you choos  $\epsilon$  are the fact that is always included in the fatest moentx installation package.

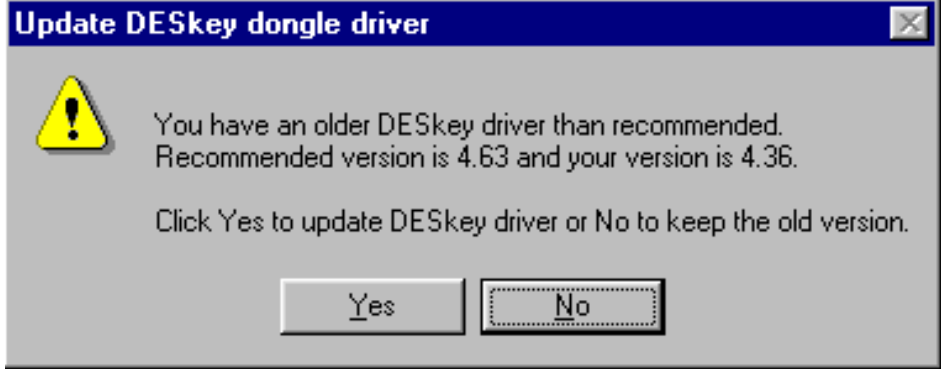

 $\sim$  necas to be repobled before instantion can continue. Circal results to repoblishe red.

Setup is restarted automatically after reboot.

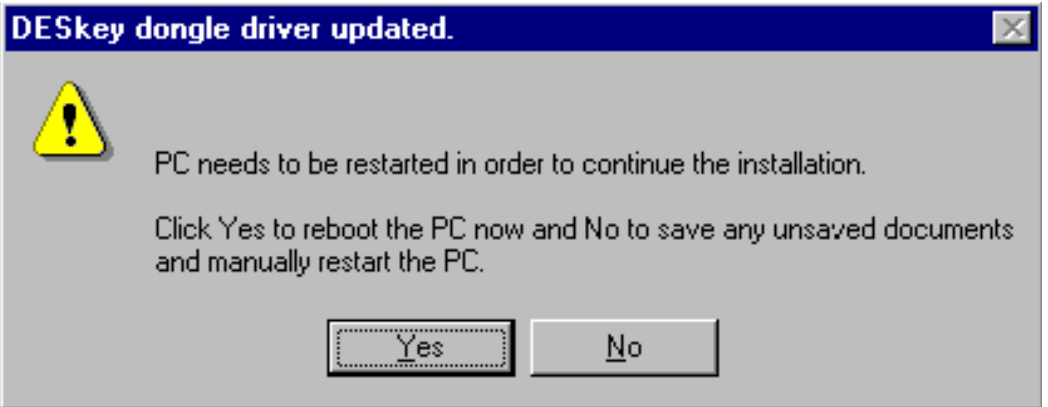

# **First Time Installation of Phoenix**

אונכו טטוועוכ עוועכו וווא<br>- פונגו, "ייייל" ליי ייינגוגיה tanation / upuate (ii neeueu) instanation continues from this step.<br>... dialante continue CHCK INEXT IN WEICOME GROUP TO CONTINUE.

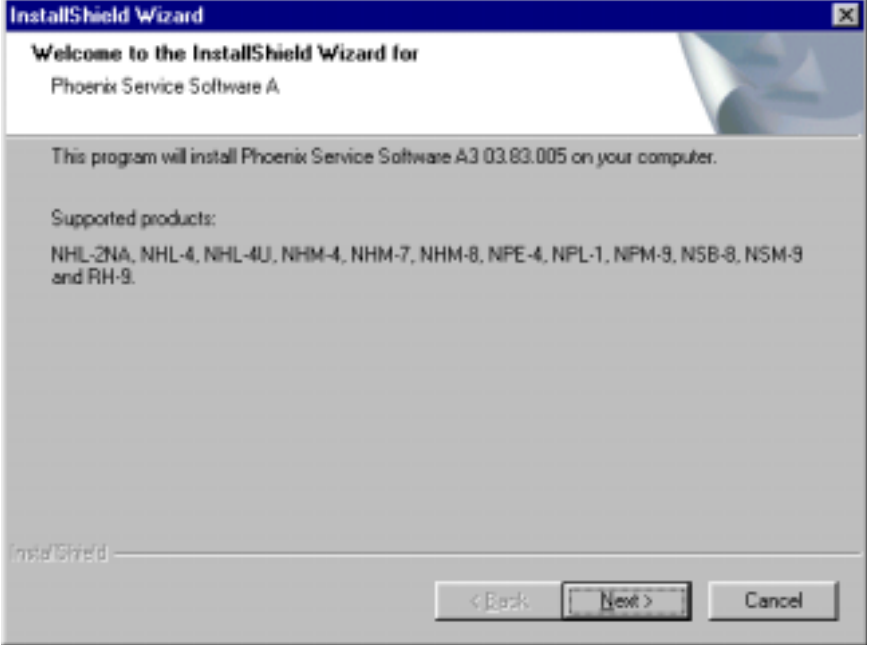

Choose the destination folder, it is recommended to use the default folder **C:\Program-**<br>FilesMatrialPhaemic **Files\Nokia\Phoenix**.

Choose Treat to continue. Tow may choose another location by sciecting "browse" <u>(not"</u><br>"seconomicaled" recommended)

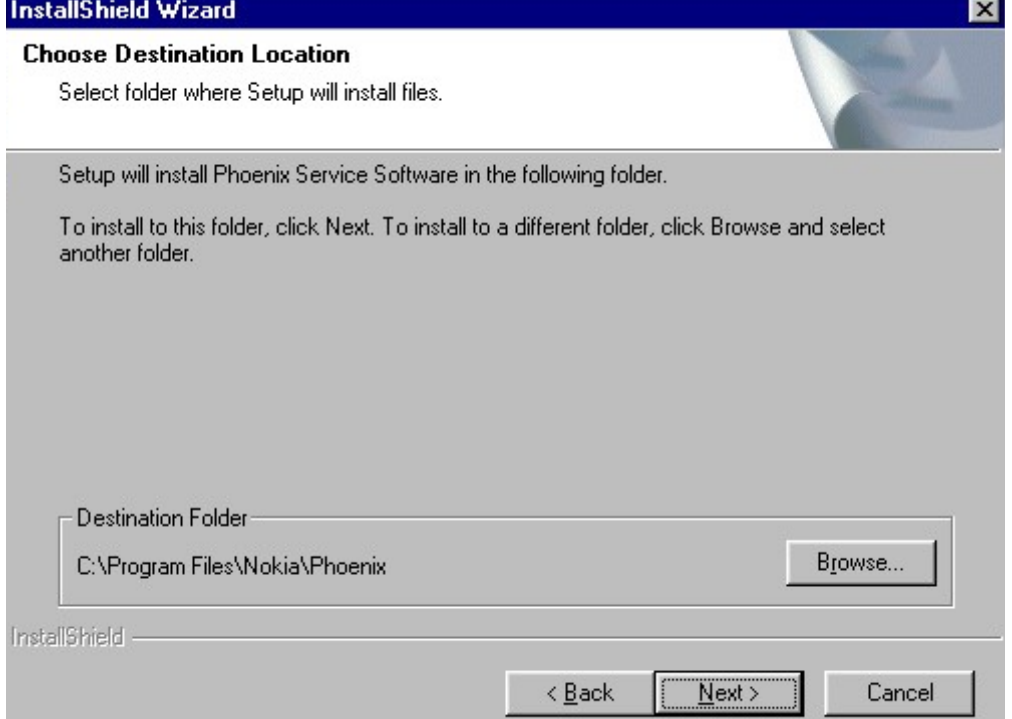

Setup copies the components, please wait.

rogress of the setup is shown. Fiease wait...

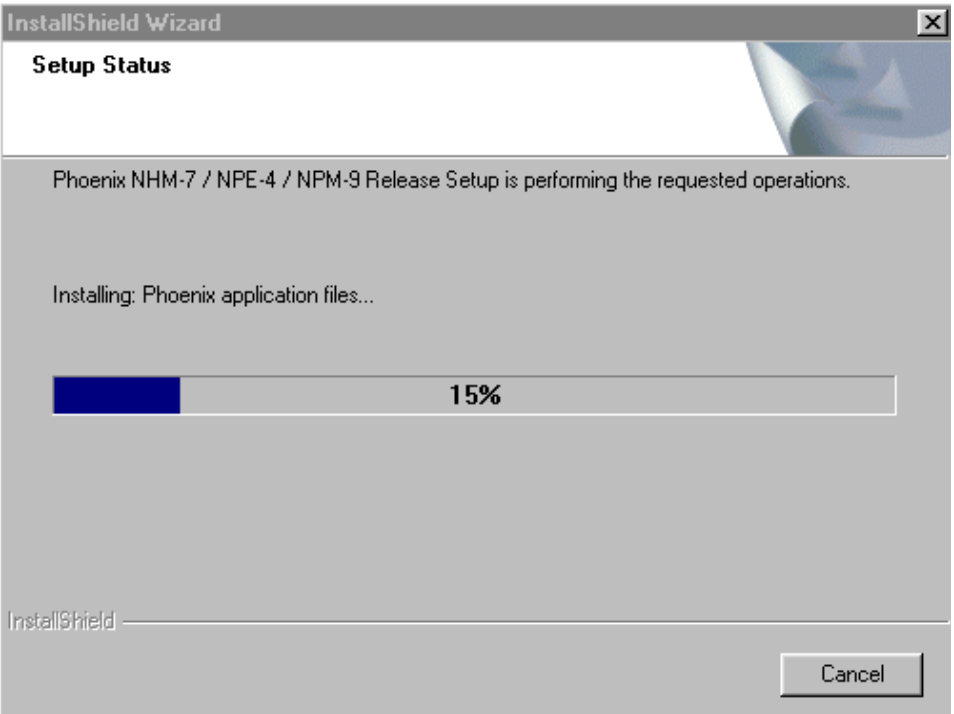

**If restarting of your computer is needed** the Install Shield Wizard will tell you about it.

Select "Yes..." to reboot the PC immediatelly and "No..." to reboot the PC manually.

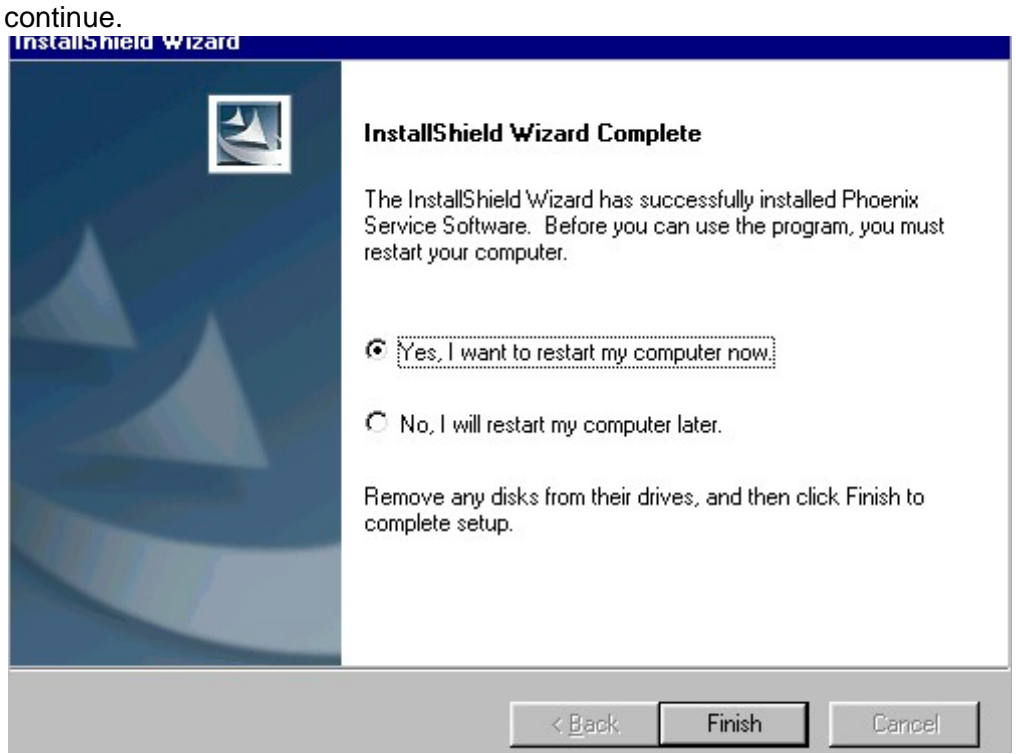

Note that Phoenix doesn't work, if components are not registered. Click "Finish" to

Arter the reboot components are registered and i noemx is ready for use.

n rebbot is not necata components are registered arter copying them.

Registering... C:\Program Files\Nokia\Phoenix\Framework\cmnisaeventmanagerfn.dll

**If restarting of your computer is not needed, Click "Finish" to exit the setup.** 

Phoenix is now ready for use.

**Now the installation of Phoenix Service SW is ready and it can be used after:**

- **Installing Phone model specific Phone Data Package for Phoenix**
- **Configuring the connections**
- **Updating the Flash Update Package files used with FPS-8\* and FLS-4\* tools**

# **Update Installation of Phoenix**

If you already have the Phoenix Service SW installed on your computer, sooner or later<br>than will be need to wakte it when a surrounisme are released litere will be fieed to update it writer fiew versions are released.

Please note that very often the Phoenix Service SW and the Phone Specific Data Package<br>for Phase in carry in relief we spite that service were in a f Phase in car sub has read with  $\frac{1}{2}$  of Thoenix come in pairs, meaning that certain version of Fhoenix can only be used with Cortain version of Data Fackage. Always use the faces l dvaliault versions of ooth. mstruc-<br>LPullatina tions can be found in phone model specific rechnical bunetins :

To apuate the Fhoemx you need to take exactly the same steps as when installing it for the first time.

- Download the installation package to your computer hard disk
- Close all other programs
- Run the application file (e.g. **phoenix\_service\_sw\_a3\_03\_83\_005.exe**)
- Dongle driver version will be checked and if need be, updated
- After reboot installation starts automatically
- Newer version of Phoenix will be installed

When you update the Phoenix from old to new version (e.g. update from 3.83.005 to)<br>2.88.8955), the undetermill take also a sutematically without uningtallation 3.83.0055), the update will take place automatically without uninstallation

 $\frac{1}{2}$  for the product the Finderma with the same version that you aneady nave (e.g. 5.55 to 3.55) you are asked if you want to uninstant the vers  $\frac{1}{2}$  $\pi$ <sub>13</sub> were on the unified internal cancel in you won't want to unifistan.

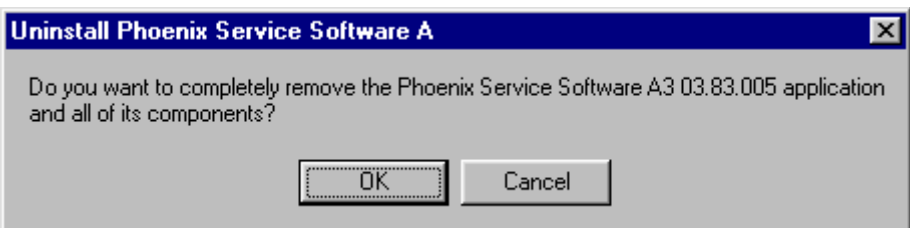

lf you try to install an older version (e.g. downgrade from 3.83.005 to 3.83.005) instal-<br>lation will be intermated lation will be interrupted.

Always follow the instructions on the screen.

**NOKIA** 

# **How to Uninstall Phoenix**

Uninstallation can be done manually from Windows Control Panel - Add / Remove Programs.

Choose "Phoenix Service Software" and click "Add/Remove".

Choose "OK" to uninstall

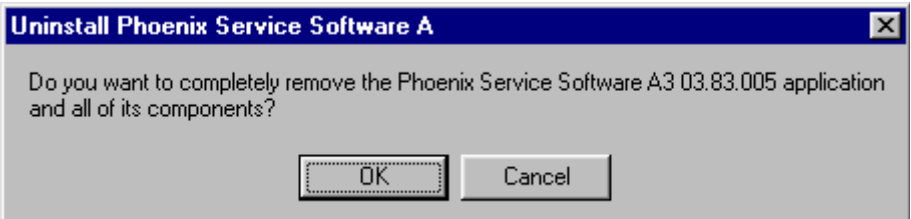

Progress of the uninstallation is shown.

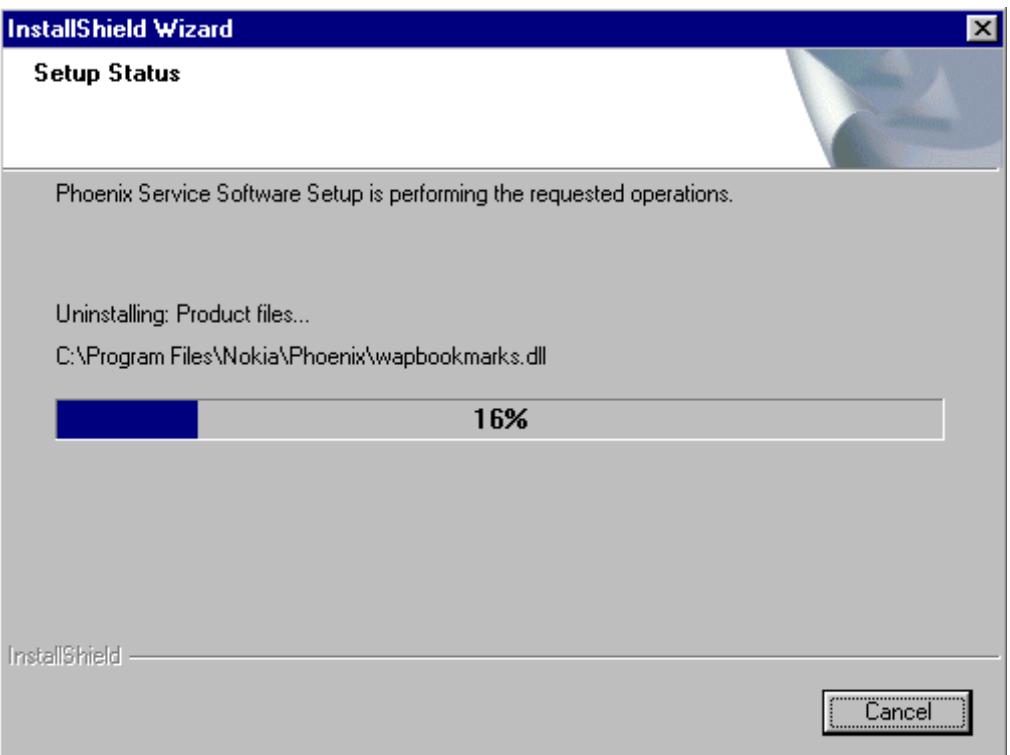

#### You may have to reboot the PC after uninstallation.

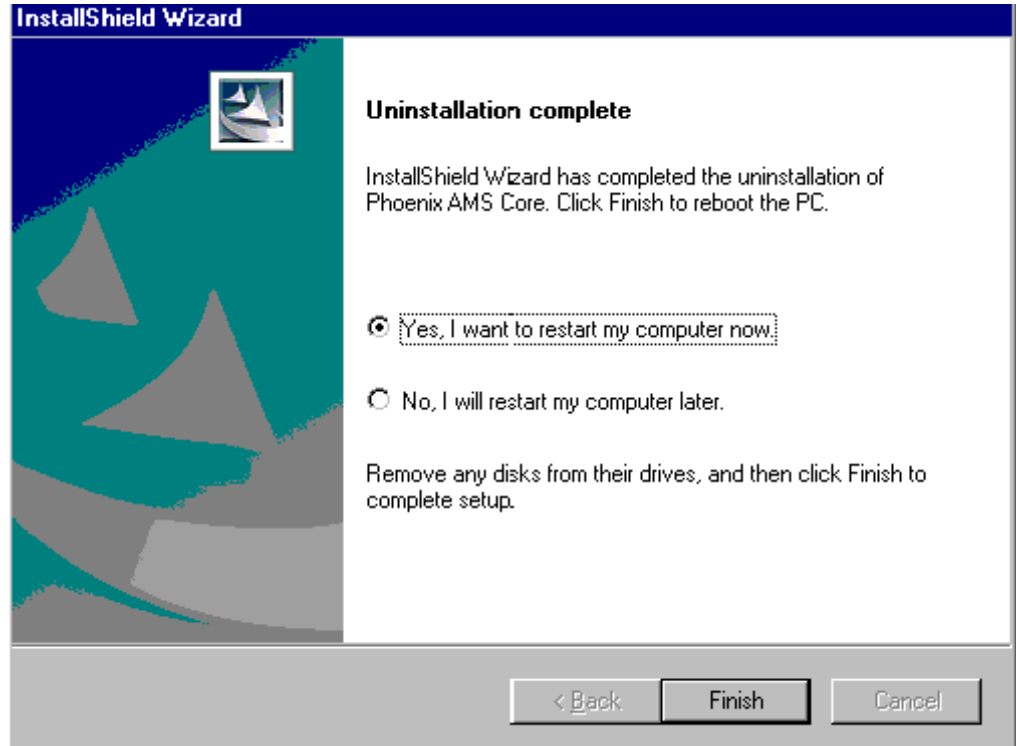

If restarting is not needed, the following dialog will appear:

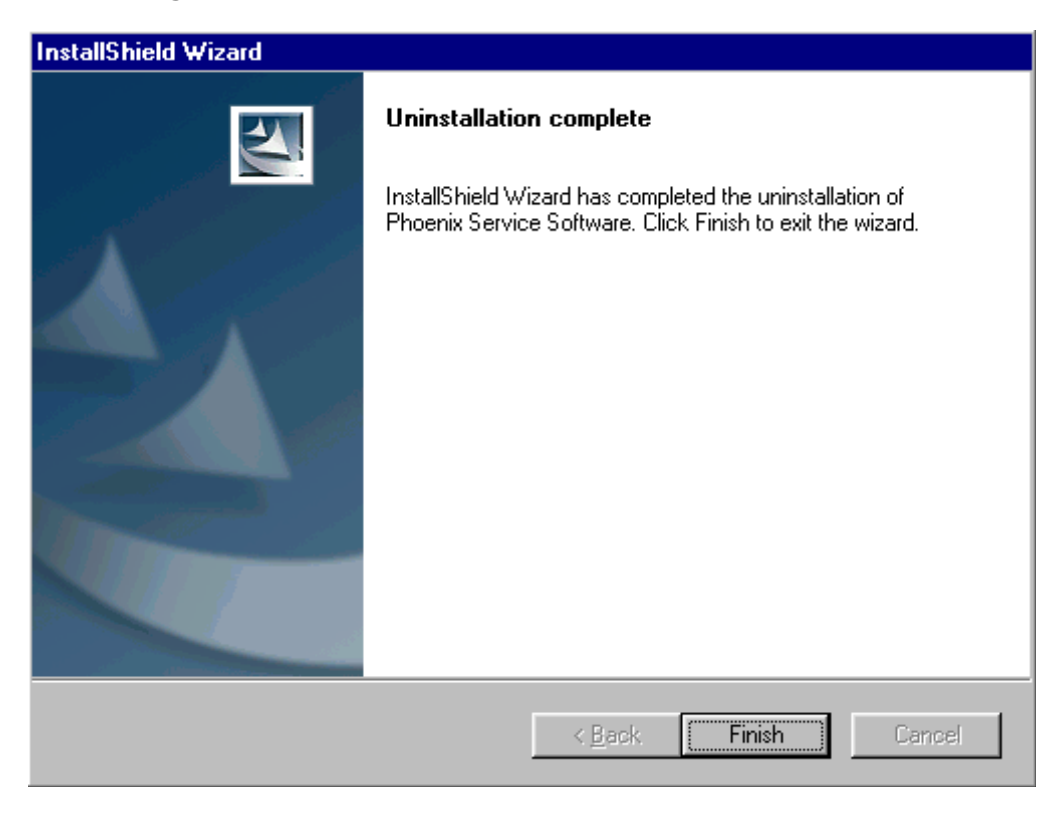

Note! If you have different product packages installed, components are uninstalled only if they are not included in other product packages.

# **Data Package for Phoenix (Product Specific)**

# **Before installation**

Product Data Package contains all product specific data to make the Phoenix Service<br>Seftware and tasks weekly with a sertain phase model. Software and tools usable with a certain phone model.

It also includes the latest version of flash update package for FLS-4\* and FPS-8\*

- Check that the Dongle is attached to the parallel port of your computer.
- Install Phoenix Service SW
- Download the installation package (e.g. **nhl-4\_dp\_1.00.exe**) to your computer (e.g. C:\TEMP)
- Close all other programs
- Run the application file (e.g.**nhl-4\_dp\_1.00.exe**) and follow instructions on the screen

If you already have the Phoenix Service SW installed on your computer, sooner or later<br>thas will be need to wedsta it when new youtions are released there will be field to update it when hew versions are released.

<u>ده ۱۲</u><br>د م Please note that very often the Phoenix Service SW and the Phone Specific Data Package  $\frac{1}{2}$  of the content of Detection and the content of the latest section of the content of the latest section of Detection and Detection of Detection and Detection of Detection of Detection of Detection of Detection an Certain version of Data Fackage. Always use the faces l dvalidole versions of ooth. Instruc-<br>LPullatina tions can be found in phone mouer specific recinnear bunctins **.** 

# **Installation of Phoenix Data Package (Product Specific)**

Run the *nhl–4\_dp\_v\_1.00.exe* to start installation.

FOR THE YOU CHOOSE TICKLE THE HILS HECULU TOF HISTANDULOH WHI OF CATTACTEU. I ICASE WAIL...

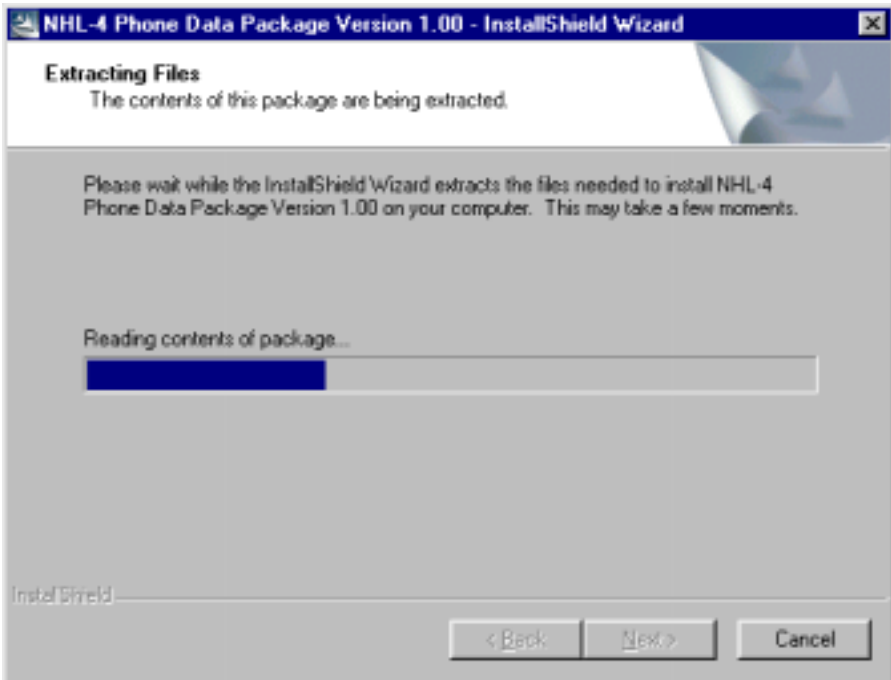

CHOOSE IVEAL TO COMMUNE.

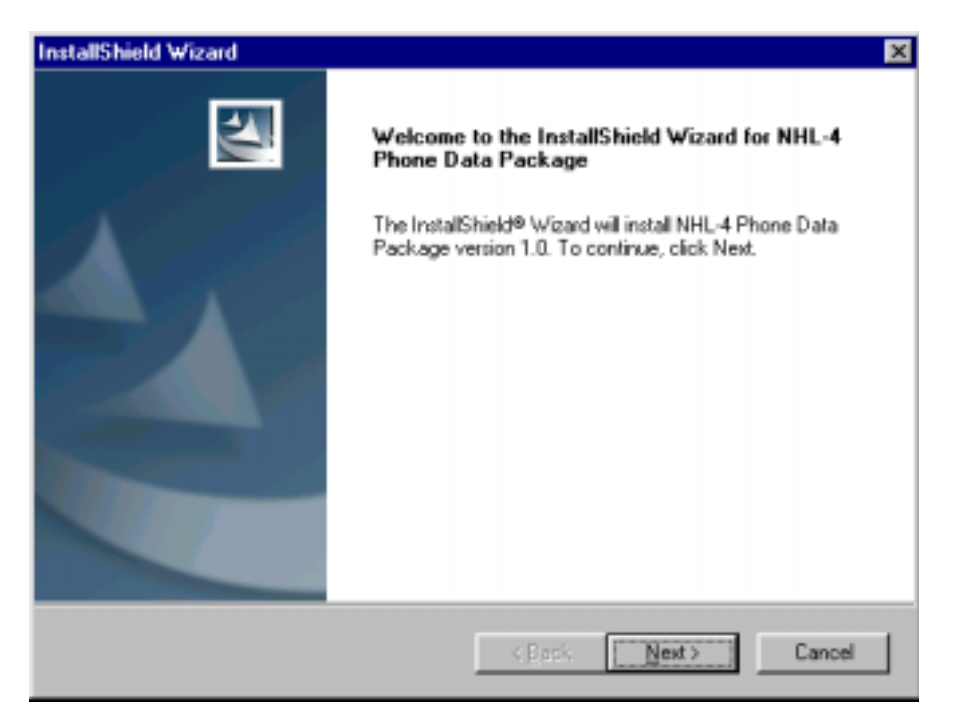

l folli this view you can see the contents of the Data Fackage.

# Read the text carefully.

-<br>Classes . +-)-( CHOUSE IVEAL.

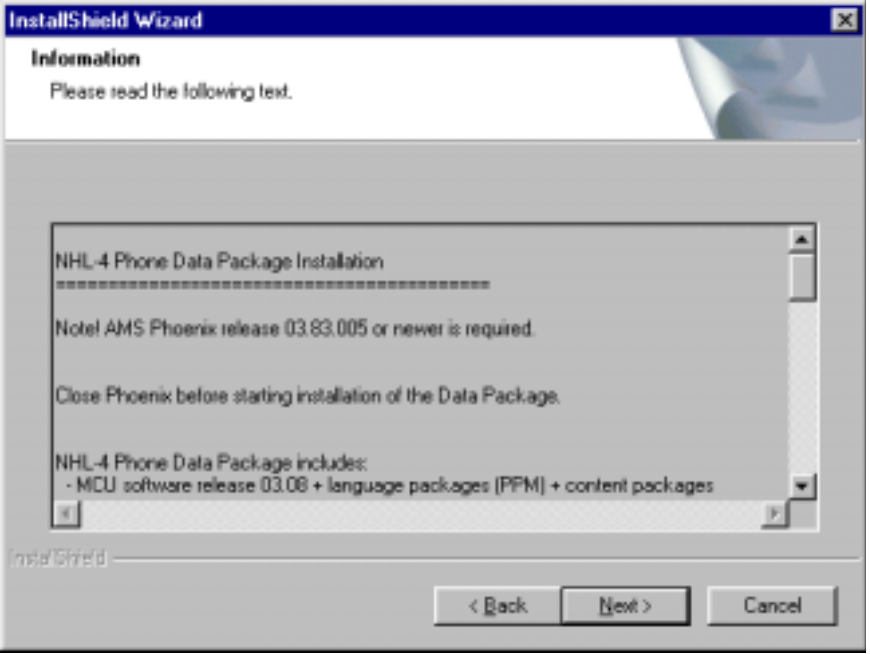

COMMITTI TOCALION AND CHOOSE TVEAL TO CONTINUE.

دווו<br>- -اtall Shield checks where the Phoenix application is installed and the directory is and the directory is and the state of the sentimes.  $\frac{1}{2}$ 

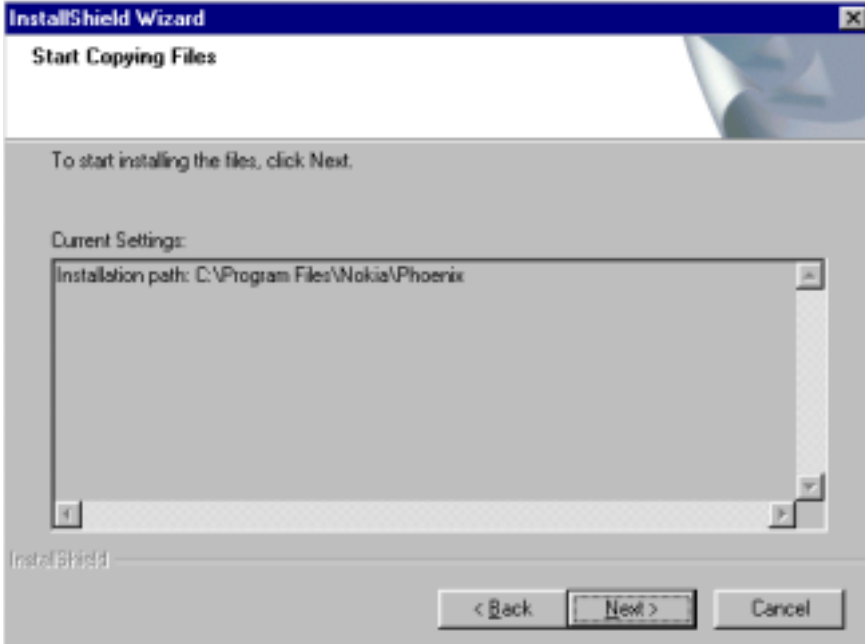

r none mouer specific files will be instancu... please wait.

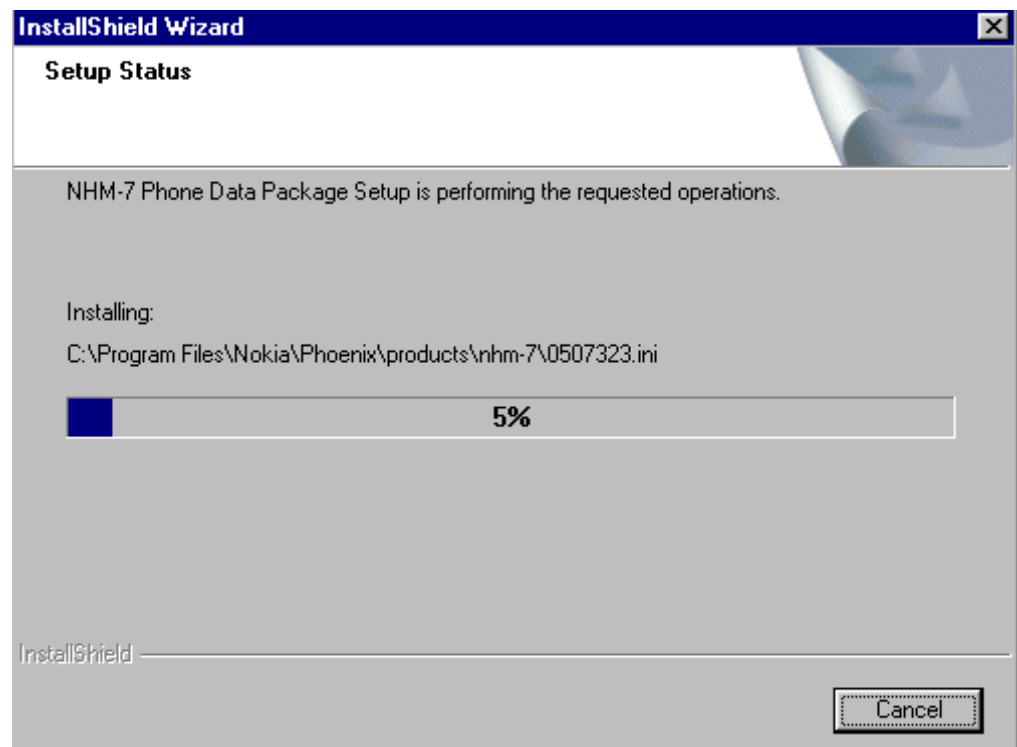

Choose "Finish" to complete installation.

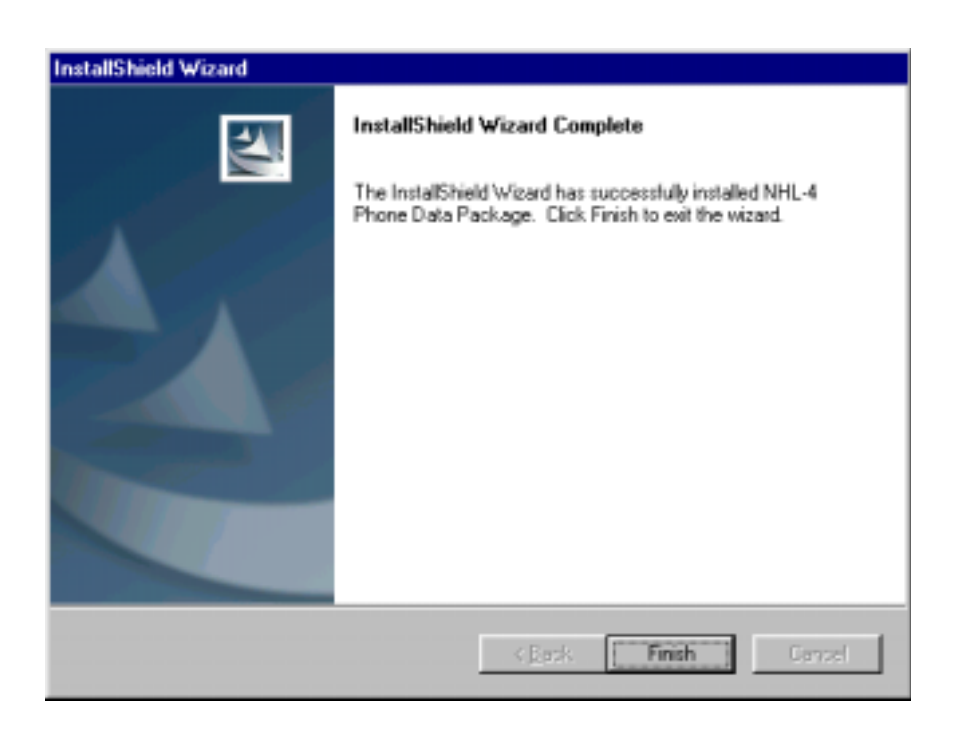

You now have all phone model specific files installed in your Phoenix Service SW.

# **How to Uninstall Data Package**

Uninstallation can also be done manually from Windows Control Panel / Add / Remove Programs/ "NHL-4 Phone Data Package".

If you try to install the same version of Phoenix Data Package that you already have, you are asked if you want to uninstall the version you have on your PC. Answer "OK" to uninstall, "Cancel" if you don't want to uninstall. Older versions of data packages do not need to be uninstalled.

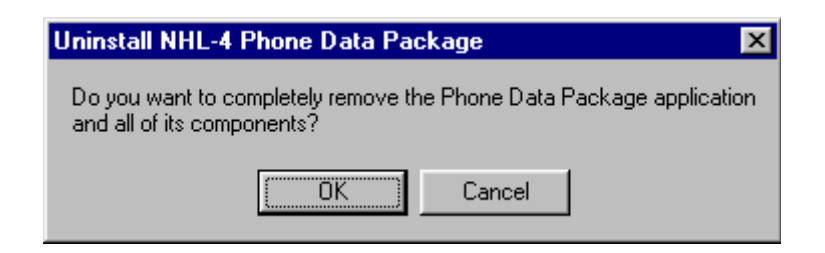

Once the previously installed Data package is uninstalled, choose "Finish".

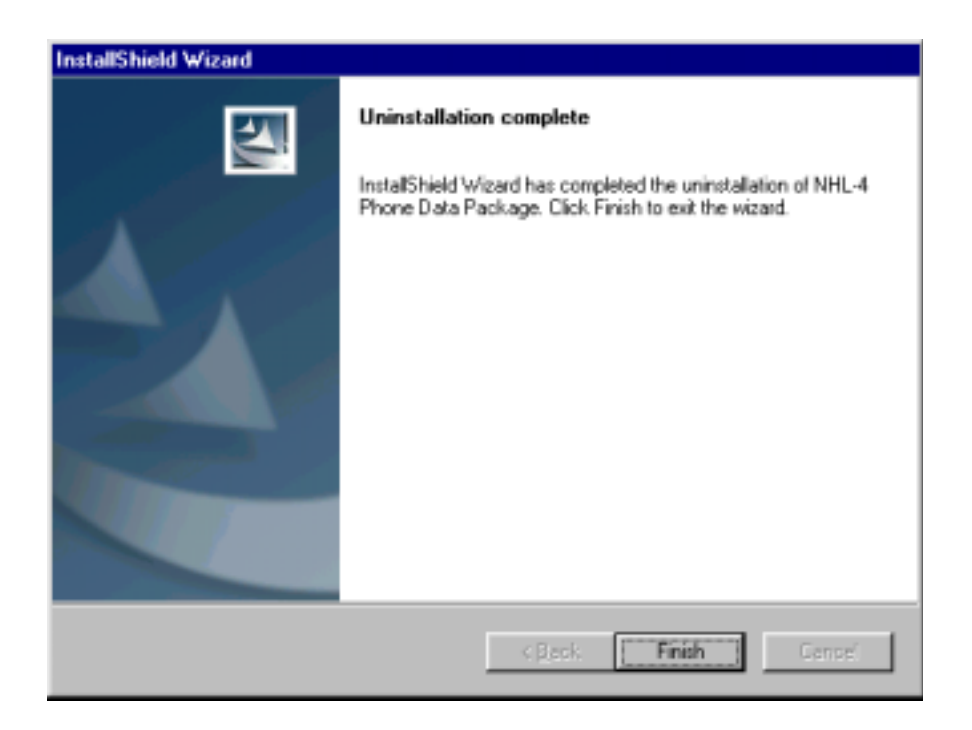

Run the  $nhI-4_dp_v 1.00$ , exe again to continue installation from the beginning.

# **How to Manage Connections**

Start Phoenix Service SW and Login.

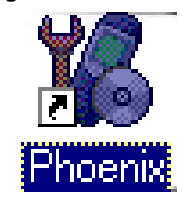

Choose Manage Connections Trom The - Menu

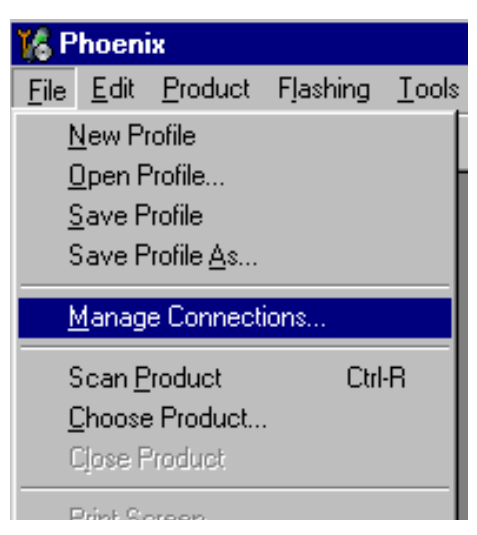

Existing connections can be selected, edited, deleted and new ones created by using this.<br>History dialog.

A CONNECTION CAN DE CIEATEU ENNEL MANUALLY OF DY USING A CONNECTION VIZAIU.

To aud film confliction, choose Add and scieled if you want to create it manually or by  $\frac{1}{2}$ 

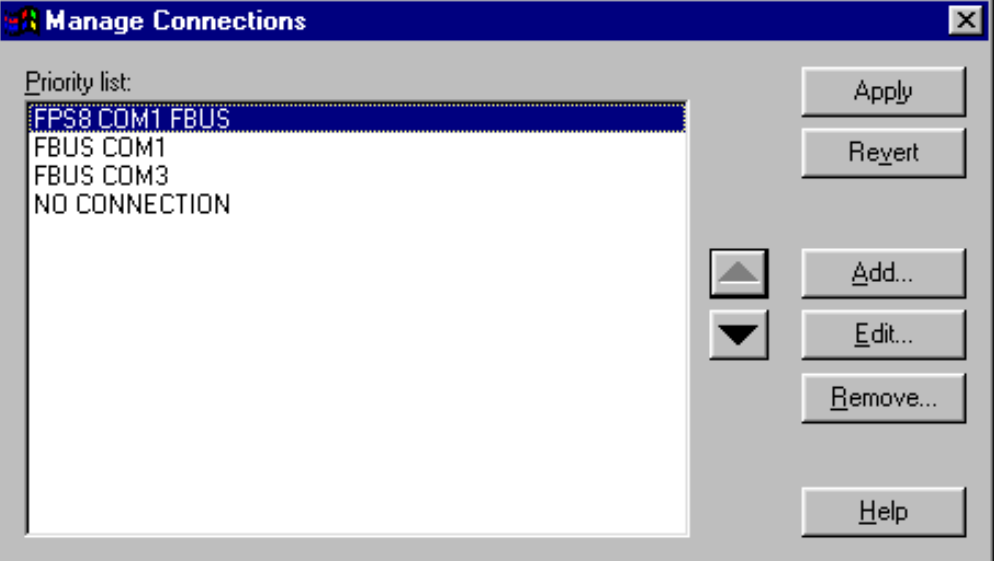

CHOOSE INEXT TO CONTINUE.

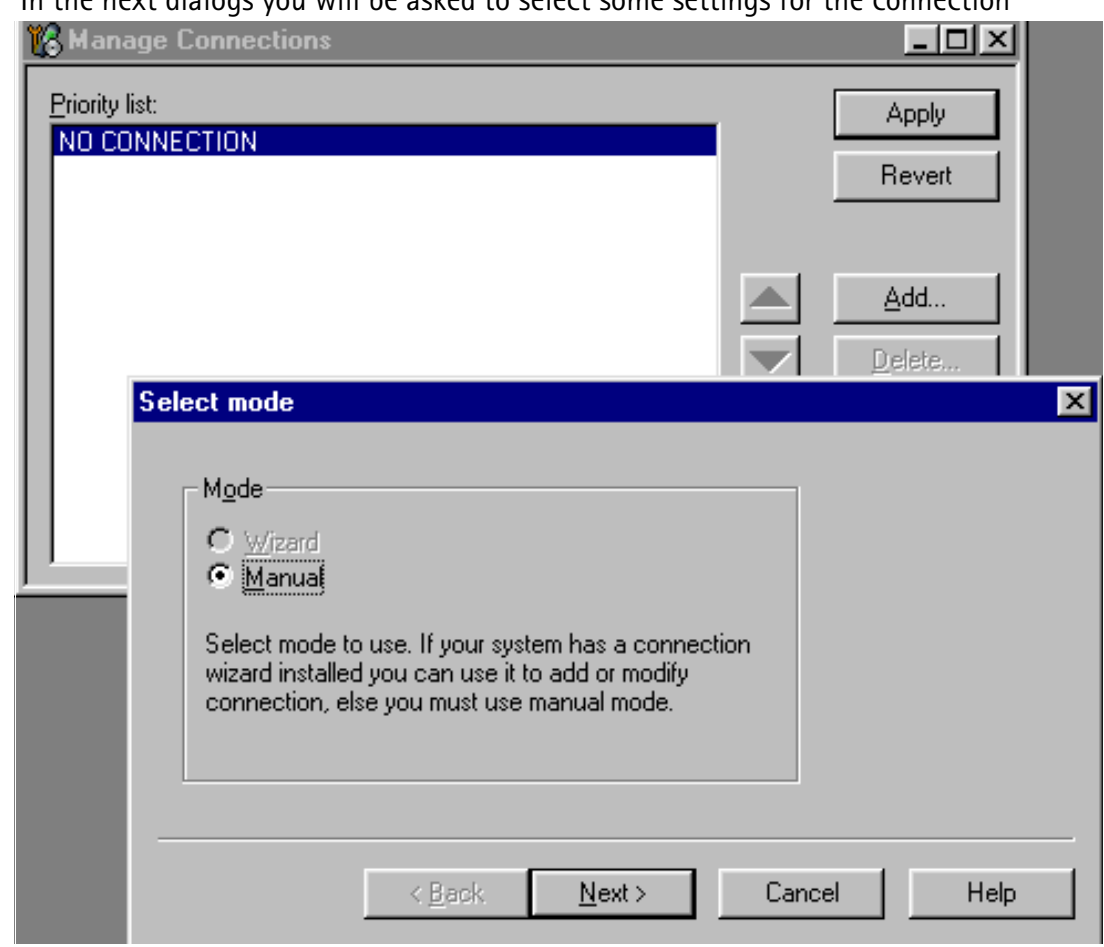

#### **Manual Settings**

**A)** For **FLS–4S POS Flash Device** choose following connection settings **Media: FBUS** 

**COM Port:** Virtual COM Port used by FLS-4 <mark>Please check this always!</mark>

(To check please go to Windows / Control Panel / FLS Virtual Port / Configuration)

**B)** For F<mark>PS–8 Flash Prommer</mark> choose following connection settings: **Media: FPS-8** 

**Port Num:** COM Port where FPS-8 is connected

#### **COMBOX\_DEF\_MEDIA: FBUS**

Choose Thush to Complete.

 $\mu$  you use the vizaru, connect the cours and a phone to your reand the wizard will automatically try to configure the correct connection.

Activate the connection you want to use by cheking it and use up/down arrows to move It on top of the fist. Choose Apply .

The connection is now selected and can be used after closing the Twanage connections window.

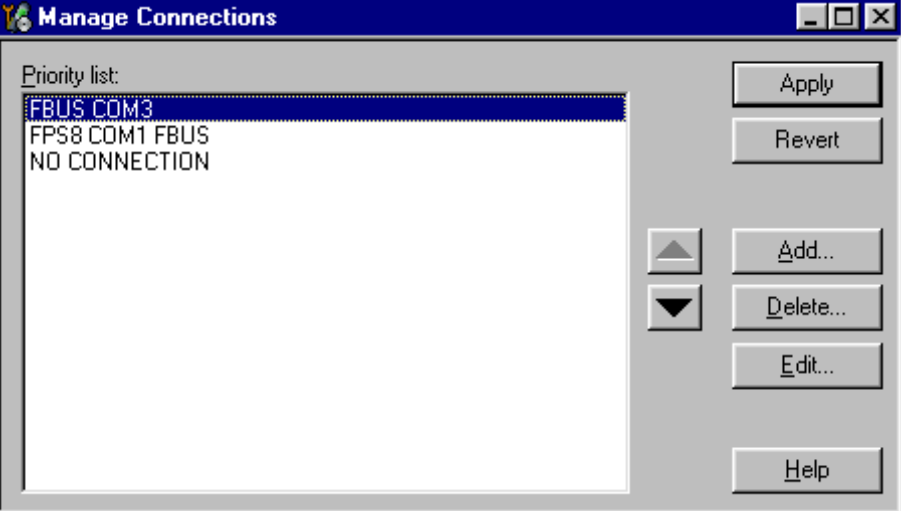

Selected connection will be shown on the right hand bottom corner of the screen.

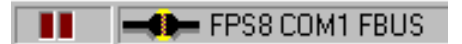

io use trie s elected connection, connect the phone to moenta with correct service tools, make sure that it is switched on and select "Scan Product".

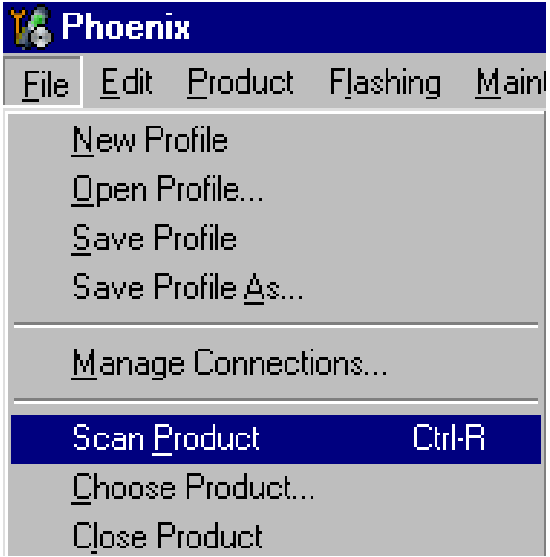

which the Froudel is found, Friedrick will foad product support and when everything is reauy, name or the ioaueu product support module and its version will be shown on the line.<br>Letters of the correct **UULLUIII UI LIIE SCIEEII.** 

V 3.08 , 24-09-02 , NHL-4 , (c) NMP.

# How to Update Flash Support Files for FPS-8\* and FLS-4\*

### **Before Installation**

- Install Phoenix Service SW and Phoenix data package.
- Install the phone model Specific Datapackage for Phoenix  $\bullet$
- The flash support files are delivered in the same installation package with Phoenix data package.
- $\bullet$ Normally it is enough to install the data package only before updating the FPS-8.
- Separate installation package is for flash support files are available, and the files can be updated according to this instruction.

#### **Installing the Flash Support Files**

Start by double clicking eg. flash\_update\_02\_10\_00.exe. Installation begins.

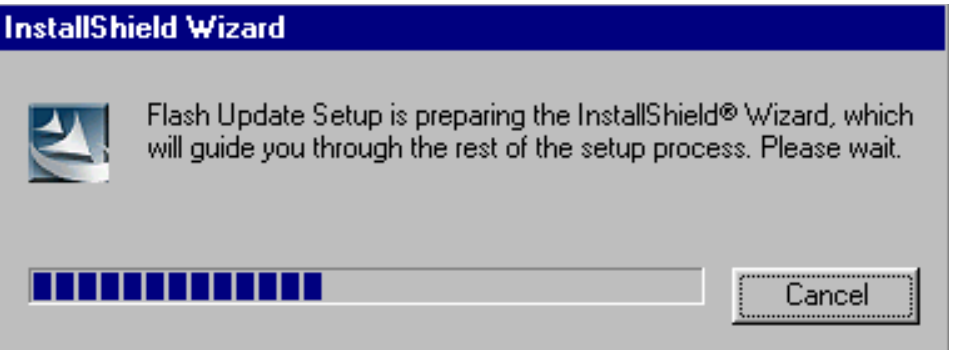

If you already have the same Flash Update package files installed, you need to confirm if you want them to be reinstalled.

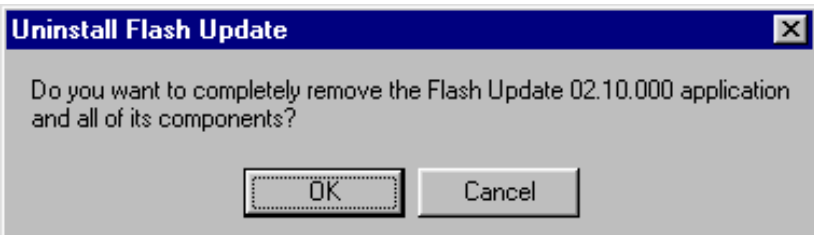

# Choose incat to continue installation

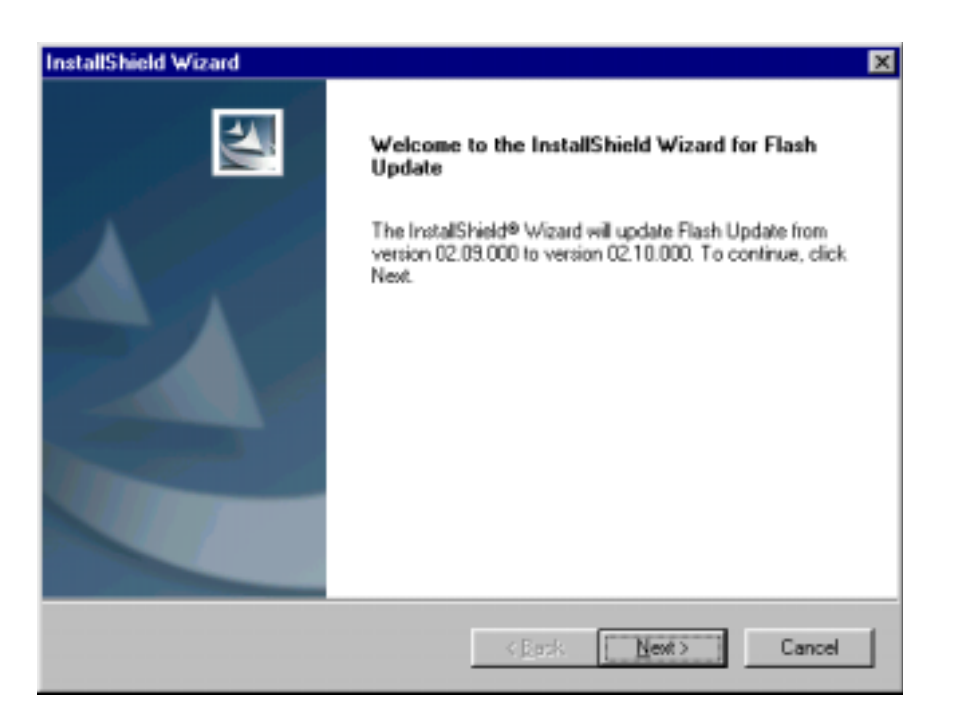

בו ונ<br>ירי **highly** recommended to install the files to the default destination folder *C:\Program* **-** 

Choose Next to continue. Tou may choose another location by selecting "browse" (not recommended).

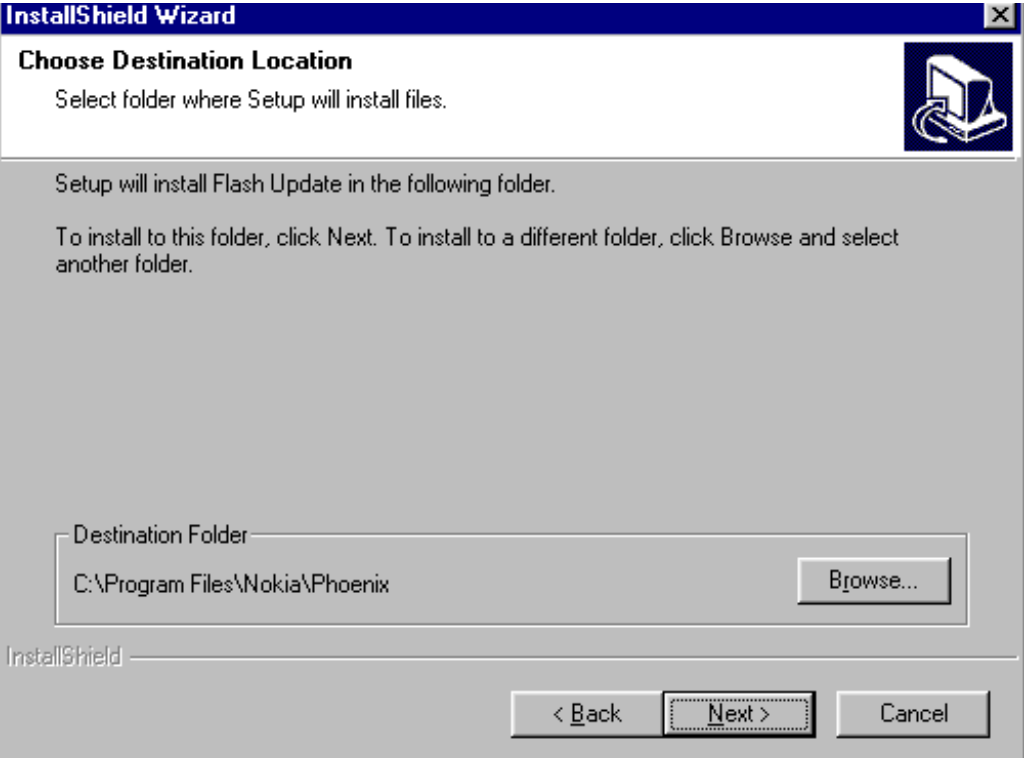

#### Installation continues...

**CCS Technical Documentation** 

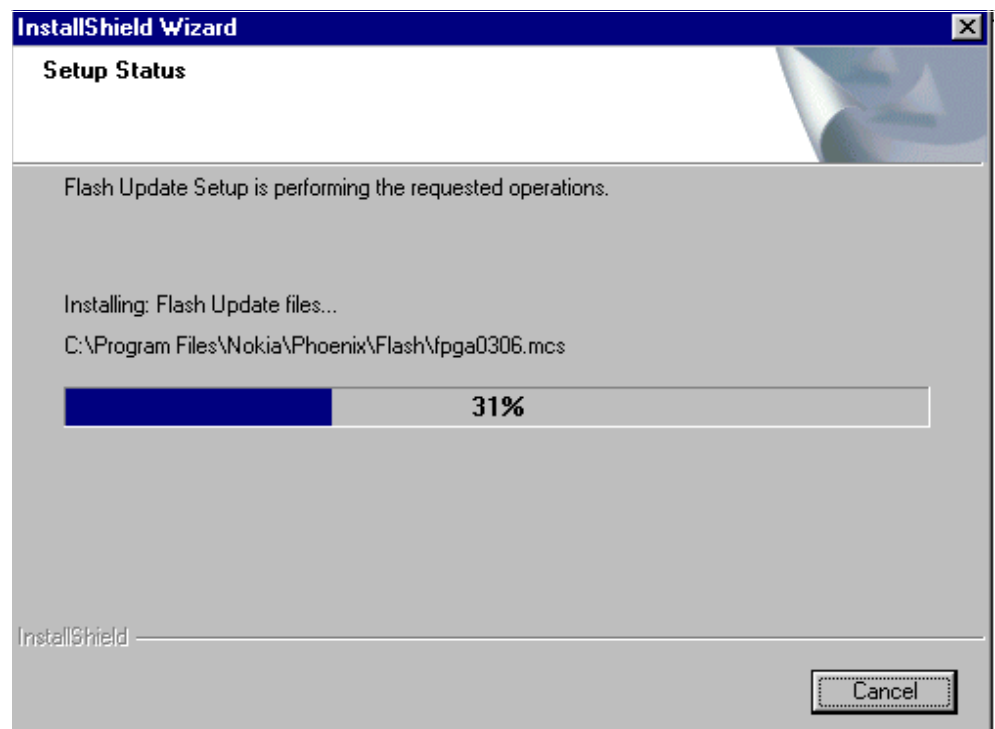

Choose "Finish" to complete procedure.

FLS-4 can be used right after Flash Update Package is installed.  $\bullet$ 

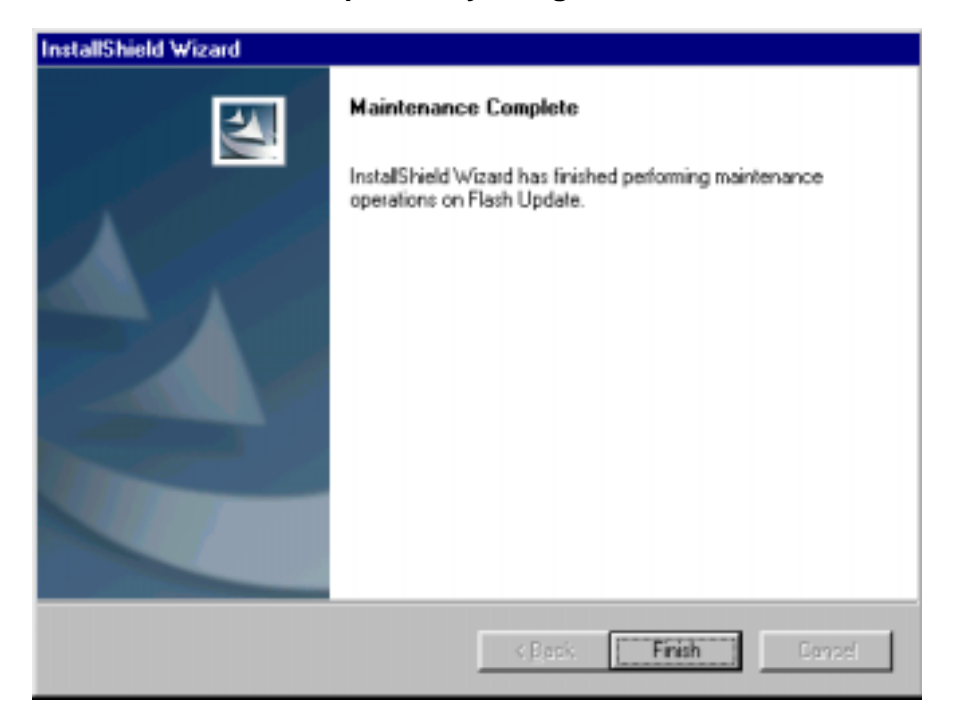

FPS-8\* must be updated by using Phoenix!  $\bullet$ 

# How to Update The FPS-8\* Flash Prommer SW

**Start Phoenix Service Software** 

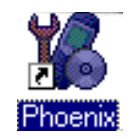

Select"FPS-8 / FPS-8C maintenance" from"Flashing" menu.

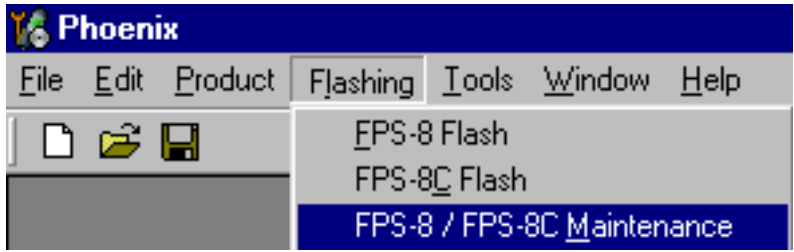

When new FPS-8 flash update package is installed to computer you will be asked to update the files to your FPS-8 Prommer. Select"Yes" to update files..

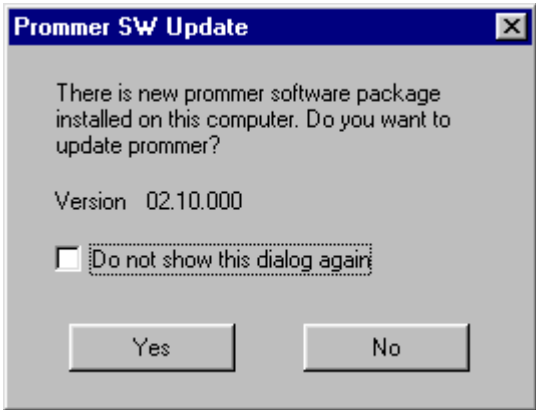

Update procedure takes a couple of minutes.

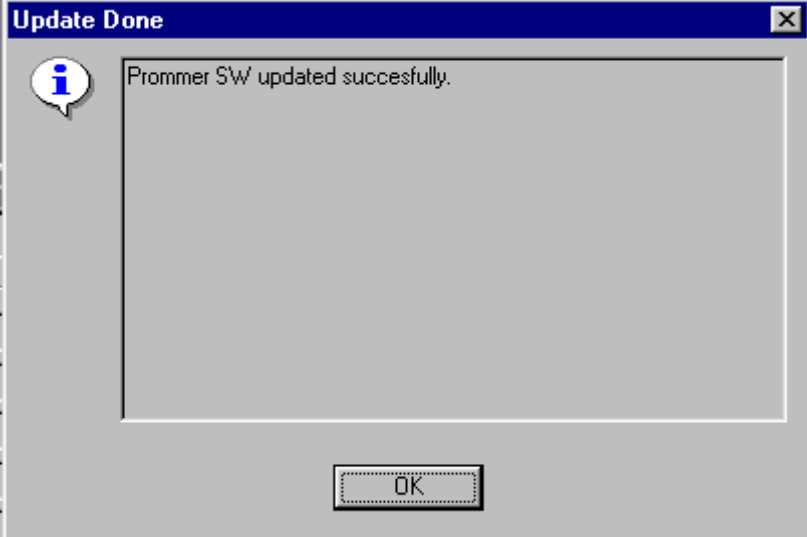

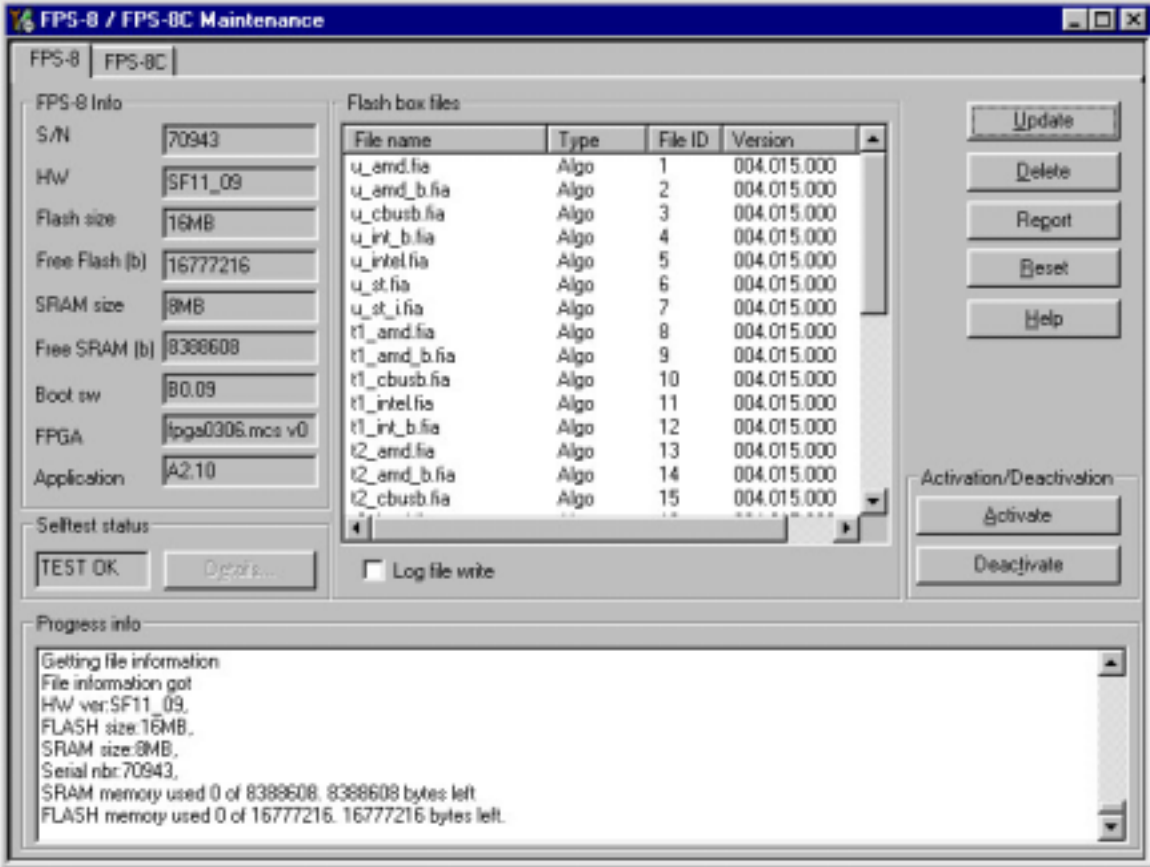

FPS-8 sw can also be updated by pressing"Update" button and selecting appropriate fps8upd.ini file under C:|Program Files|Nokia|Phoenix\Flash - directory

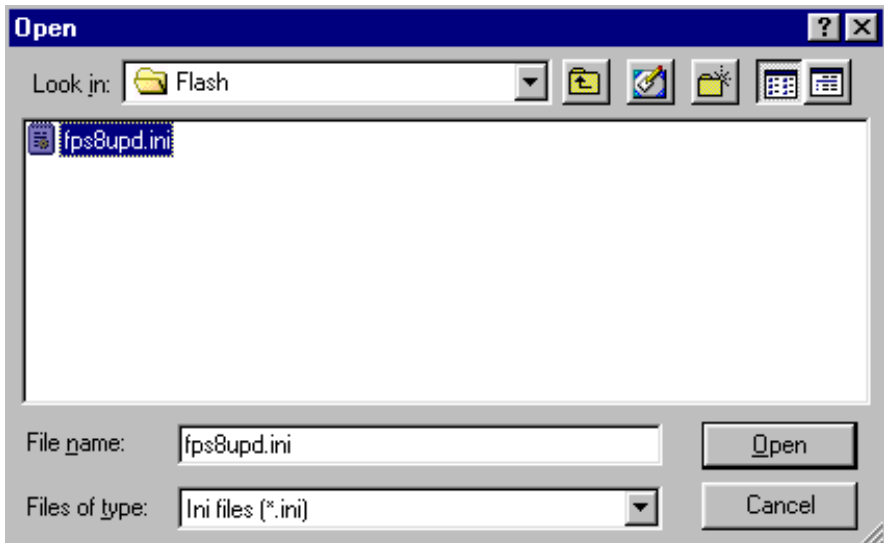

All files can be loaded separately to FPS-8. To do this, just press right mouse button in Flash box files" window and select file type to be loaded.

More information and help can be found from the "Help" dialog.

# FPS–8 Activation and Deactivation

- Before the FPS-8 can be successfully used for phone programming, it must be first activated.
- If there is a need to send FPS-8 box to somewhere e.g. for repair, box must be first deactivated.

# Activation

Before FPS-8 can be successfully used for phone programming, it must be first activated.

Fill in first "FPS-8 activation request" sheet, in the FPS-8 sales package and follow the linetime in the client INSTRUCTIONS IN THE SHEET.

When activation file is received (e.g. 00000.in), copy it to **C:\Program-**<br>FilesN1.tis\Place@is\Pead\_etizeties\_\_Directors.communication(T) **FilesWokia\Phoenix\BoxActivation -** Directory on your computer (This directory is  $C$  $C$ atcu when i noem $x$  is instancu).

Start Phoenix Service Software.

Select "FPS-8 / FPS-8C maintenance" from "Flashing" menu.

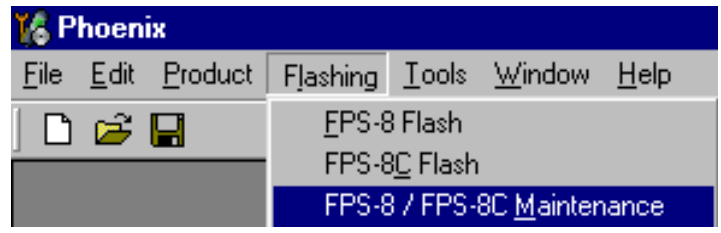

Select "Activate" from the "FPS8/8C Maintenance" – UI.

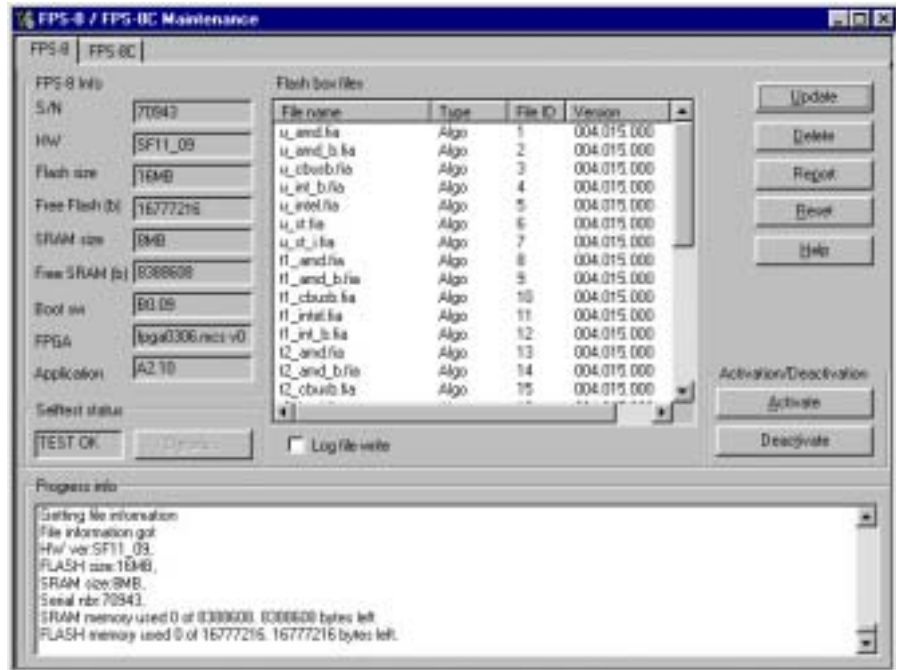

**NOKIA** 

The activation file you saved to C:\ProgramFiles\Nokia\Phoenix\BoxActivation - directory will be shown (e.g. 00000.in), check that it is correct.

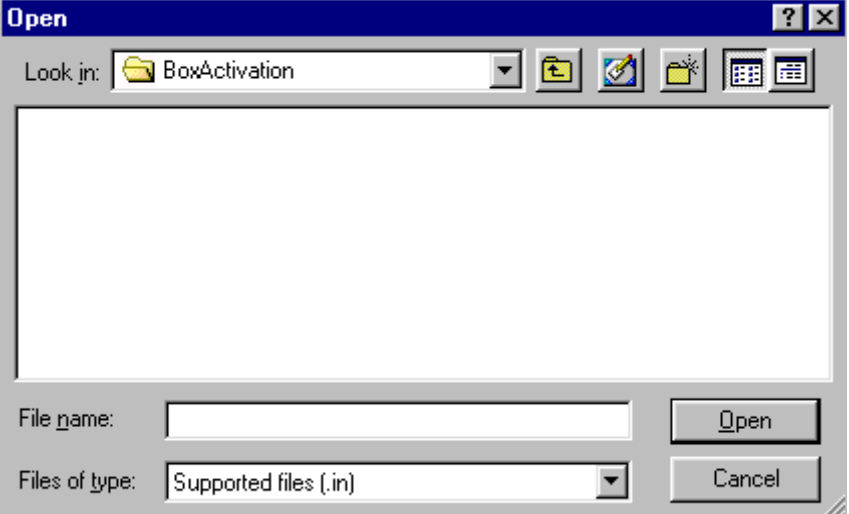

Box will be activated when you choose "Open"

Turn FPS-8 power off and on to complete activation

### **Deactivation**

Start Phoenix Service Software.

Select "FPS-8 / FPS-8C maintenance" from "Flashing" menu

Select "Deactivate" from the "FPS8/8C Maintenance" - UI.

Confirm Deactivation by choosing "Yes", Box will be deactivated.

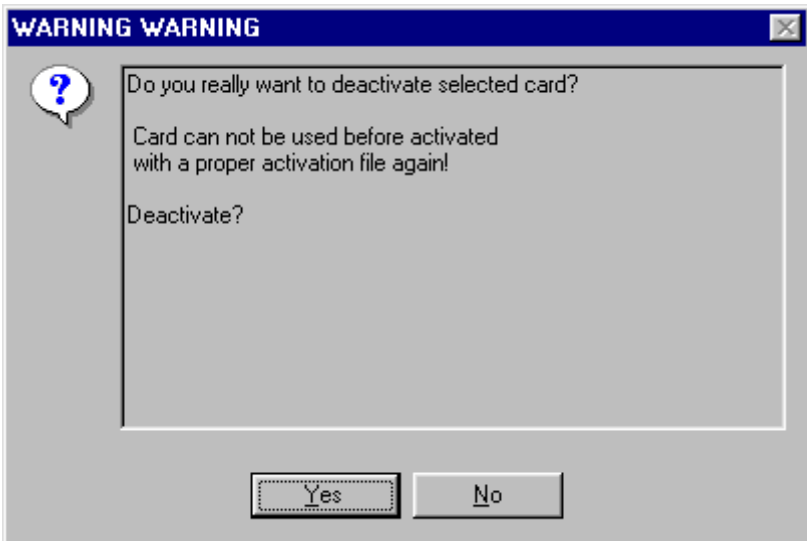

Turn FPS-8 power off and on to complete deactivation

# **JBV–1 Docking Station SW**

The JBV-1 Docking Station is a common tool for all DCT-4 generation products. In order<br>the wells the JBV 4 weekle with different plans weekle a plans amosifie Decline Station 0. ITIANC LITC JDV-T US able with different phone models, a phone specific Docking Station<br>fferent consist functions Adapter is used for unferent service functions **.** 

The JBV-1 Docking Station contains Software (Firmware) which can be updated.

Fou need the following equipment to be able to update JDV-T Software.

- PC with USB connection
- Operating System supporting USB (Not Win 95 or NT)
- USB Cable (Can be purchased from shops or suppliers providing PC hardware and accessories)
- JBV-1 Docking Station
- External Power Supply 11-16V

# Before Installation

- Download Jbv1\_update.zip file to your computer (e.g. C:\TEMP) from your download web site.
- Close all other programs
- Follow instructions on the screen

# Installing SW Needed for the JBV-1 SW Update

Note: DO NOT CONNECT THE USB CABLE / JBV-1 TO YOUR COMPUTER YET!

Run Jbv1 update.zip file and start SW Installation by double clicking Setup.exe.

Files needed for JBV-1 Package setup Program will be extracted.

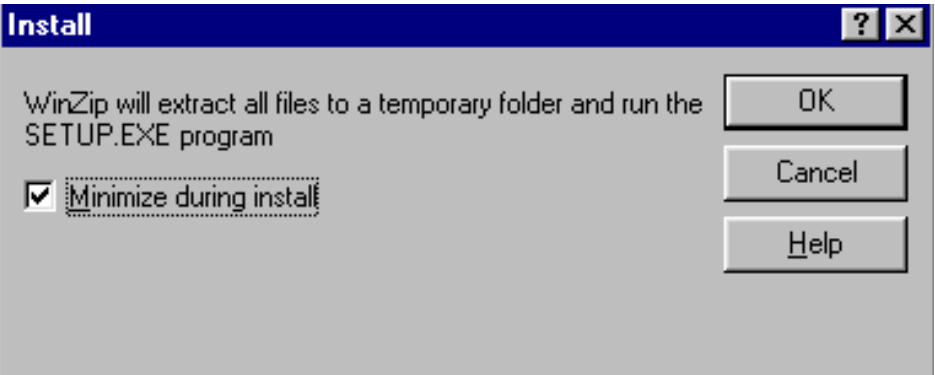

Installation begins, please read the information shown and Choose "Next" to continue.

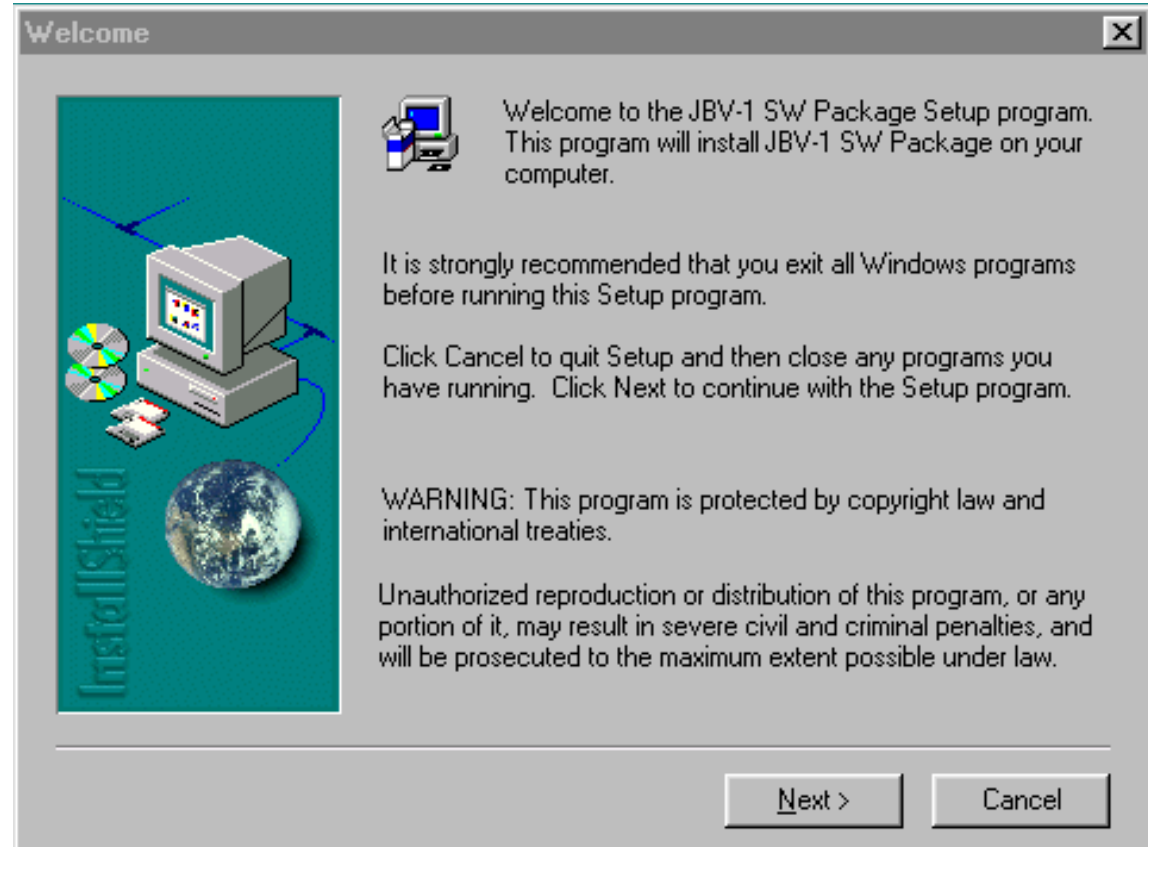

Use suggested destination folder where JBV-1 SW Package will be installed and choose

"Next" to continue.

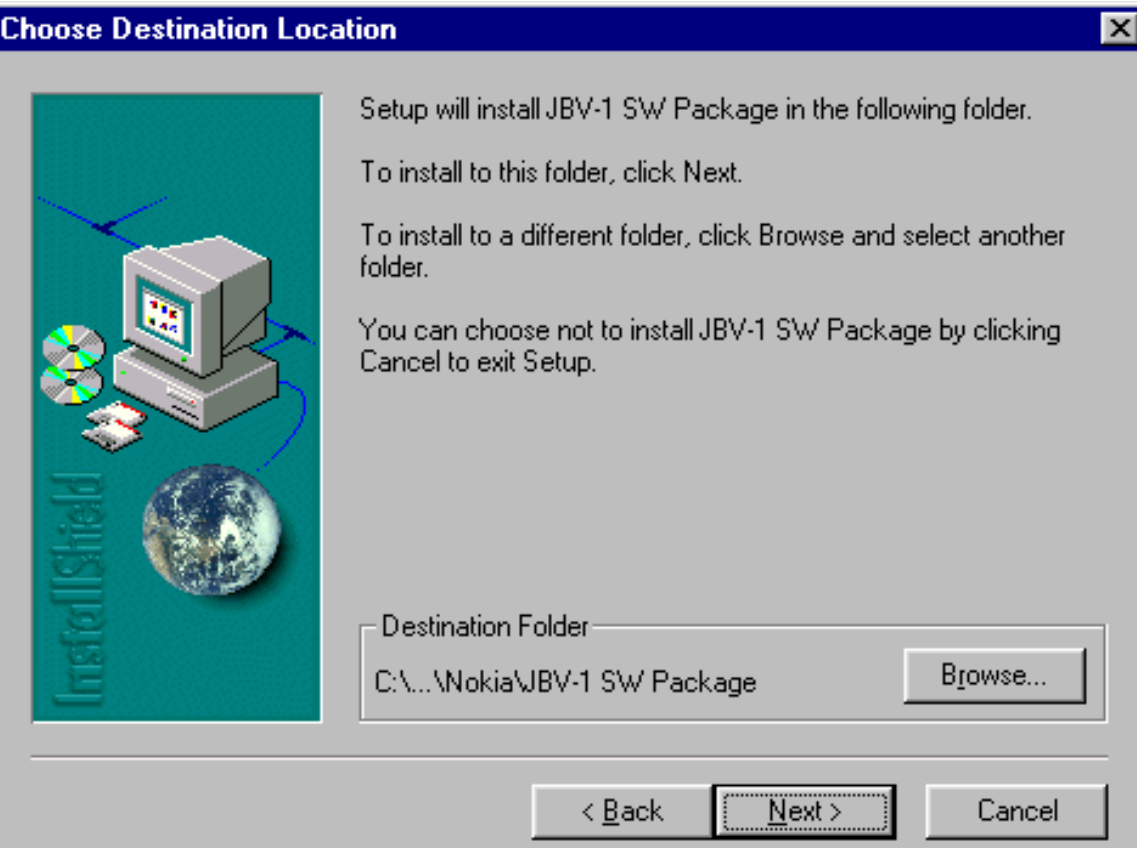

#### Select "Full" Installation and choose "Next" to continue

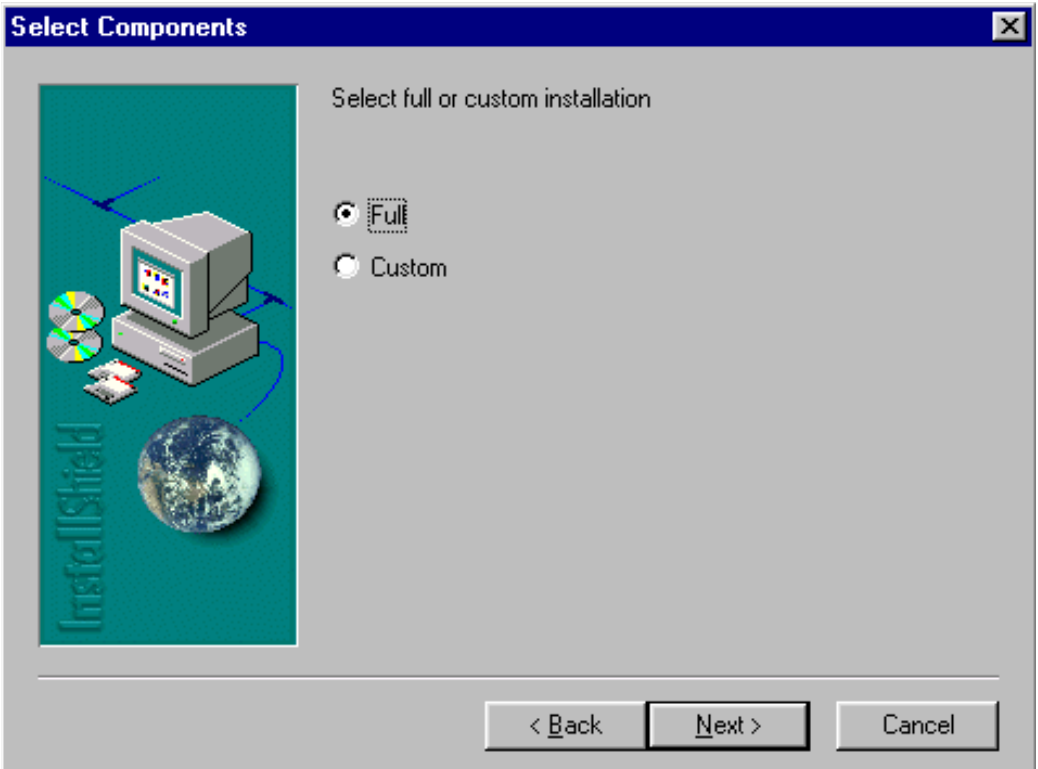

Program Folder will be created. Choose "Next" to continue, Software files will be

#### installed. **Select Program Folder**  $\vert x \vert$ Setup will add program icons to the Program Folder listed below. You may type a new folder name, or select one from the existing Folders list. Click Next to continue. Program Folders: **JBV-1 SW Package** Existing Folders: **Accessories** Citrix ICA Client FaultLog File Processing Ghosttools Microsoft Office Tools Netscape Communicator Network Unplugged Nokia IM Tools ▾╎ Nokia Products  $\leq$   $\underline{B}$  ack Next > Cancel

#### After successful installation, choose "Finish" to complete.

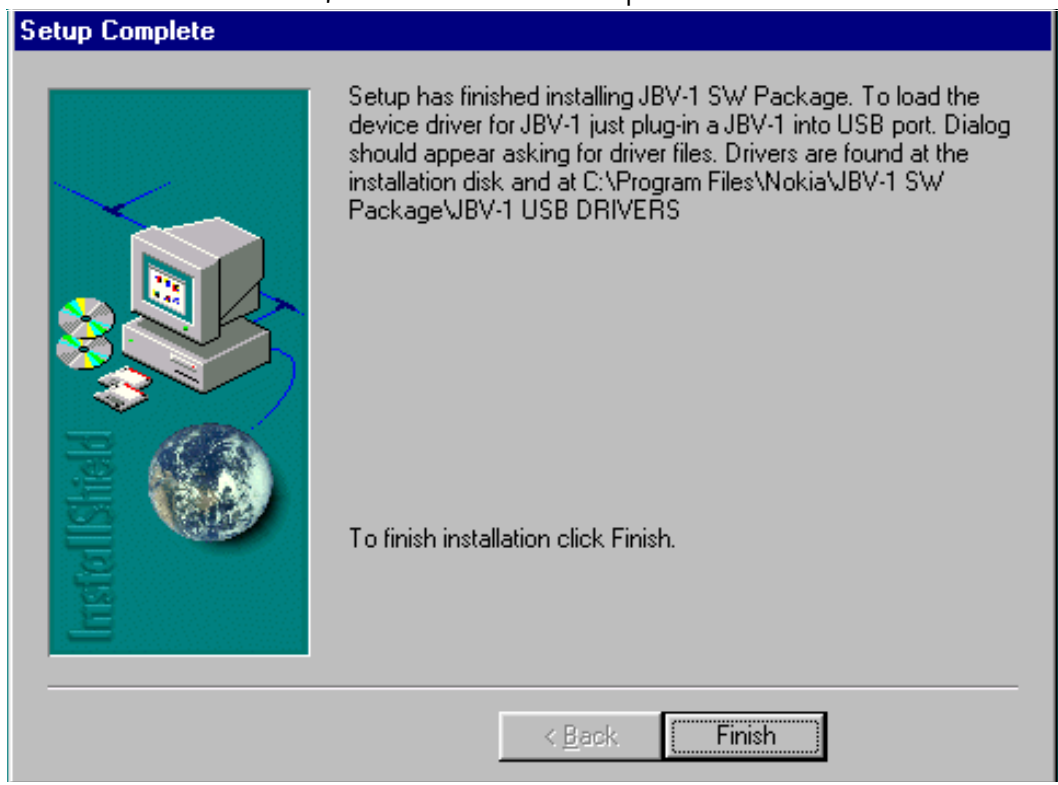

### NOW YOU CAN CONNECT THE USB CABLE / JBV-1 TO YOUR COM-PUTER!

Connect power to JBV-1 (11-16V DC) from external power supply, then connect USB<br>Cable hetween JBV 4 USB connector and BC Cable between JBV-1 USB connector and PC <sup>.</sup>

Windows will detect connected USB cable and detect drivers for new HW.

 $\frac{1}{2}$  of the distributions and anow virindows to scarch and ms tail the best drivers avail-<br>...:.. able. After this procedure the actual JBV–1 SW update can begin.

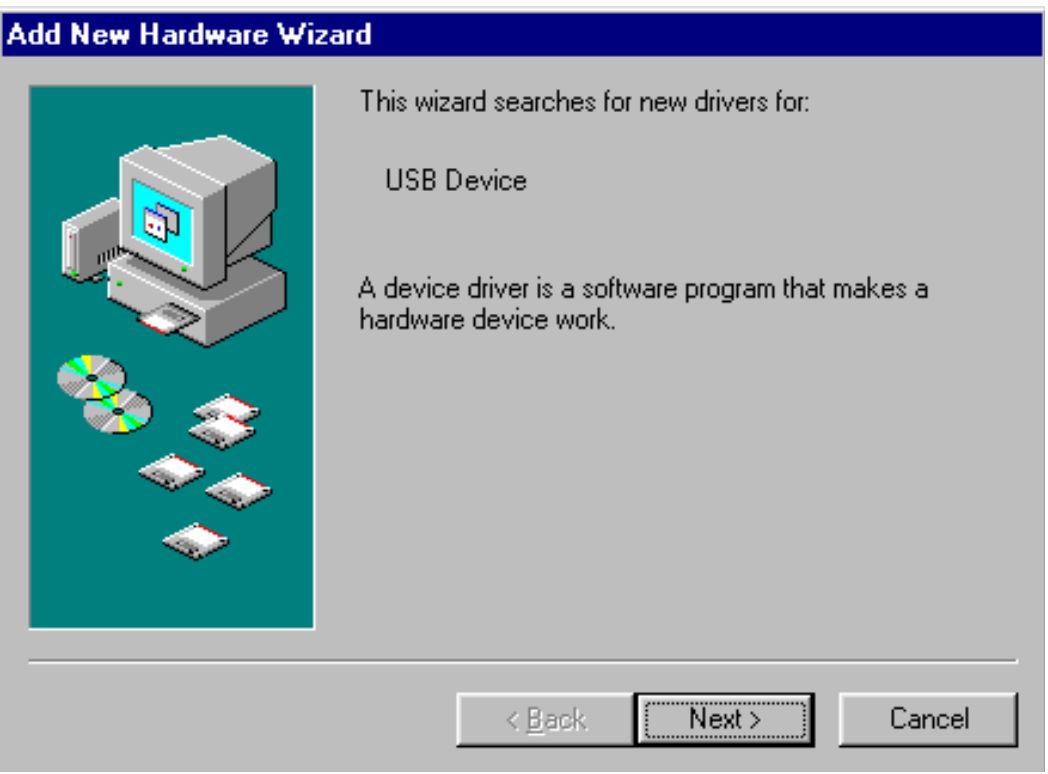

### Updating the JBV-1 Docking Station Software

Go to folder C:\Program Files\Nokia\ JBV-1 SW Package\ FIRMWARE UPDATE and start JBV-1 Update SW by double clicking fwup.exe.

JBV-1 Firmware update starts and shows current status of the JBV-1 connected.

If firmware version read from your JBV-1 is not the latest one available, it needs to be updated by choosing "Update Firmware".

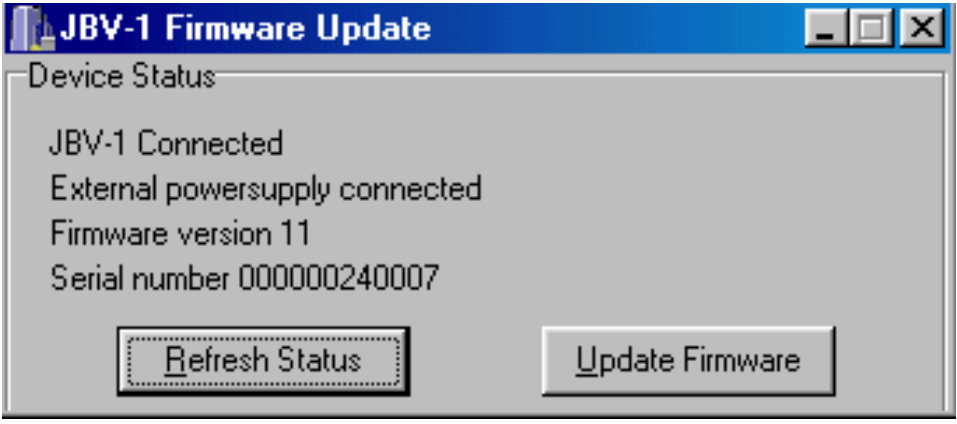

Choose file JBV1v11.CDE (example used here is for v 11) and "Open" to update your JBV- $1<sub>1</sub>$ 

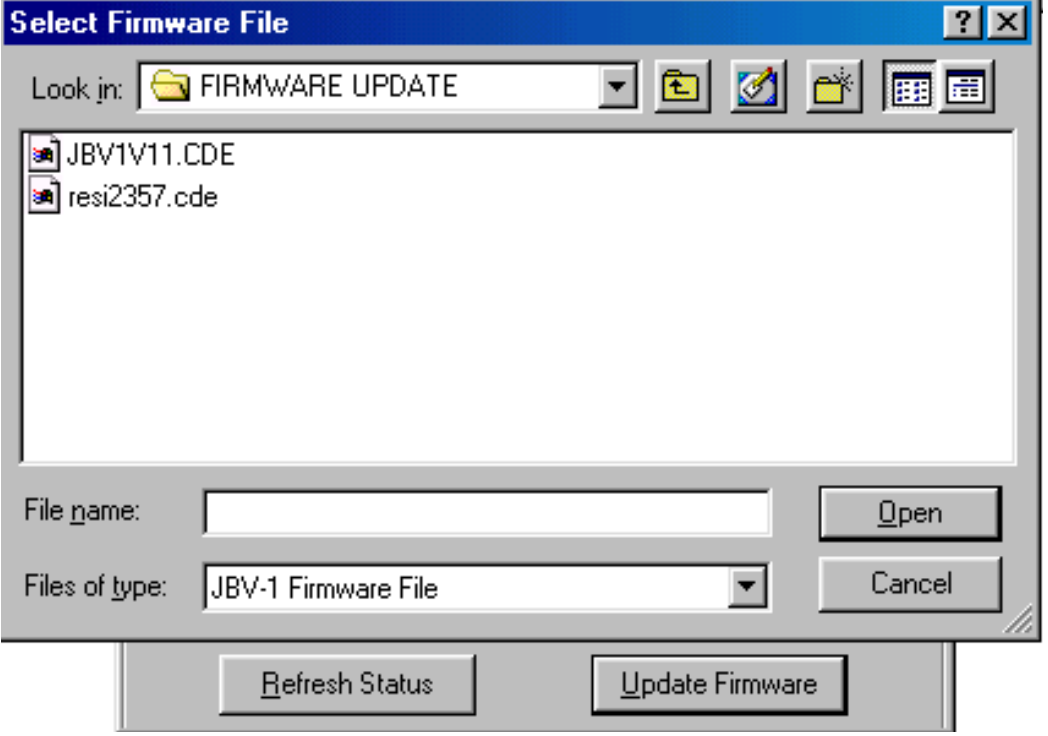

After Successful update, current JBV-1 status will be shown. You have now updated the
software of your JBV-1 docking station and it is ready for use.

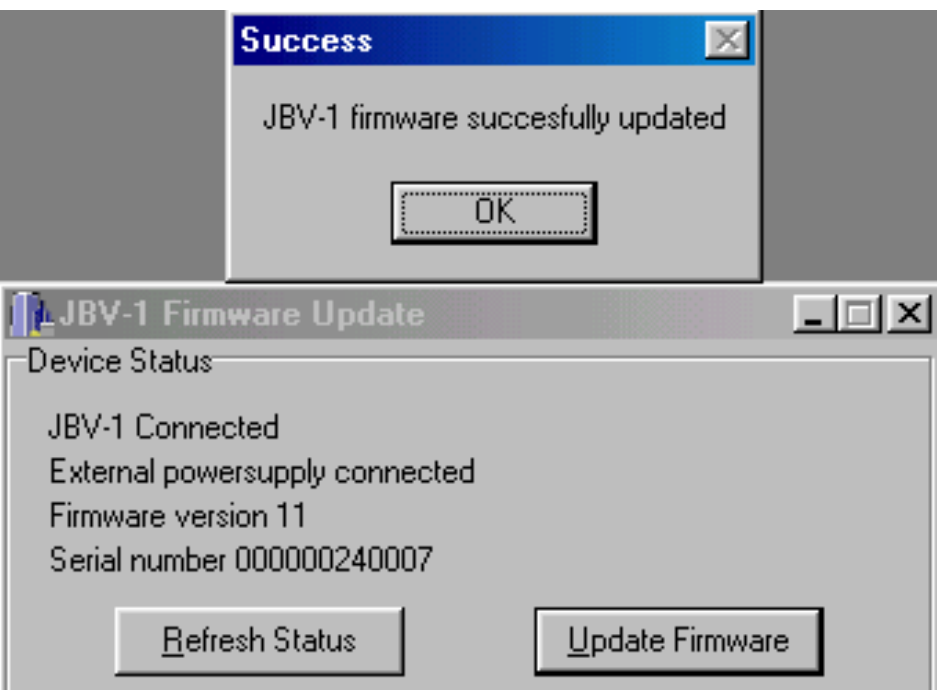

**CCS Technical Documentation** 

[This page left intentionally blank]

## Receiver tuning: Quick Guide for Tuning With Phoenix

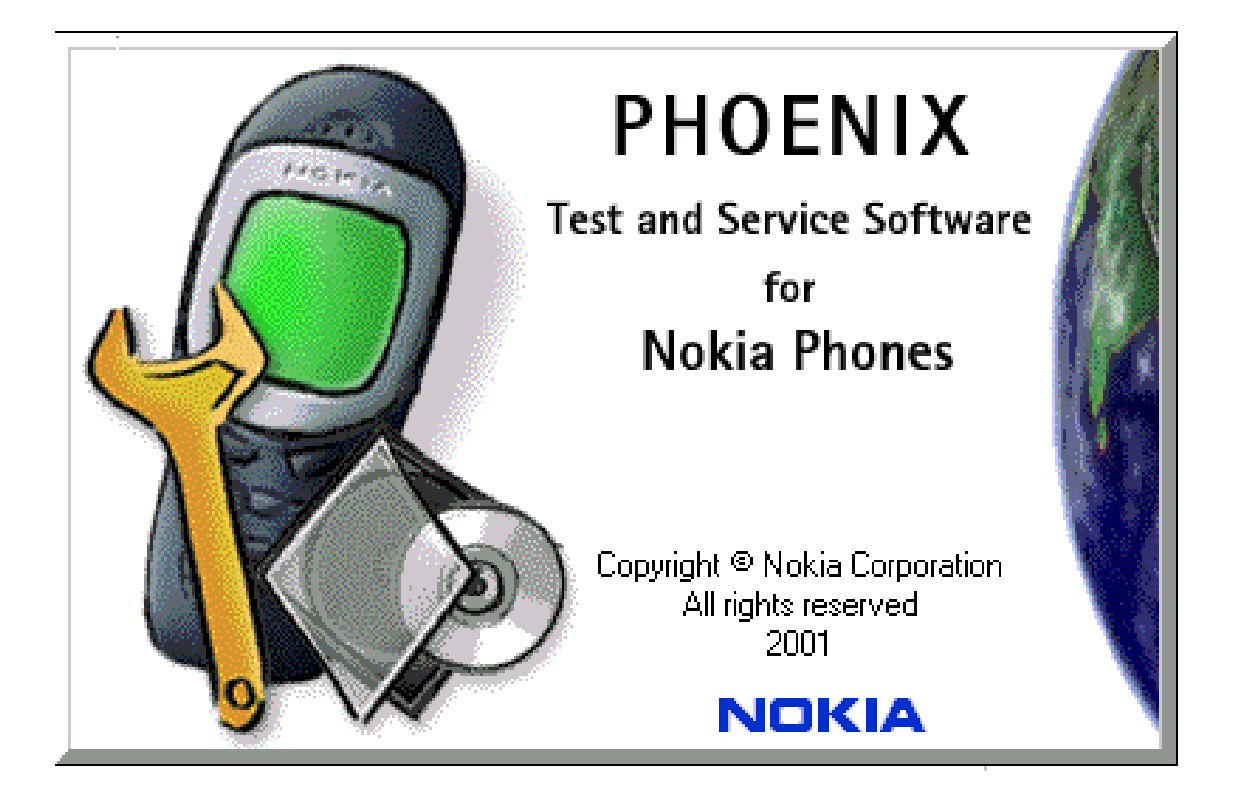

## **General remarks**

RF tunings must be performed in the same order as shown in this document. The order of the corresponding menu items in the Phoenix Service SW may be different.

If baseband tunings are needed, they should be completed before the RF tunings

Avoid unnecessary tuning - factory-tuning values are always the most accurate ones.

Screen shots described in this document may change as the service software is developed.

Kindly refer to the Phoenix help files, the phone model specific service manual and bulletins for help.

# **Service Tool Concept for RF Tuning Operations**

- All RF tuning operations must be carried out in the MJS-38 Module Jig!
- JBV-1 Docking station with MJF-13 Docking Station Adapter must not be used for RF tunings, only for testing!
- Power to MJS-38 must be supplied from an external DC power supply, not FPS-8 prommer
- MJS-38 input voltages:

Maximum  $+5$  VDC

Nominal input for RF tunings is +4.2 V DC

Minimum +3V DC

Remember the cable attenuation when setting required RF levels

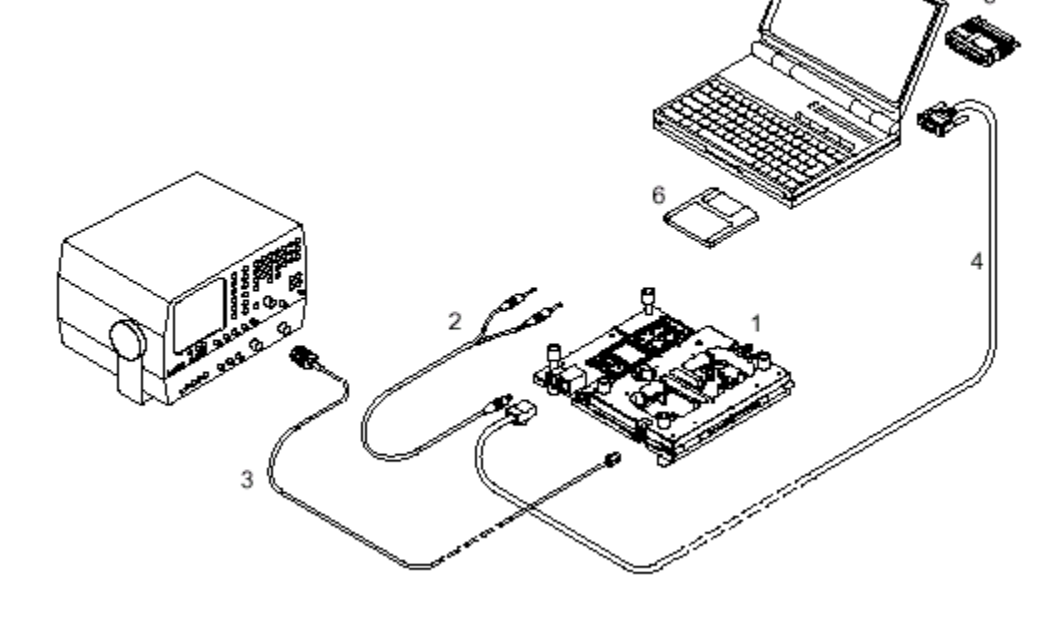

#### Figure 1: RF tuning setup

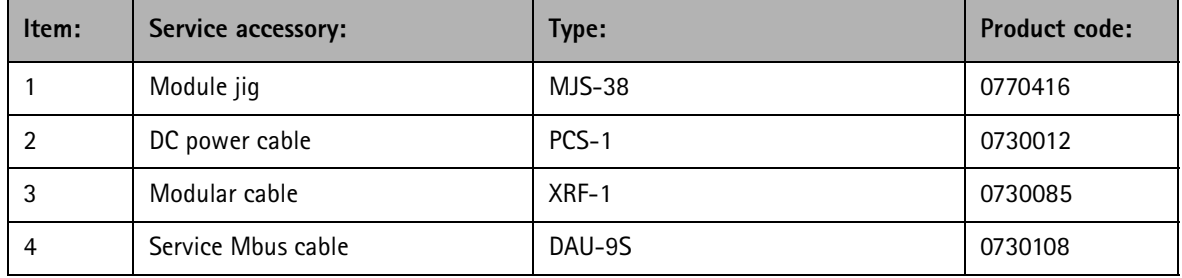

## **NOKIA**

## **CCS Technical Documentation**

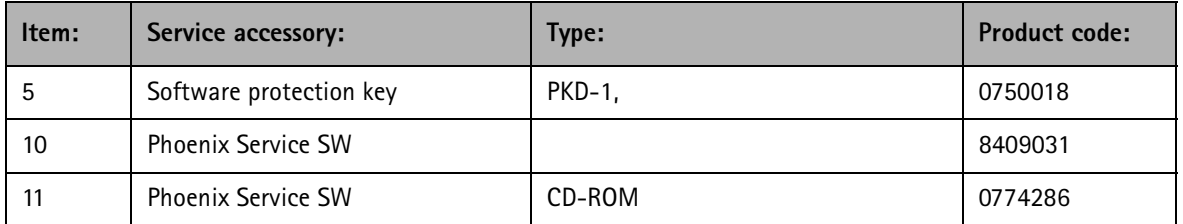

## Receiver Tuning: RX Channel Select Filter Calibration

Lxtra equipment / external ni signal not needed.

MUST DE QUITE DETUIT DENET IN CATIONATIONS <sup>-</sup>

This function is used to calibrate RX channel select filter in GSM Phones :

Rx Channel select filter is tuned only in one band = Single calibration for both bands <sup>.</sup>

Select Maintenance  $\Rightarrow$  Tuning  $\Rightarrow$  Rx Channel select filter calibration.

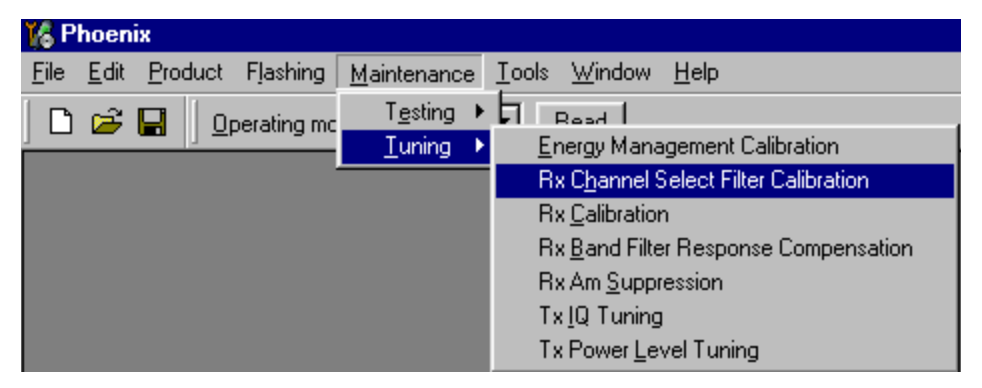

"Save to Phone " is checked by default

Uncheck "Save to Phone " if you don't want the values to be saved to phone (eq testing)!

ricss function start the tuning

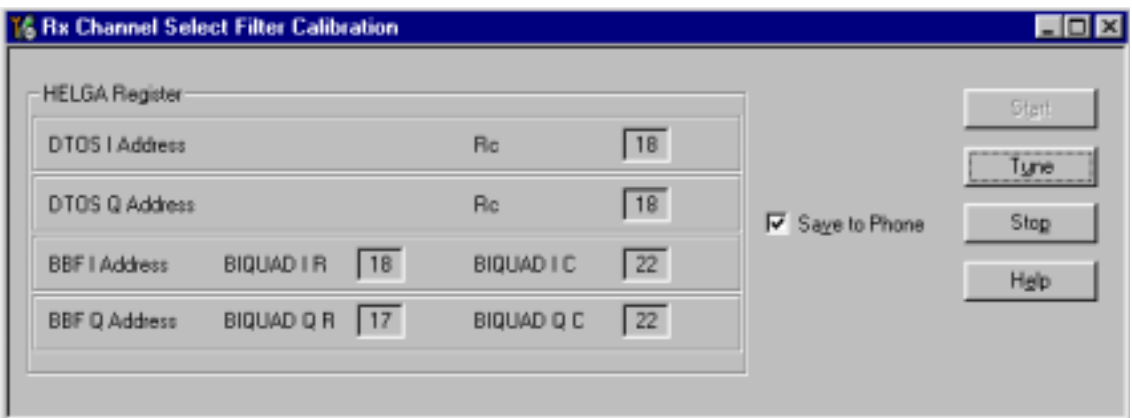

### Tuning values must be 0…31

If values shown are within limits, choose "Stop"

IClose the "RX Channel Select Filter Calibration "– dialog to end tuning

Cluse the IX Channel sciect inter Canuration – ulalog, the values are saved to phone

## **RX** Calibration

RF generator needed.

rms tuning performs his canofation.

iviust be done <u>separately on every band</u>:

Calibration is automatically performed at EGSM (GSM900), then at GSM1800 and finally<br>at CSM1999 hard If turing is aussessfull turing continues in the goat hand at GSM1900 band. If tuning is successfull, tuning continues in the next band.

AFC tuning is done while EGSM (GSM900) band RX Calibration is performed.

 $\alpha$ ), incrituation to take jig and cabic attenuations into account:

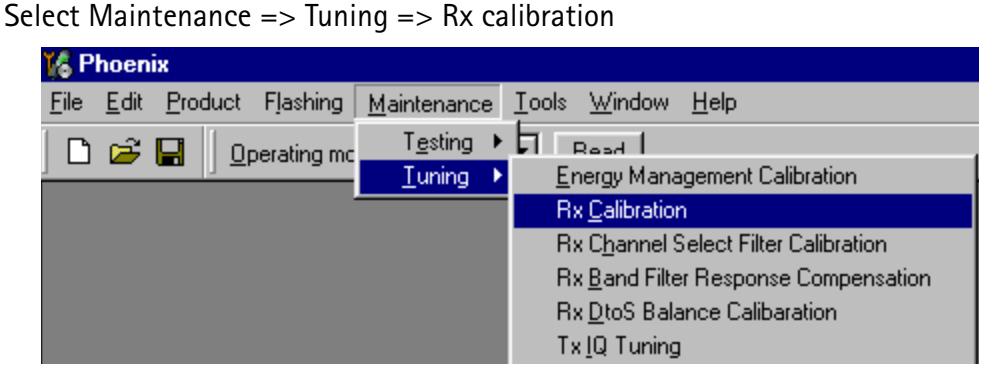

riess Calibrate to start tuning.

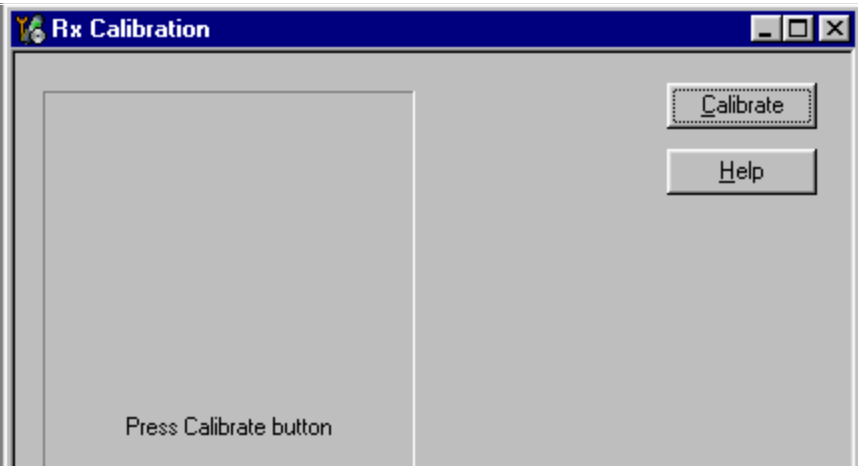

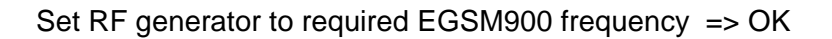

Set RF generator to required frequency => OK

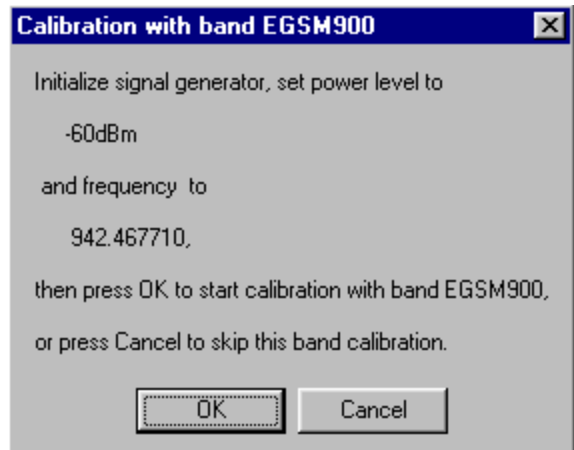

Tuning values and ADC readings are shown.

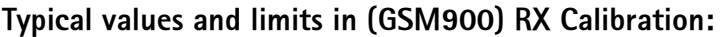

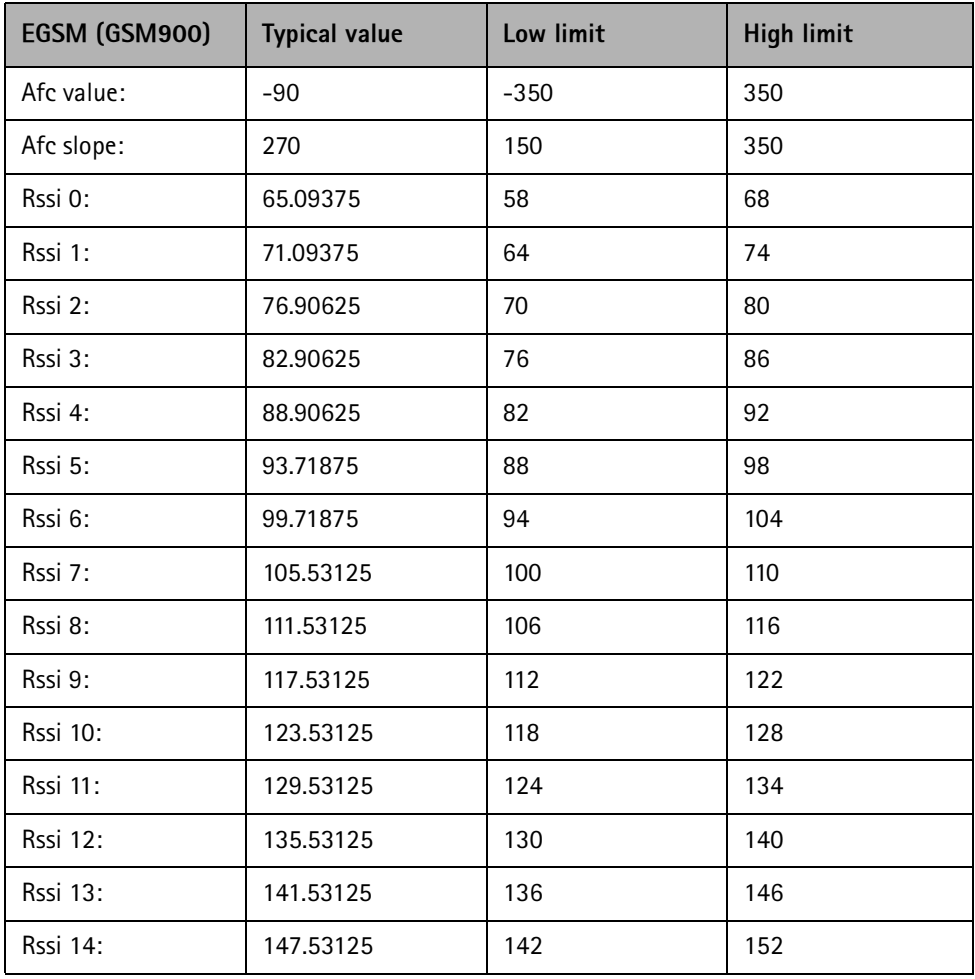

Set RFgenerator to required GSM1800 frequency => OK

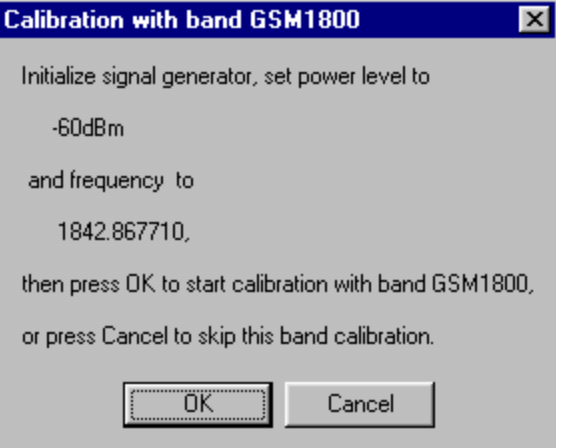

Tuning values and ADC readings are shown.

### Typical values and limits in (GSM1800) RX Calibration

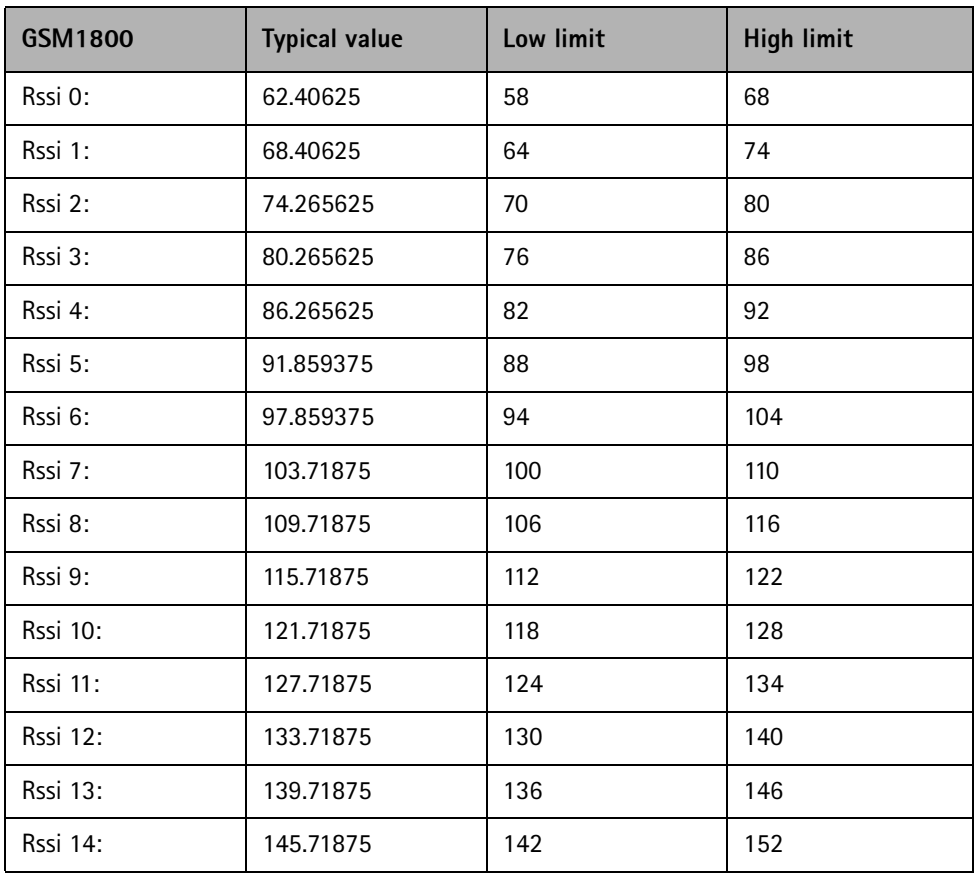

Set the RF generator to required GSM1900 frequency => 0K

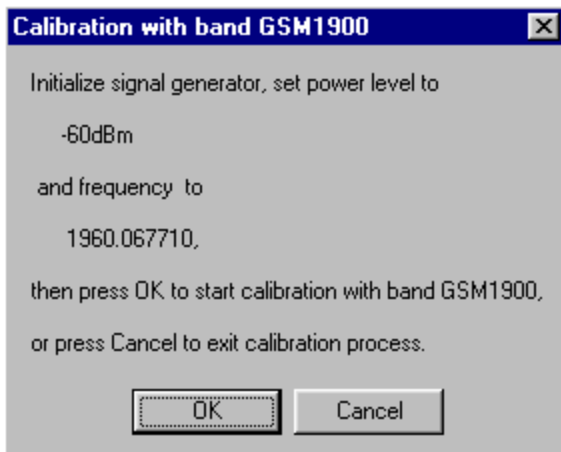

Tuning values and ADC readings are shown.

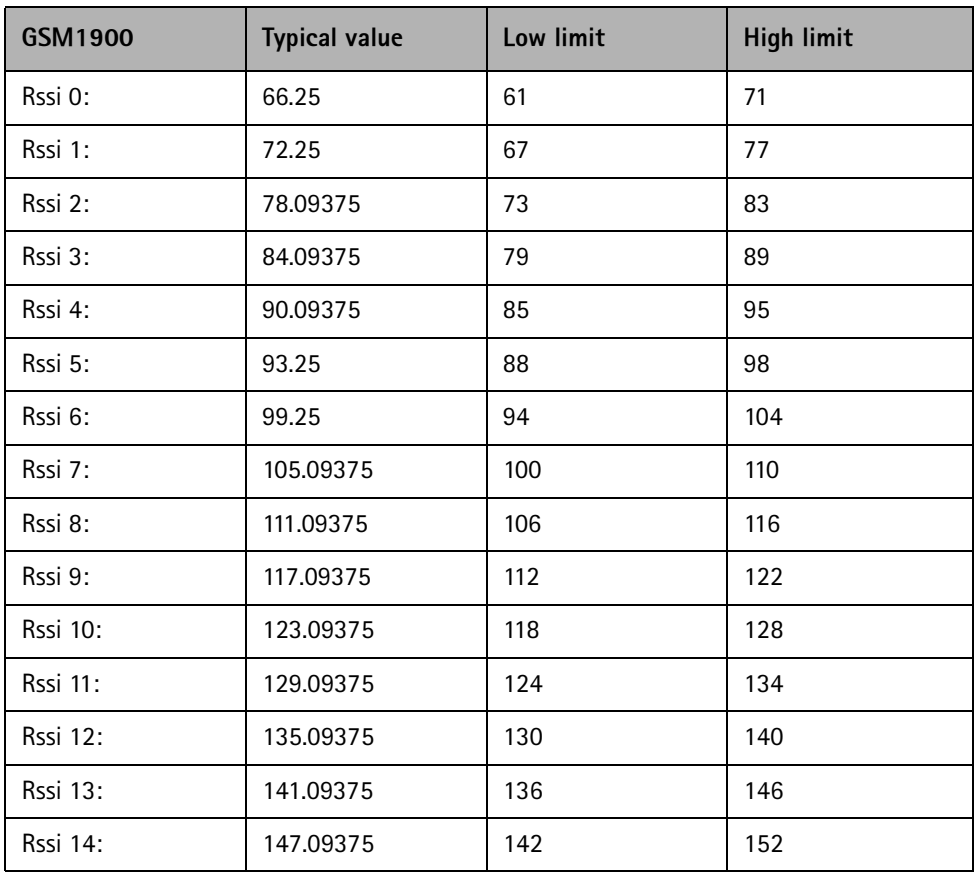

## Typical values and limits in (GSM1900) RX Calibration

If values are within limits, they are saved to the phone after successful tuning of each band.

Close the "Rx Calibration" dialog to end tuning

### **RX Band Filter Response Compensation**

RF generator needed.

This operation must be done separately on each band!

Start RX Calibration at EGSM (GSM900), then continue at GSM1800 band and finally on the GSM1900 band

NOTE! Remember to do RX calibration before doing Rx Band Filter Response Compensation!

Remember to take jig and cable attenuations into account!

Select Maintenance  $\Rightarrow$  Tuning  $\Rightarrow$  Rx band filter response compensation

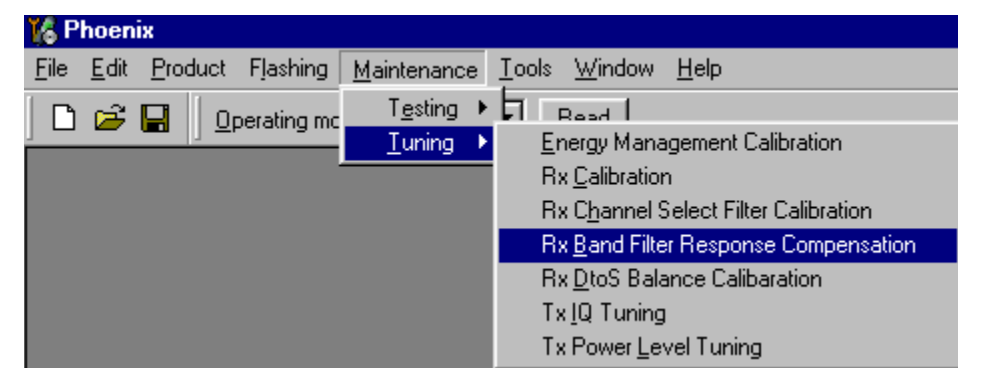

Select "Yes" to start tuning with values already saved to the phone

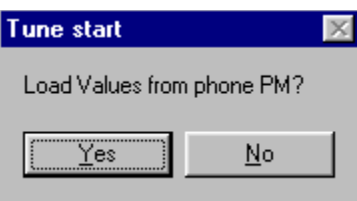

Set RF to 923.26771MHz level -80dBm.

#### Select "Manual tuning" and tuning starts  $\overline{\phantom{a}}$

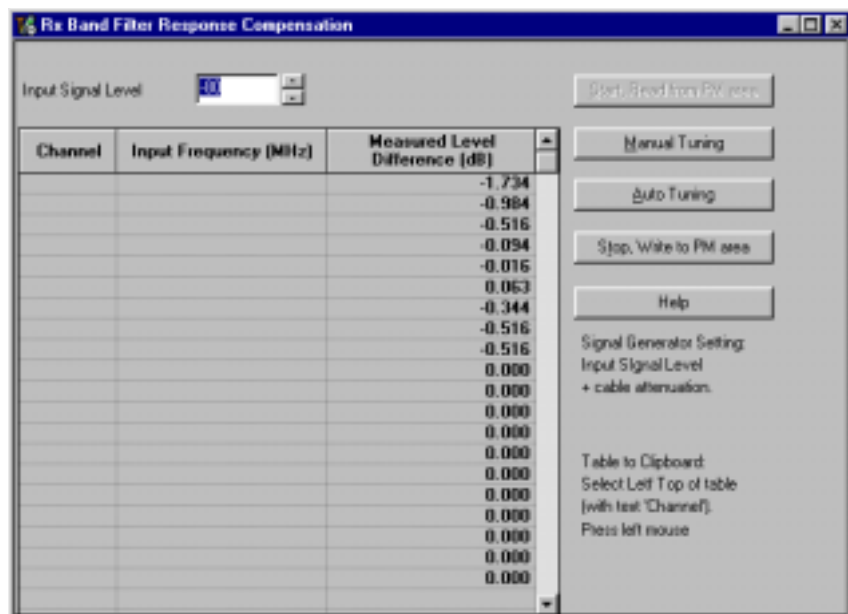

Tou are asked to supply 5 unterent in trequencies to the phone.

The tuning begins from EGSM900 band and continues the same way for GSM 1800 and GSM1900 bands

Set the first required frequency and level  $\Rightarrow$  OK

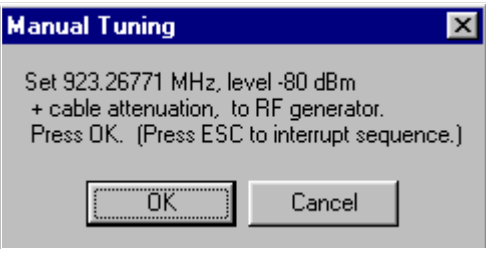

Set the 2nd required frequency and level  $\Rightarrow$  OK

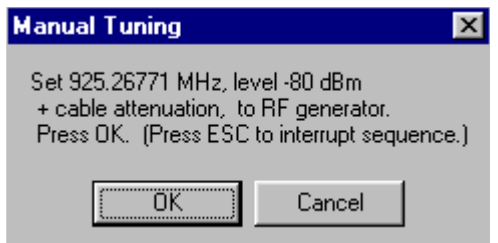

Set the 3rd required frequency and level  $\Rightarrow$  OK

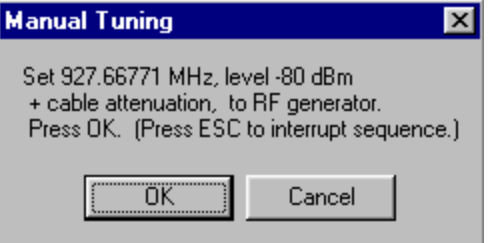

Set the 4th required frequency and level  $\Rightarrow$  OK

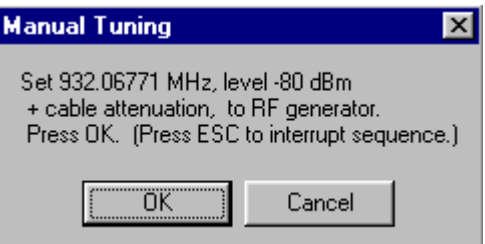

Set the 5th required frequency and level  $\Rightarrow$  OK

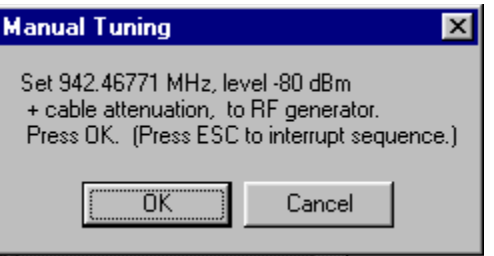

Set the 6th required frequency and level  $\Rightarrow$  OK

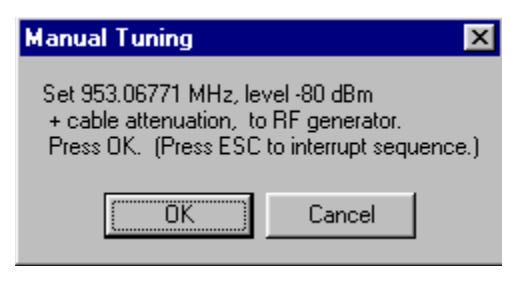

Set the 7th required frequency and level  $\Rightarrow$  OK

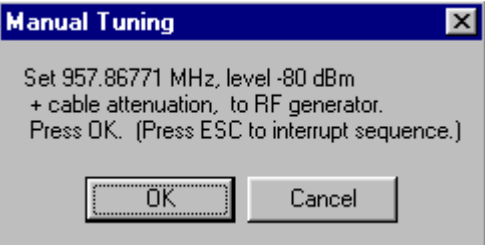

Set the the 8th required frequency and level  $\Rightarrow$  OK

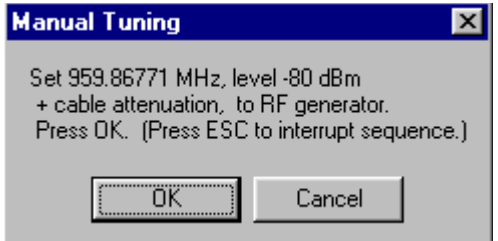

Set 9th required frequency and level  $\Rightarrow$  OK

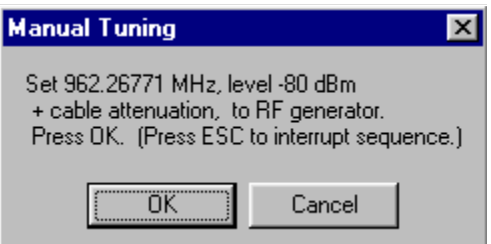

Typical values and limits in Rx Band Filter Response Compensation EGSM900:

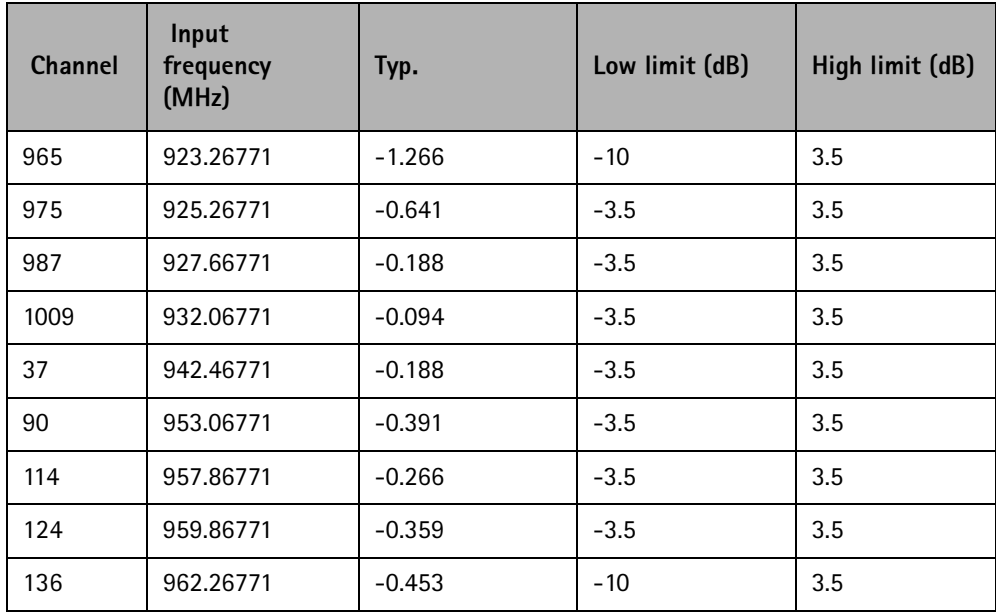

Choose "Stop, write to PM area"

If the values shown are within limits, choose "Yes" to save values to the phone.

**CCS Technical Documentation** 

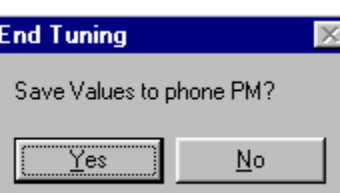

Continue tuning from GSM1800. Choose the correct band from the dropdown menu.

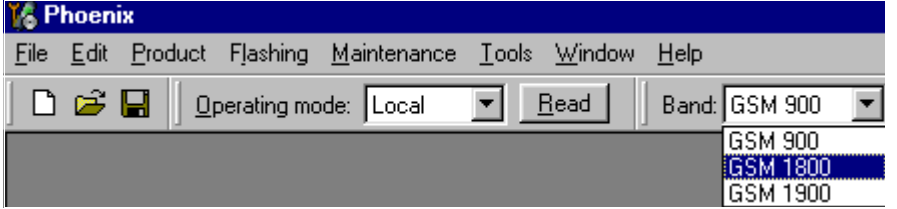

Repeat the same steps as for the EGSM900 band above.

Typical values and limits in Rx Band Filter Response Compensation GSM1800:

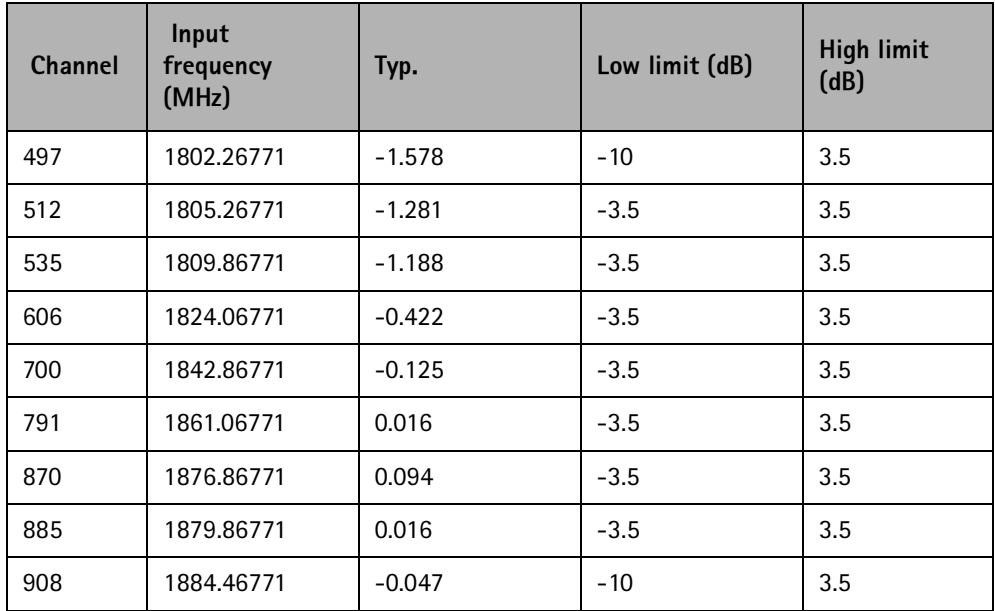

Choose "Stop, write to PM area"

If the values shown are within limits, choose "Yes" to save values to the phone.

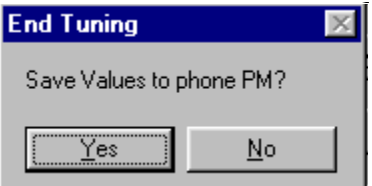

Continue tuning from GSM1900. Choose the correct band from the dropdown menu.

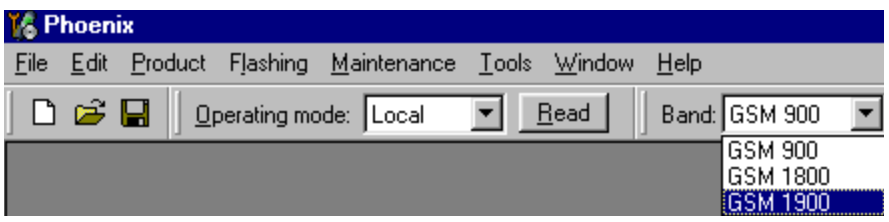

Repeat the same steps as for the EGSM900 and GSM1800 bands above.

Typical values and limits in Rx Band Filter Response Compensation GSM1900:

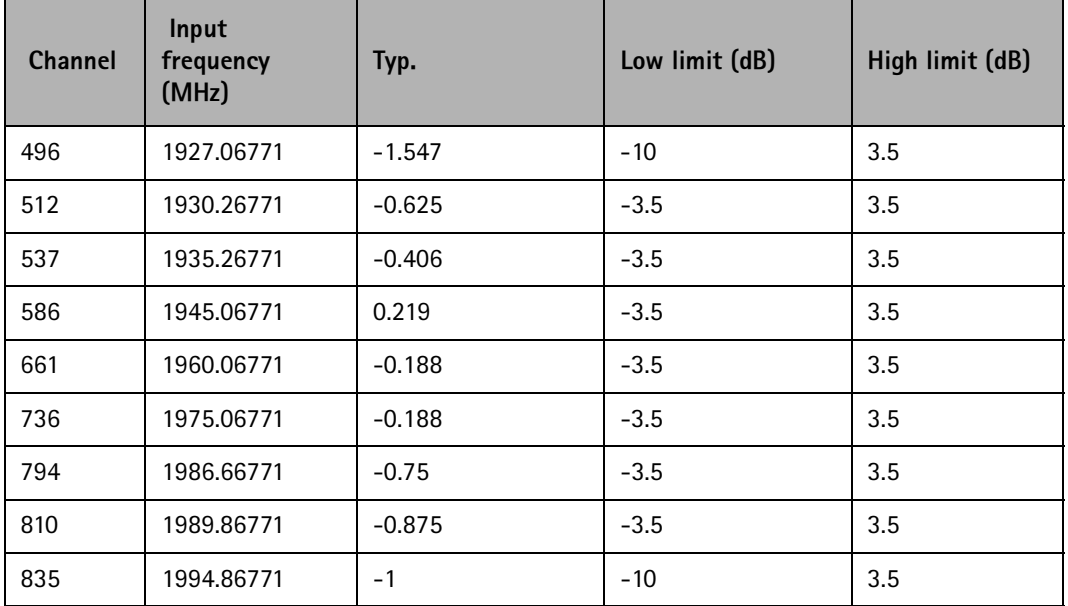

Choose "Stop, write to PM area"

If the values shown are within limits, choose "Yes" to save values to the phone

Close the "RX Band Filter Response Compensation" - dialog to end tuning

## **RX DTOS balance calibration**

Extra equipment / external RF signal not needed

Must be done separately on each band!

Start RX Calibration EGSM (GSM900), then continue at GSM1800 band and finally on the GSM1900 band

This Calibration is used for calibrating DSP control words values.

Select Maintenance => Tuning =>  $Rx$  DtoS Balance Calibration

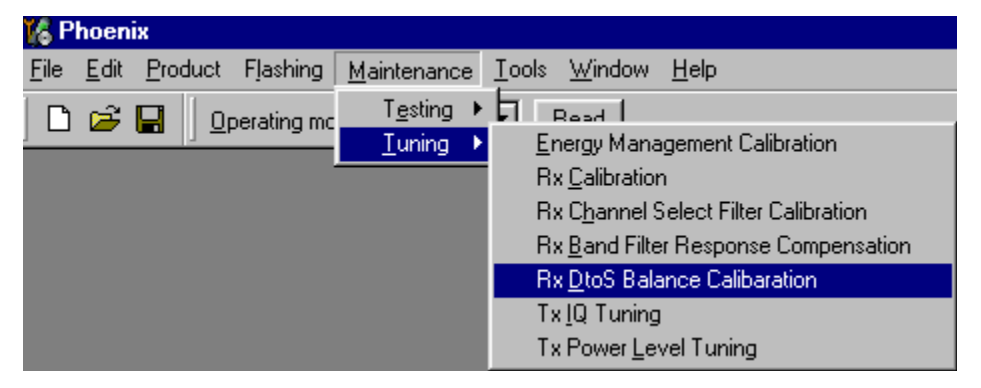

NOTE! No RF-input is allowed to feed when calibrating

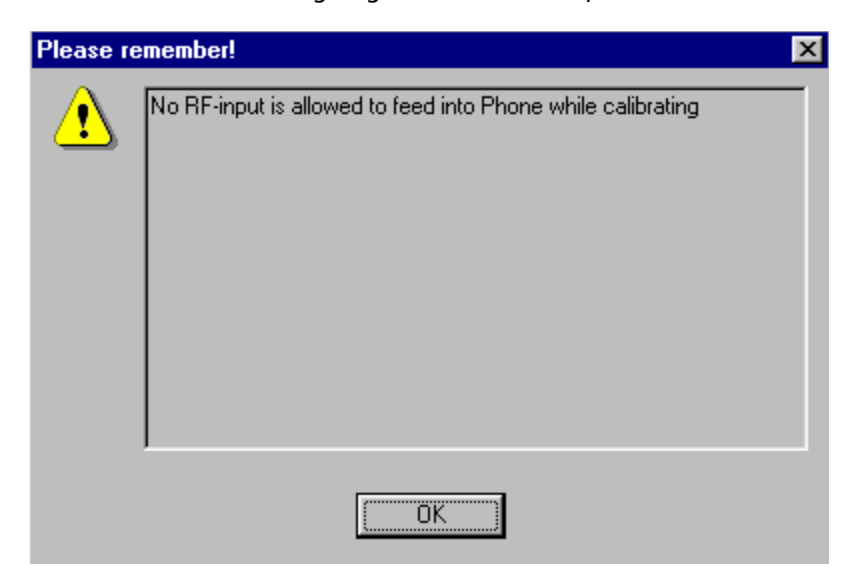

Choose "OK" and "Start", tuning begins automatically at the EGSM900 band.

Select "OK" to start tuning with values already saved to the phone

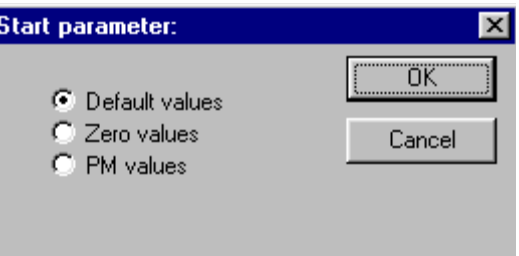

#### Press "Calibrate"

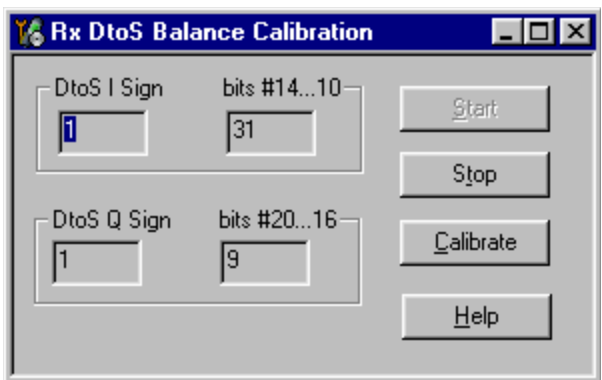

If values shown are within limits, Select "Stop" choose "Yes" to save values to the phone

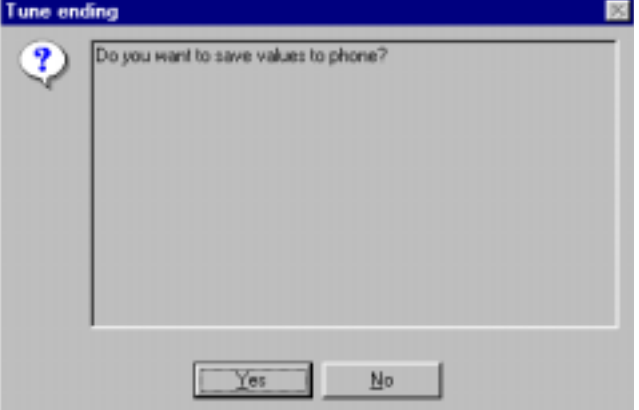

Continue tuning from GSM1800. Choose the correct band from the dropdown menu.

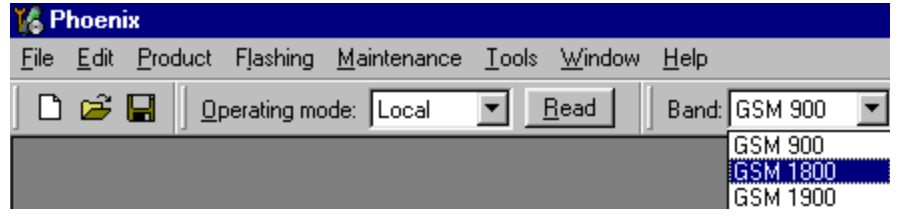

Repeat the same steps as for the EGSM900 band

If values shown are within limits, choose "Yes" to save values to the phone

Close the "RX AM Suppression" - dialog to end tuning

Continue tuning from GSM1900. Choose the correct band from the dropdown menu.

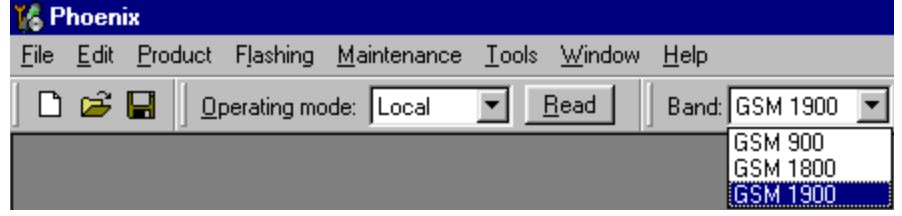

Repeat the same steps as for the EGSM900 and GSM1800 bands

If values shown are within limits, choose "Yes" to save values to the phone

Close the RX DtoS Balacce Calibration - dialog to end Receiver tuning.

# **Transmitter tuning**

## **TX Power Level Tuning**

Power Meter (or Spectrum analyzer) needed

With Tx Power Level Tuning, the coefficients are adjusted for each power level

Must be done separately on all bands!

Start Power Level tuning at EGSM (GSM900), then continue at GSM1800 band and finally at the GSM1900 band

In EGSM900 band The power level tuning is made for both high and low PA Modes

In GSM1800 and GSM1900 bands only for high PA mode.

Maintenance  $\Rightarrow$  Tuning  $\Rightarrow$  Tx power level tuning

Remember to take the jig and cable attenuations into account!

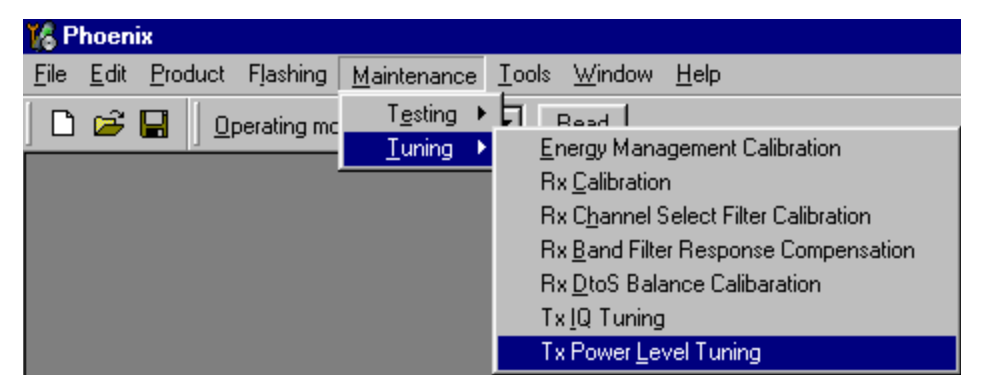

Select "Start", tuning begins automatically from the EGSM900 band

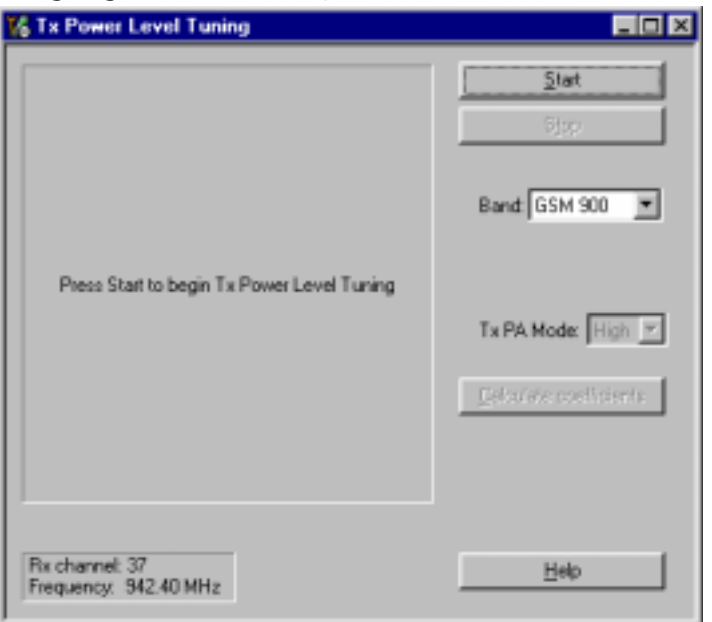

Select "Load from: Permanent memory" => "OK" to start tuning with values already saved to the phone.

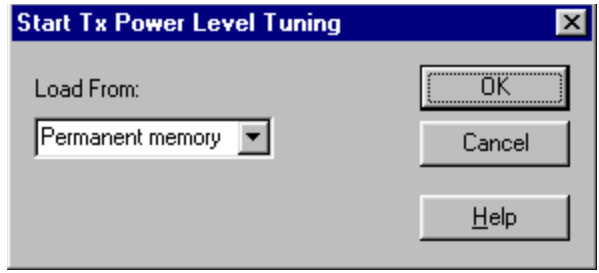

Note that the TX PA mode is "High" at this point

The coefficient table lists the power level, coefficient, target dBm and DAC value for each power level.

The tuned power level can be chosen by using up and down arrows or mouse.

The current power level is shown with inverse colors.

The tuning value can be adjusted with "-" and "+" keys

Tune base level and power levels 19,15 and 5 to target level.

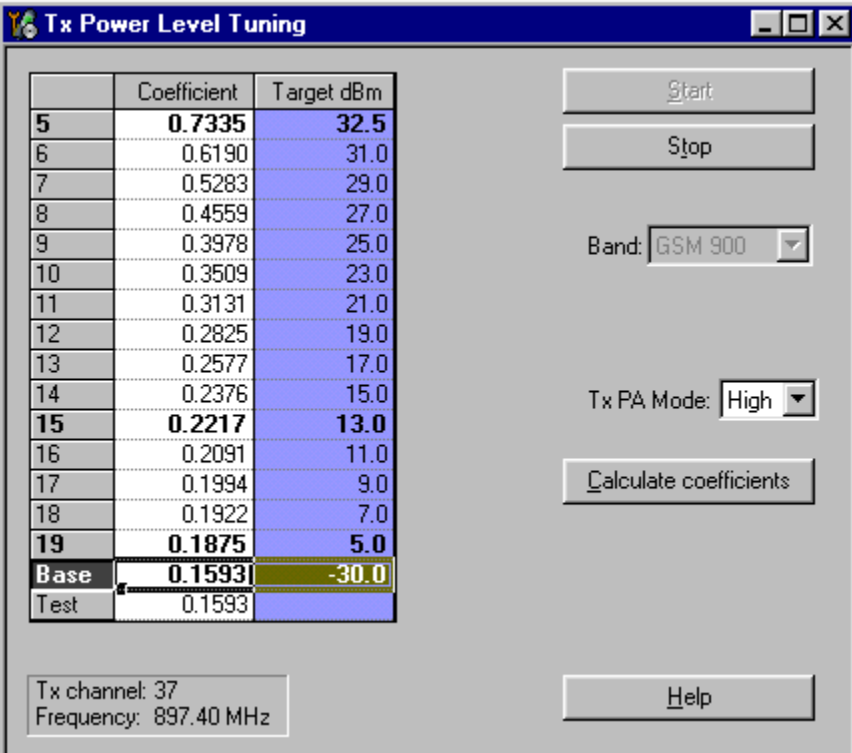

Press "Calculate coefficients".

Change TxPA Mode to "Low" from the drop down menu. When the PA Mode is changed,

the previous values are saved in memory and the ones for new mode are shown.

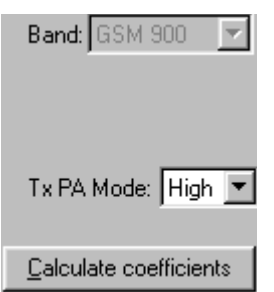

Tune power levels19, 15 and 7 (Levels 5 & 6 are not used, base level tuning not needed)

Press "Calculate coefficients"

#### **Typical values: EGSM900**

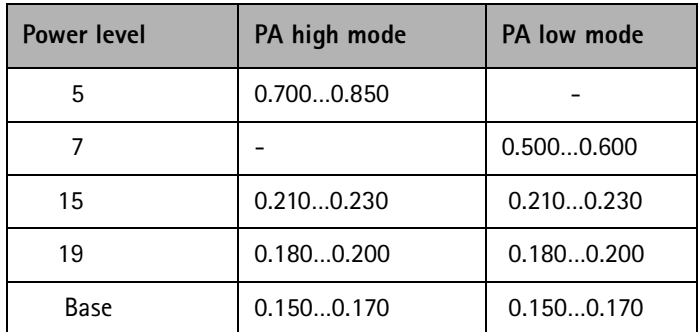

If the values shown are within limits select "Stop" and check "Save values to phone permanent memory"

Select "Yes" to save values to phone.

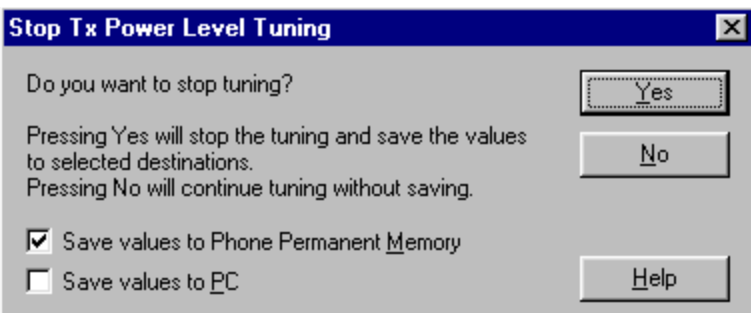

Continue tuning from GSM1800. Choose the correct band from the dropdown menu.

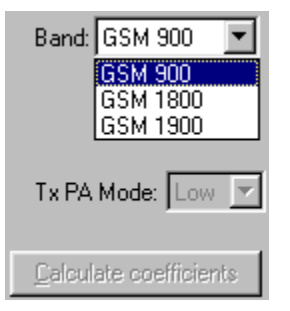

Repeat the same steps as for the EGSM900 band above

Note that In GSM1800 band PA mode can not be changed because tuning is only made in "High" mode.

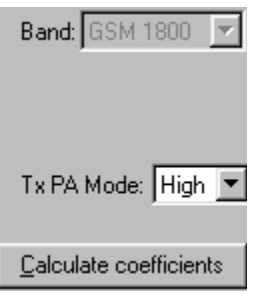

#### Typical values: GSM1800

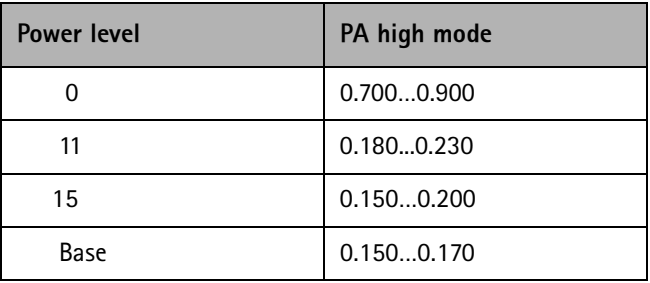

If the values shown are within limits select "Stop" and check "Save values to phone permanent memory".

Select "Yes" to save values to phone.

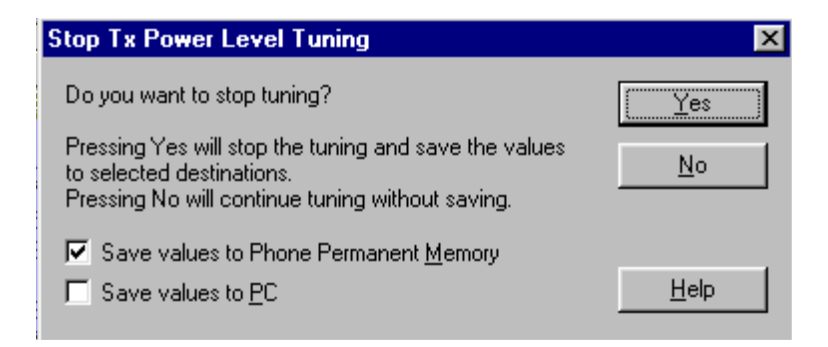

Continue tuning from GSM1900. Choose the correct band from the dropdown menu..

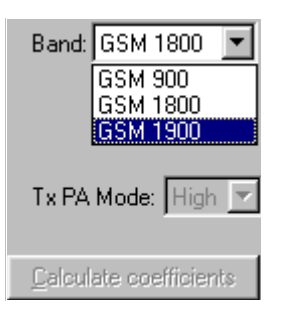

Repeat the same steps as for the EGSM900 and GSM1800 bands above

Note that In GSM1900 band PA mode can not be changed because tuning is only made in "High" mode..

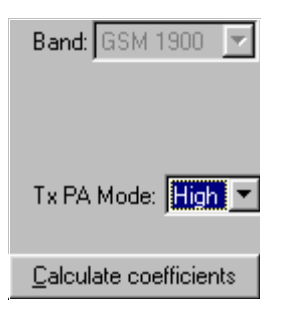

#### Typical values: GSM1900

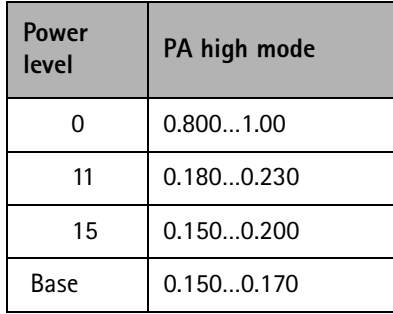

If values shown are within limits select "Stop" and check "Save values to phone permanent memory"

Select "Yes" to save values to phone

Close the "TX Power Level Tuning" - dialog to end tuning

## **TX I/Q Tuning**

Spectrum analyzer needed

 $\sim$  IV Turning anows Changing the TXT DC Offset, TX Q DC Offset, Amplitude unference anu masc unicicnic

widst oc donc <u>scparately on an oanus</u>:

Start TX I/Q Tunung at EGSM (GSM900), then continue at GSM1800 band and finally on the GSM1900 band

 $\alpha$ ), incrituation to take jig and cabic attenuations into account:

Select Maintenance => Tuning => Tx\_IQTuning

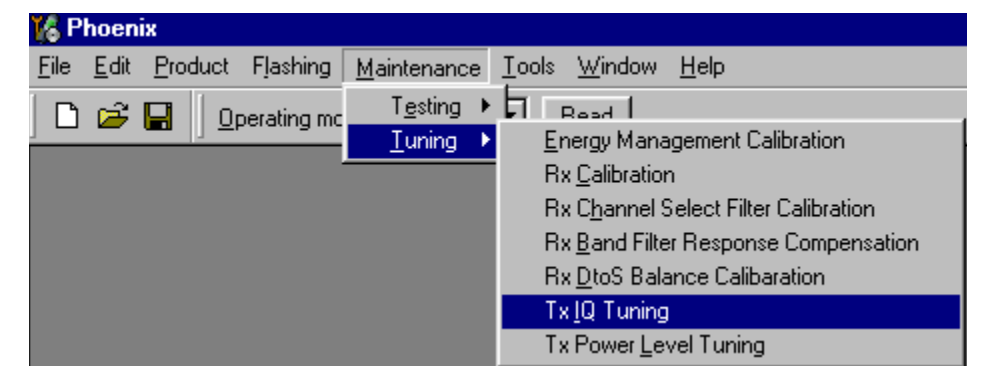

The turning is ubite by setting each of the shuers to uesified value.

The shacts can be changed biny when the tuning is bilgoing.

 $\frac{1}{2}$  and  $\frac{1}{2}$  and  $\frac{1}{2}$  should be same as the bruch billie shuels e.g. the TXT DC ONSET is tuncu mst and masc unicrence is tuncu iast.

 $OSE \leq r = 2$ , ryop or ryon keys

 $\frac{1}{1}$  Load from Frouder 13 checked, the values will be loaded from the current settings of the product when tuning starts.

If "Save to Product" is checked, the values will be saved to the product when tuning<br>change stops :

UNCHECK LITENT TOP LESTING PUPPOSES **.** 

Tx IQ Tuning limits are the same for all bands (GSM900, GSM1800 and GSM1900):  $\,$ 

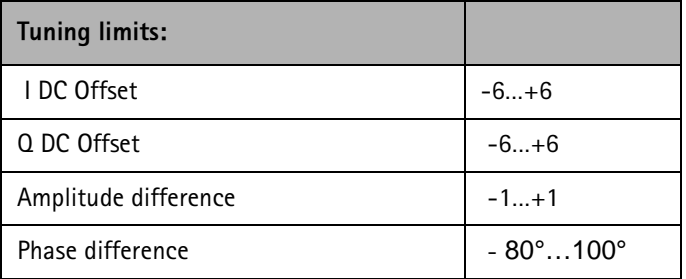

Tuning starts at the EGSM900 band automatically when you open Close the "TX I/Q Tuning" - dialog. Move the sliders to reach values within specified limits

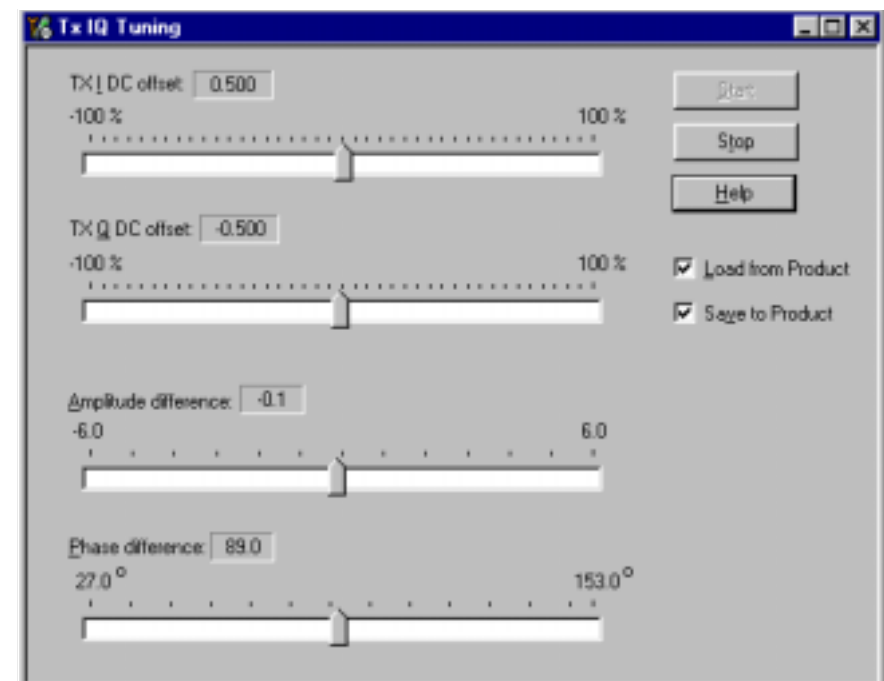

Set spectrum analyzer center frequency to 897.4 MHz, span 200kHZ, RBW and VWB 3kHz and sweeptime to 2 seconds.

Tune LO leak to minimum with TXI/TXQ DC offset control (f0 on spectrum analyzer screen)

Tune wrong sideband to minimum using Amplitude/Phase difference controls (f0+68kHz

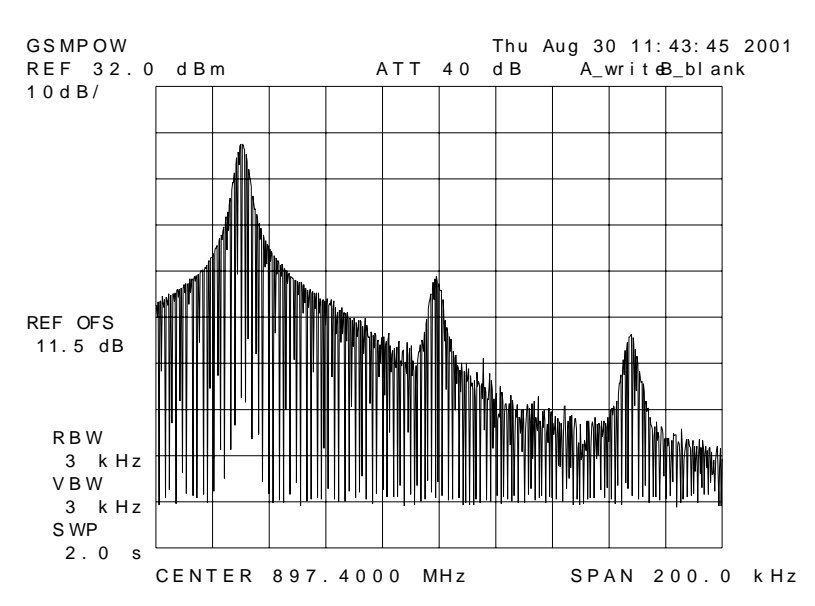

## <mark>on spectrum analyzer screen</mark>)

Choose "Stop" to end tuning at the EGSM900 band when vales are within limits

**Continue tuning from GSM1800.** Choose the correct band from the dropdown menu

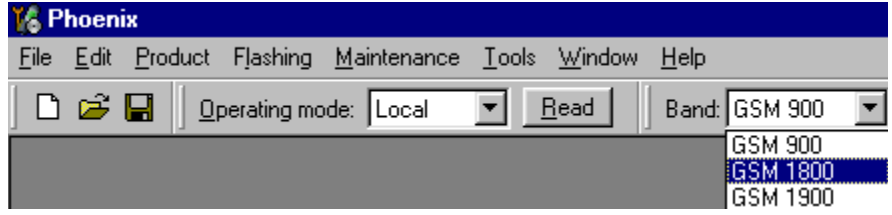

Choose "Start" to begin tuning

Repeat the same tuning steps as for the EGSM900 band

Set spectrum analyzer center frequency to 1747.8 MHz, span 200kHZ, RBW and VWB<br>3kHz and awaratives to 3 seconds SKITZ and SWEEPLINE TO Z SECURIUS

**Continue tuning from GSM1900.** Choose the correct band from the dropdown menu.

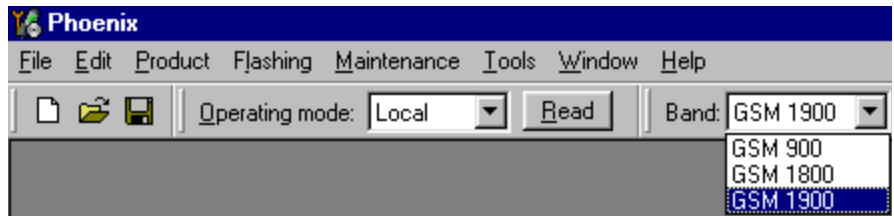

Repeat the same steps as for the EGSM900 and GSM1800 bands

Set spectrum analyzer center frequency to 1880.0 MHz, span 200kHZ, RBW and VWB<br>3kHz and awaratives to 3 seconds SKITZ and SWEEPLINE TO Z SECURIUS

Close the "TX I/Q Tuning" - dialog to end tuning.

Values are saved to phone if If "Save to Product" is checked.

# **Service Tool Concept For Baseband Tuning Operations**

EM calibrations should be carried out in JBV-1 Docking Station equipped with MJF-13 **Docking Station Adapter** 

Note: RF tunings must be carried out in MJS-38 module jig, JBV-1

Docking Station Adapter can only be used for RF testing purposes

Power to JBV-1 should be supplied from an extarnal DC power suply, not FPS-8 prommer

JBV-1 input voltages:

 $Maximum + 16 VDC$ 

Nominal input for RF tunings is  $+12$  V DC.

### Service Concept for NHL-4\* Baseband tunings

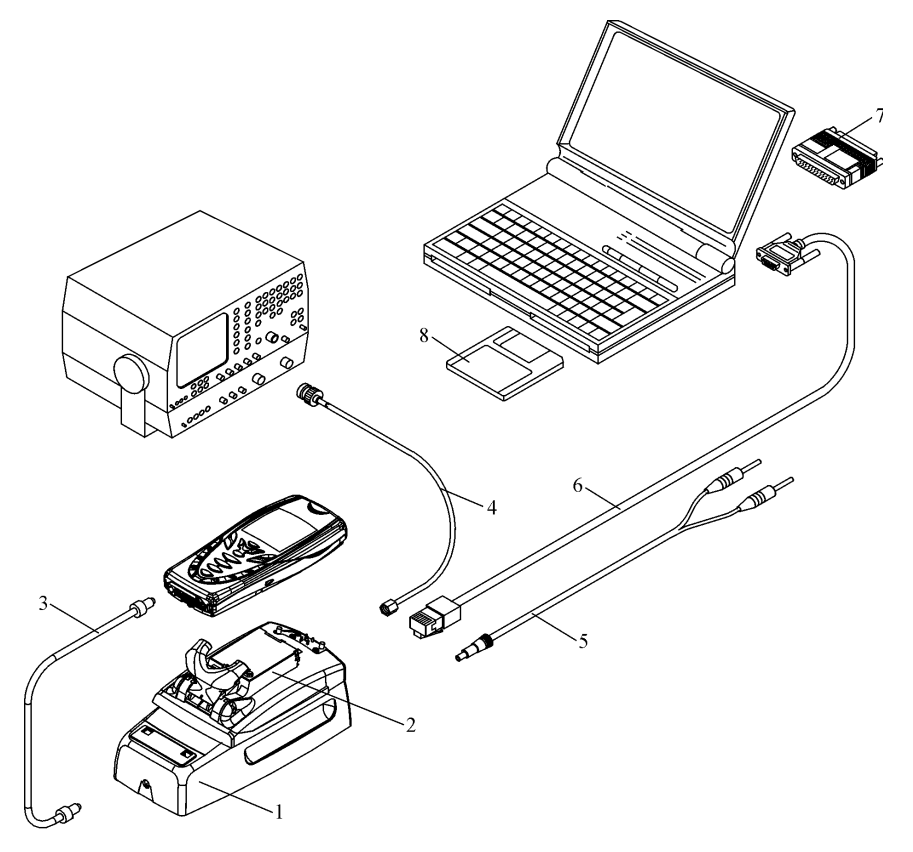

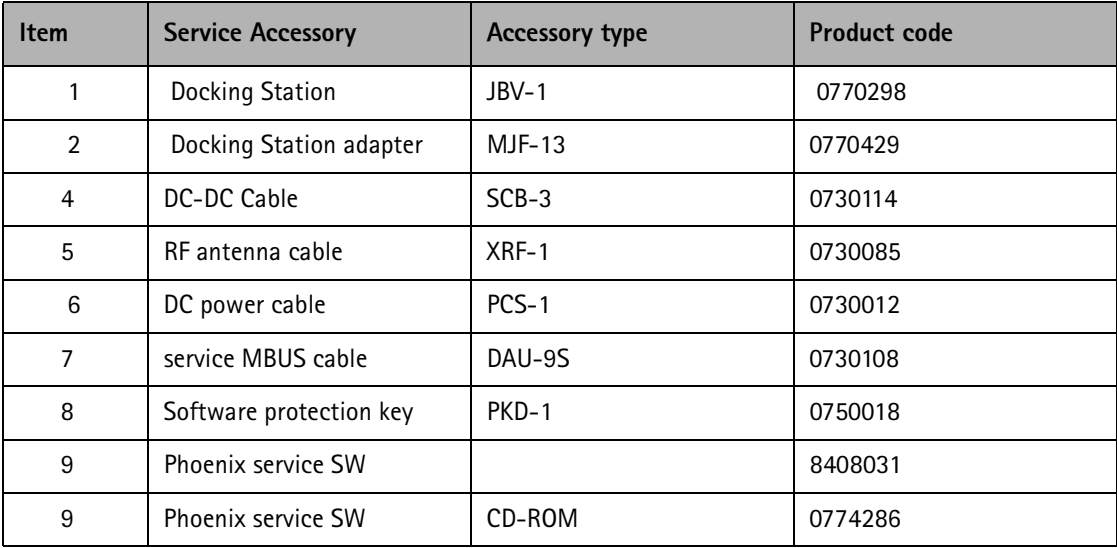

# **Baseband Tuning operations**

## **Energy Management Tuning**

External power supply needed.

EM Calibration is used for calibrating Battery and Charger settings of the phone.

Preparation for EM Calibration:

- Connect DC Cable SCB-3 between JBV-1 and Vin of Phone for Charger calibration.
- Connect 12...15 V from Power Supply to JBV-1.
- NOTE! Check that connection is F-BUS (does not work with M-BUS!).

Select Maintenance  $\Rightarrow$  Tuning  $\Rightarrow$  Energy Management Calibration.

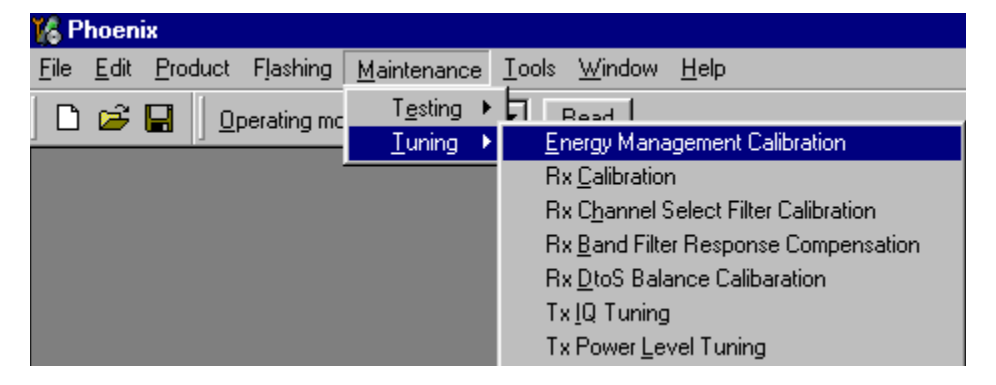

Energy Management values to be calibrated are checked.

Select "Read from Phone" to show the current values in the phone memory and to check that the communication with the phone works.

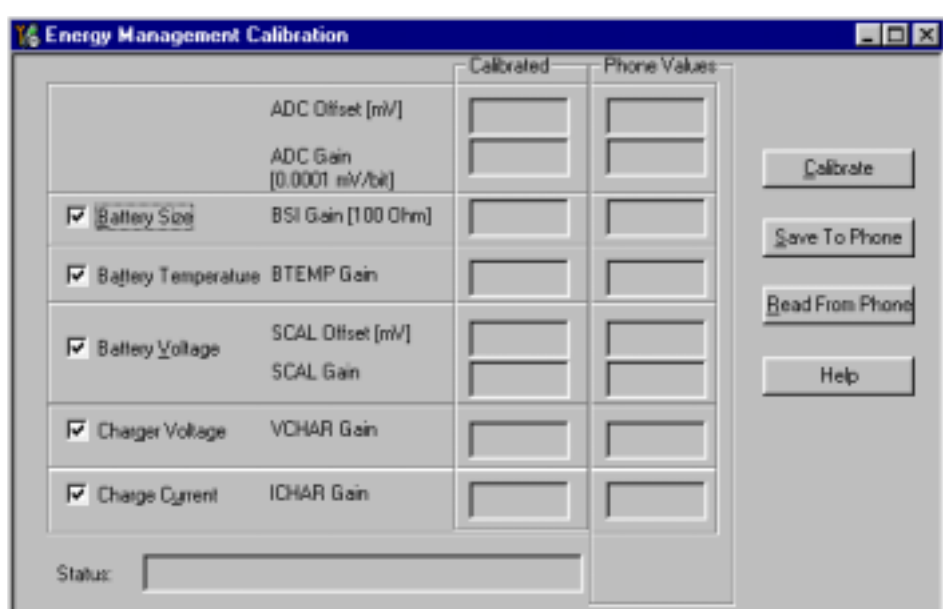

Select "Calibrate" to run the selected calibrations.

Limits for Energy Management Calibration:

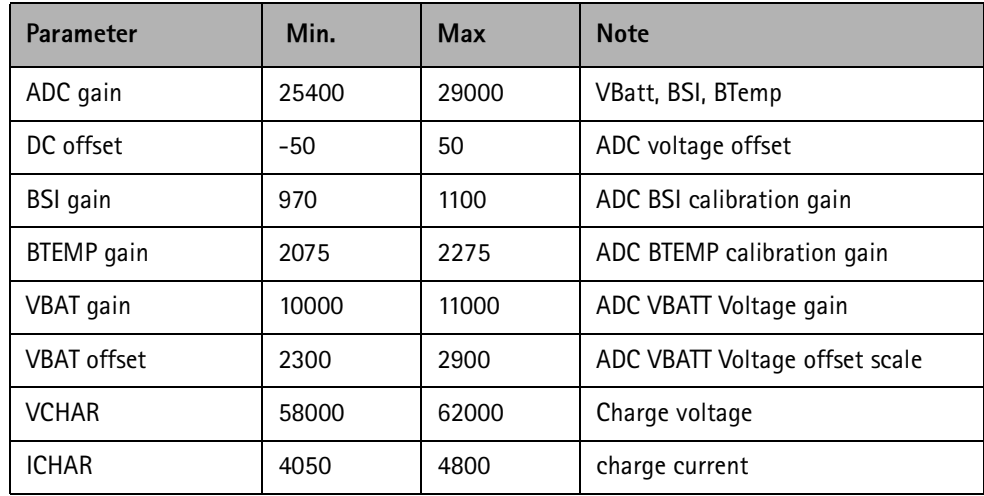

If values shown are within limits select "Save To Phone" to save the values in the phone.

NOTE! Only the values of the checked tunings (Battery size, Battery Temperature etc...) are saved.

Close the "Energy Management Calibration" - dialog to end tuning.

You must manually switch the phone on after exiting "Energy Management Calibration" - dialog.

## **LCD Contrast Tuning**

Extra equipment not needed

This function is used to calibrate the LCD Contrast

#### Must be done when LCD module is replaced and there is a considerable difference in the contrast!

Select TEST mode if not already selected.

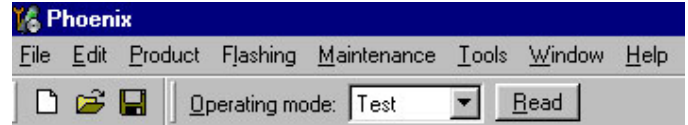

Select Maintenance => Testing => Display Test

Select Test =>Pattern test

Select Test Pattern => Chess pattern

Select Lights  $\Rightarrow$  Display

Select  $\Rightarrow$  Send To Phone.

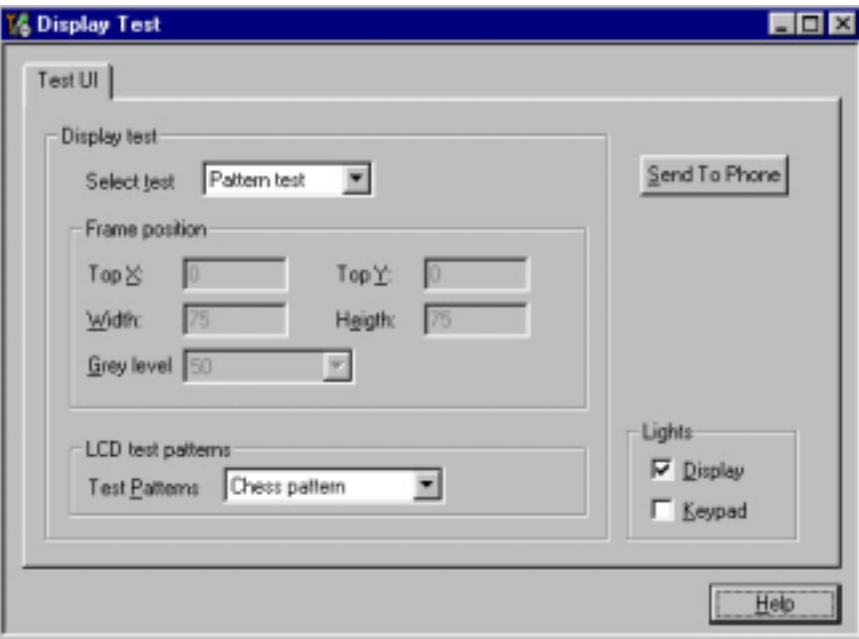

NHL-4/4U

٢  $\mathbf{I}$ 

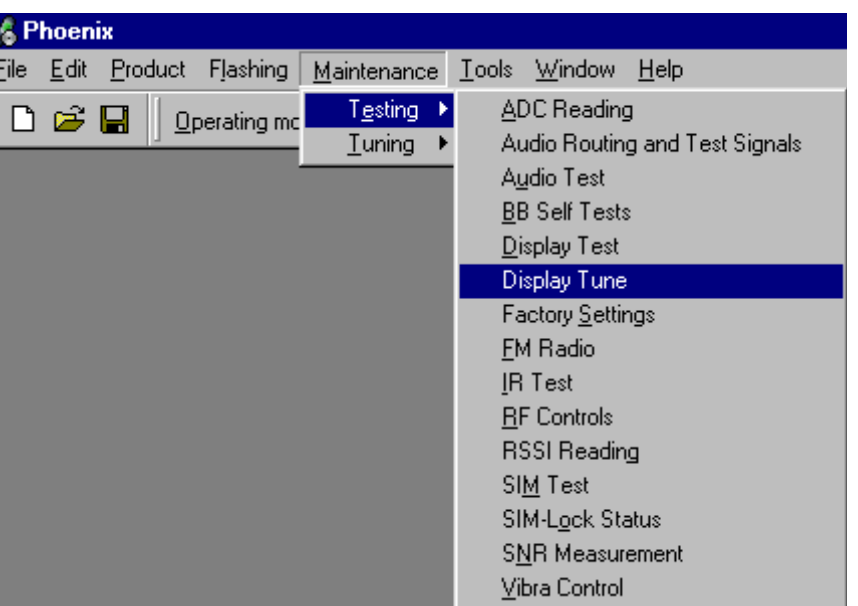

Select Maintenance => Testing => Display Tune

Press "Default" button and following default values will be set;

"Contrast offset slider" is set to 0% (See picture below)

"Contrast Factory offset" slider is set 41

Tune the Contrast by using "Contrast Factory offset" slider..

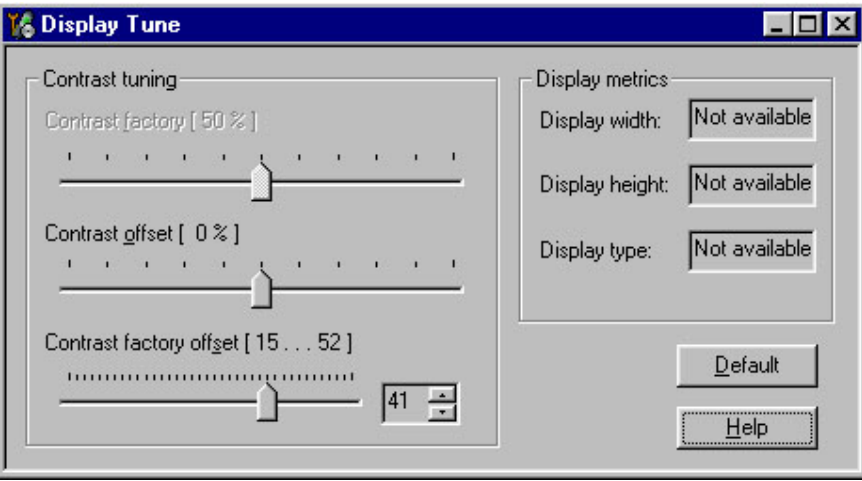

Close the "Display Tune" - dialog to end tuning.

Check the contrast from the Phone UI.

Check that the brightness has been set to default from Phone's menu 4-4-5

**CCS Technical Documentation** 

# **Flashing Setup Instructions**

## POS (Point of Sale) Flash Concept

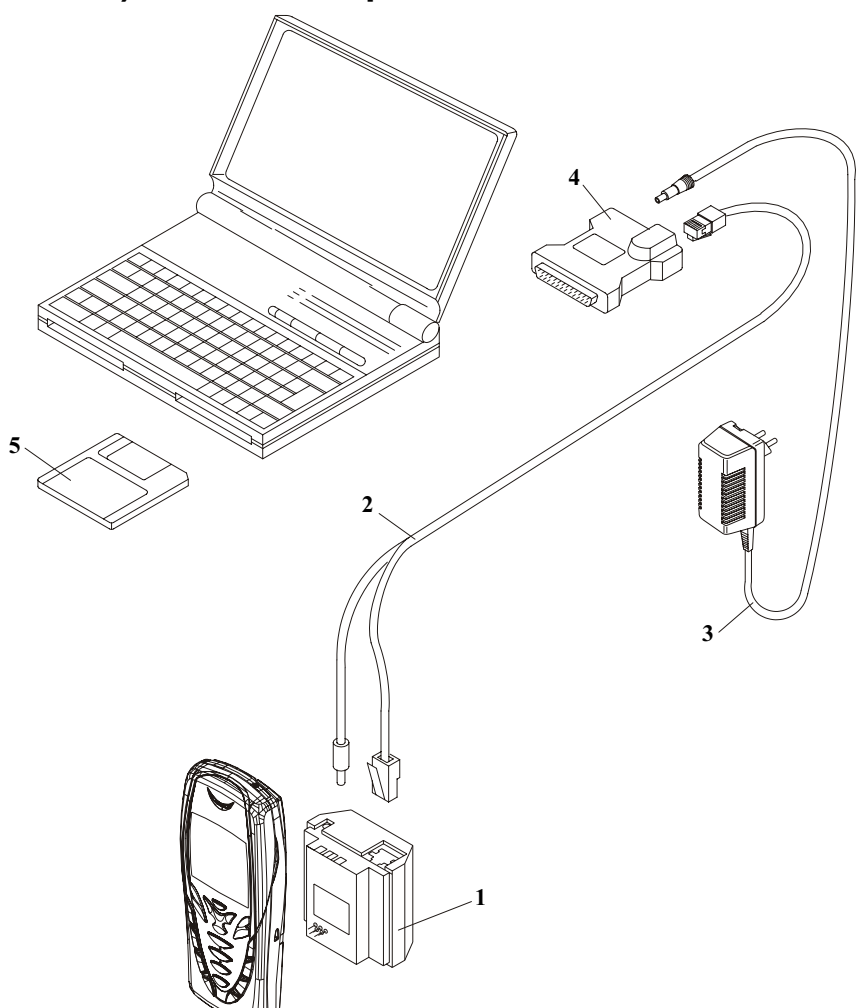

Figure 1: POS flash

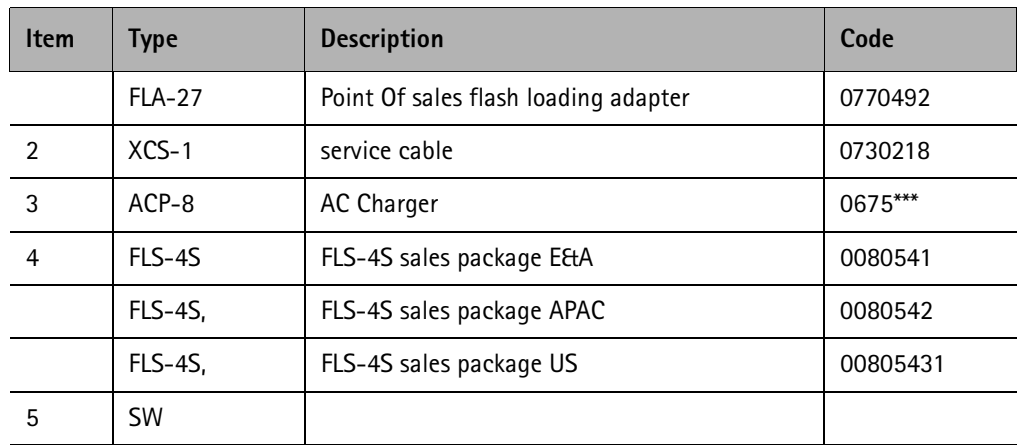

**CCS Technical Documentation** 

## **Module Jig Concept**

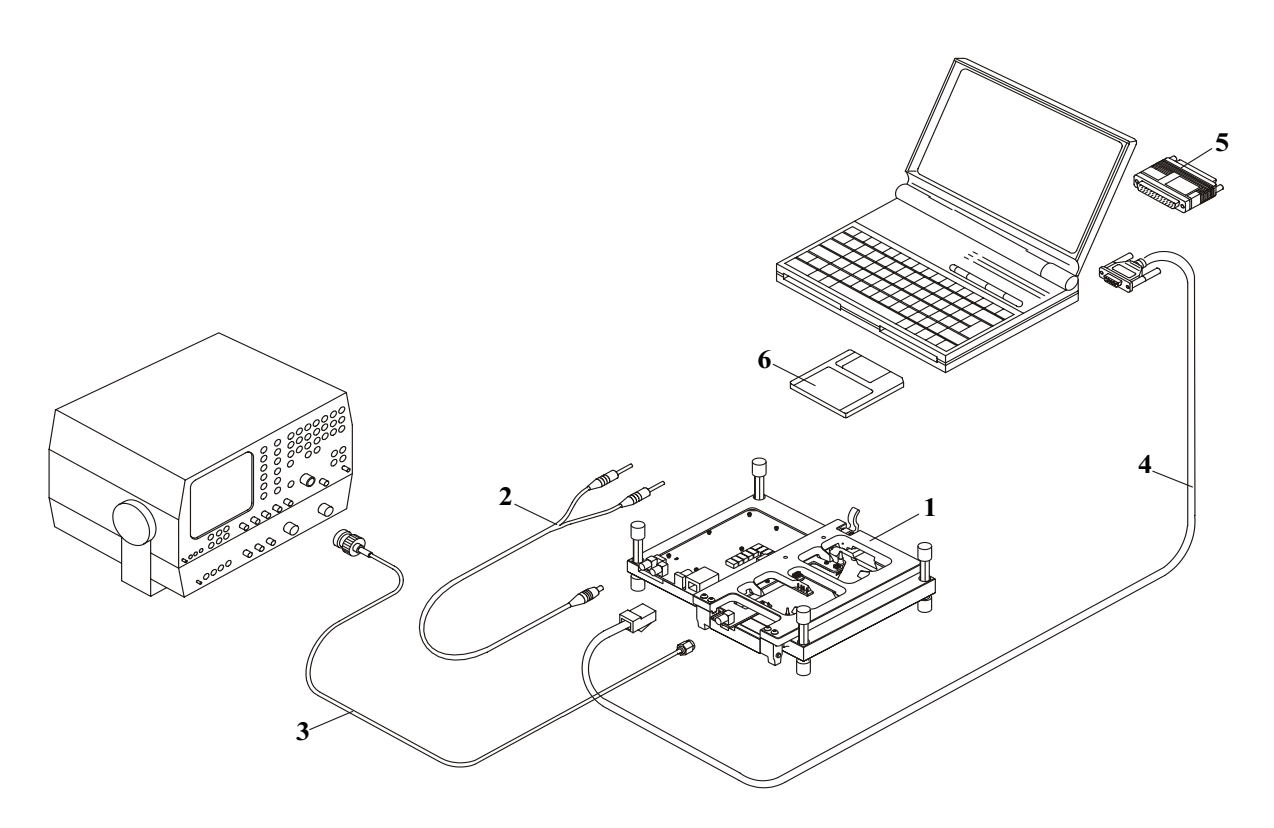

Figure 2: Module jig concept

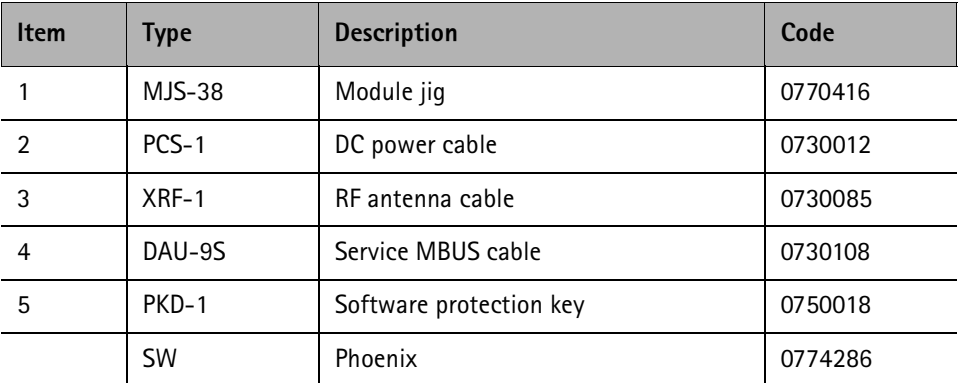
# **NOKIA**

CCS Technical Documentation

#### JBV–1 Flash Concept

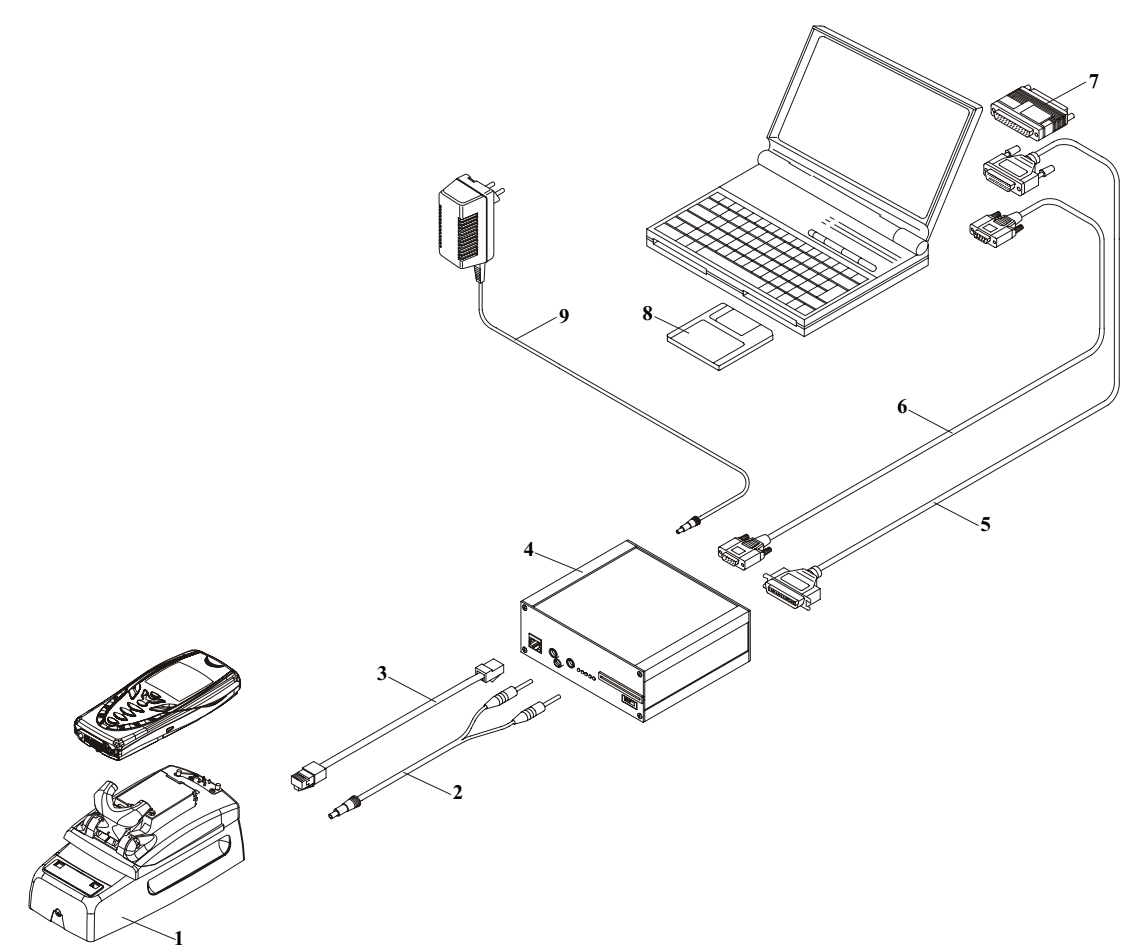

#### **Figure 3: JBV-1 Flash concept**

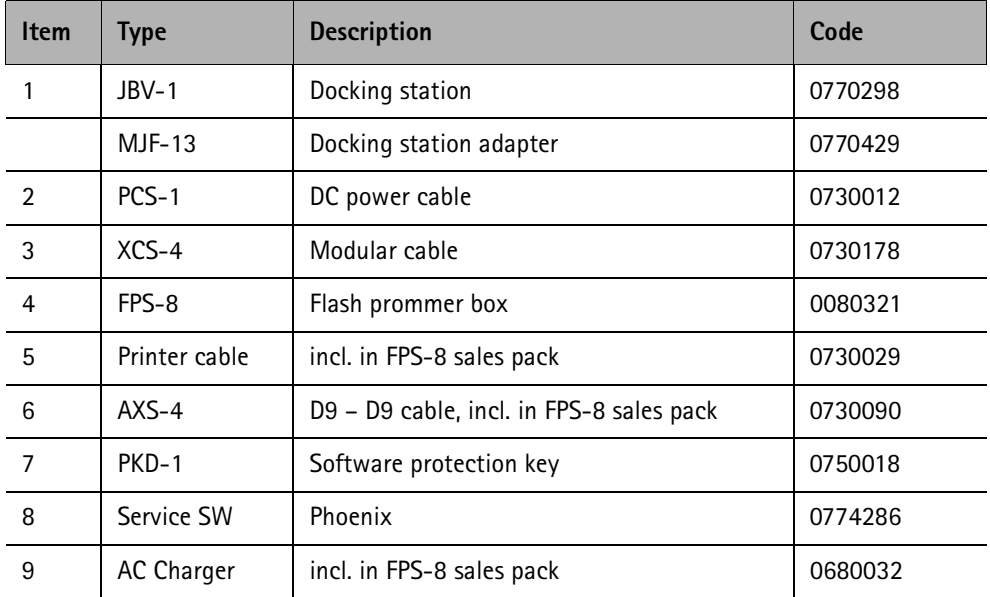

VP 02-06-17

**CCS Technical Documentation** 

# **Service Concept**

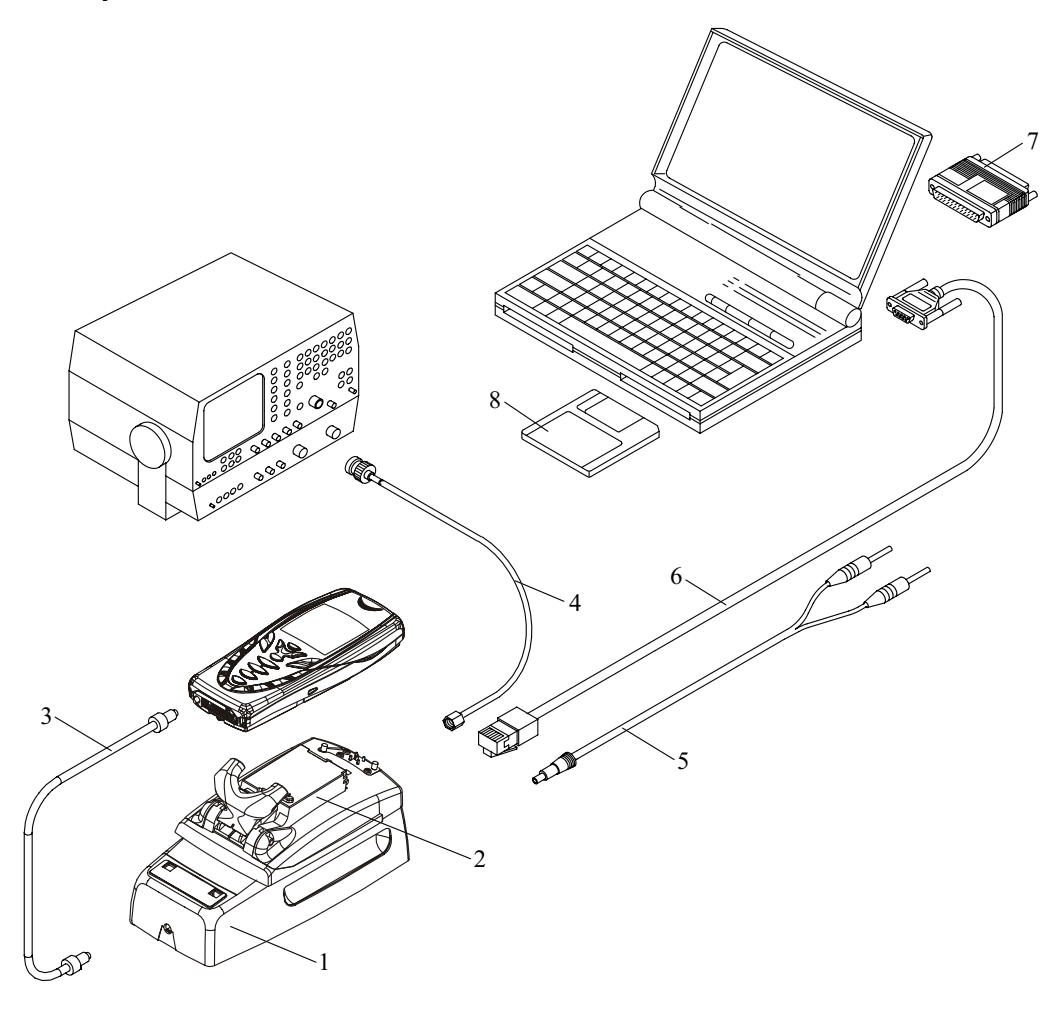

#### **Figure 4: Service Concept**

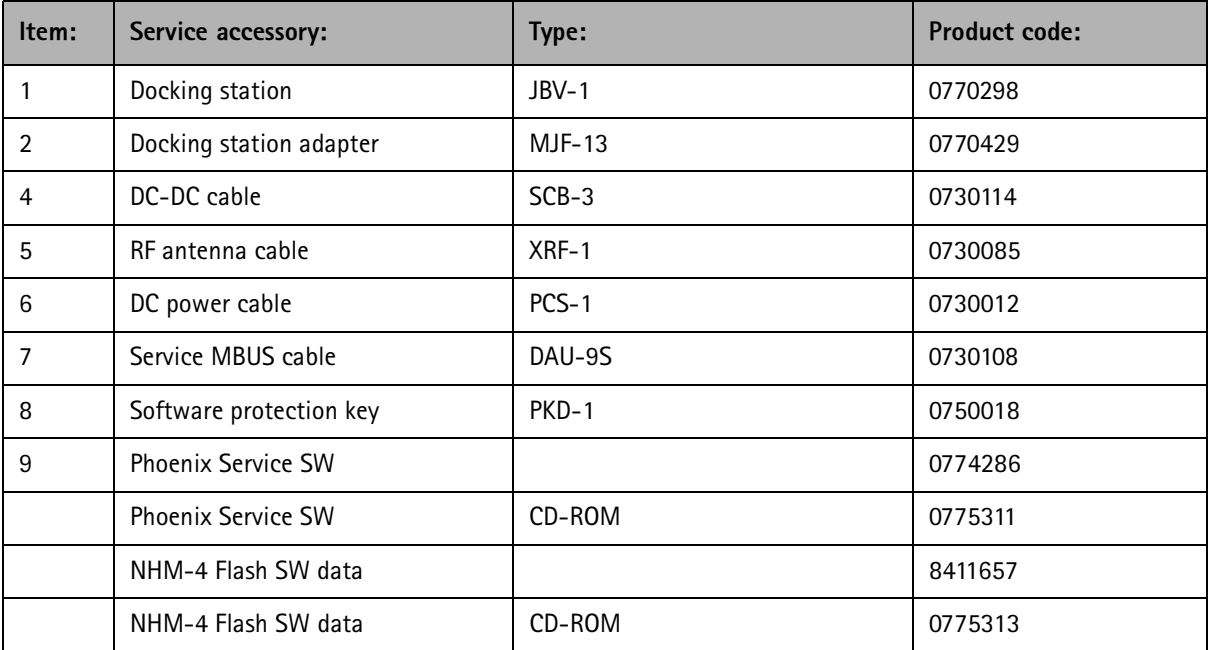

CCS Technical Documentation

# **. &**

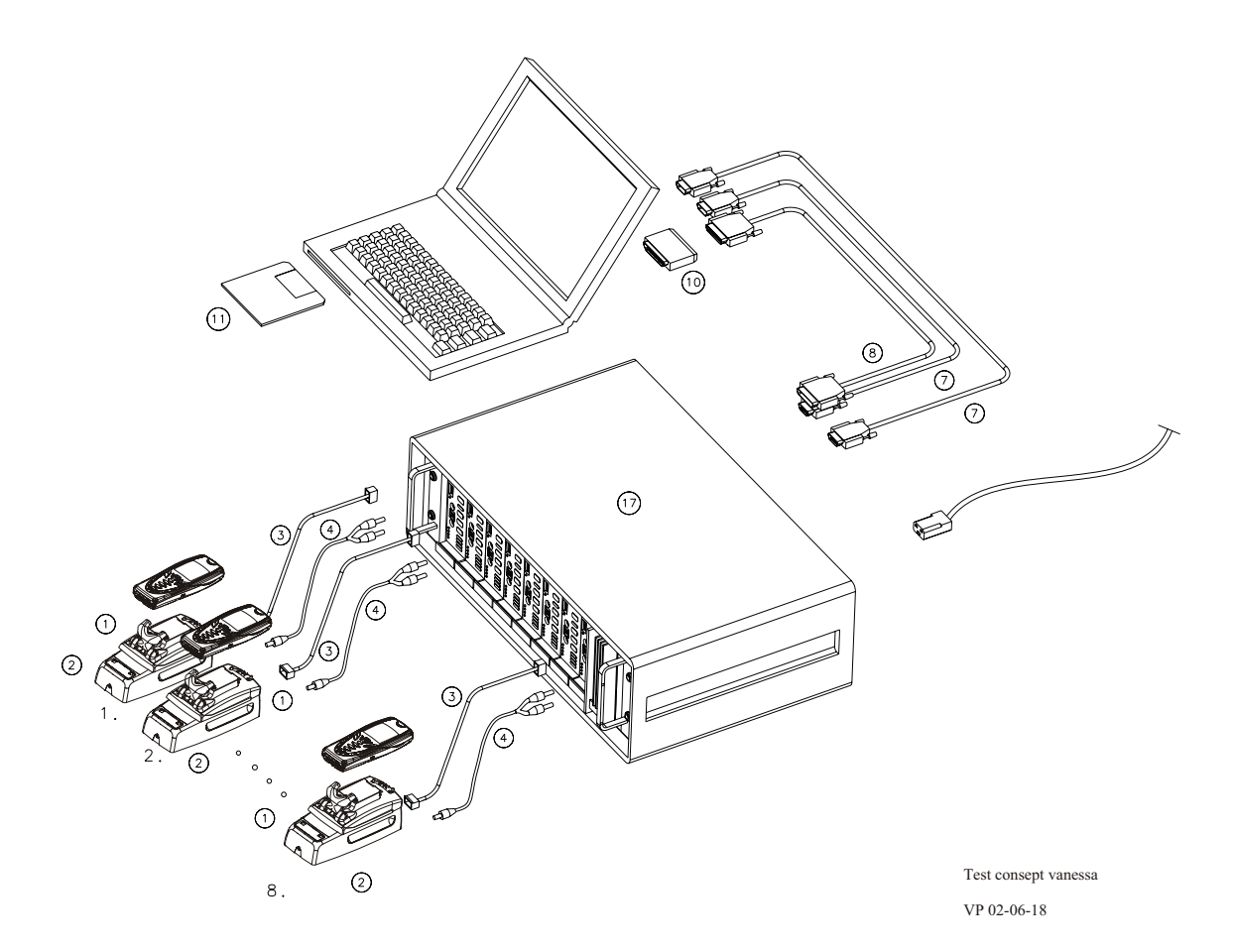

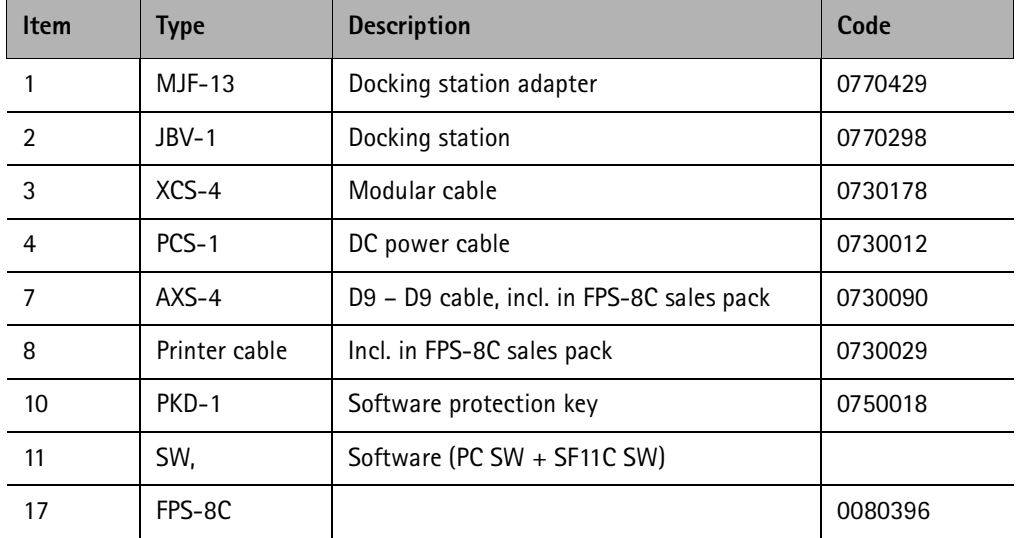

#### **Figure 5: Parallel flash concept**

**CCS Technical Documentation** 

[This page left intentionally blank]